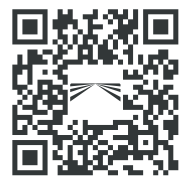

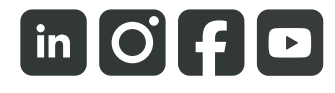

**aspoeck.com**

# ASPÖCK TPMS

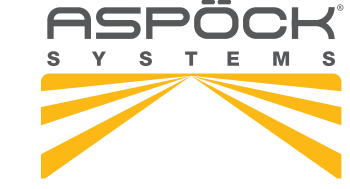

### BETRIEBSANLEITUNG

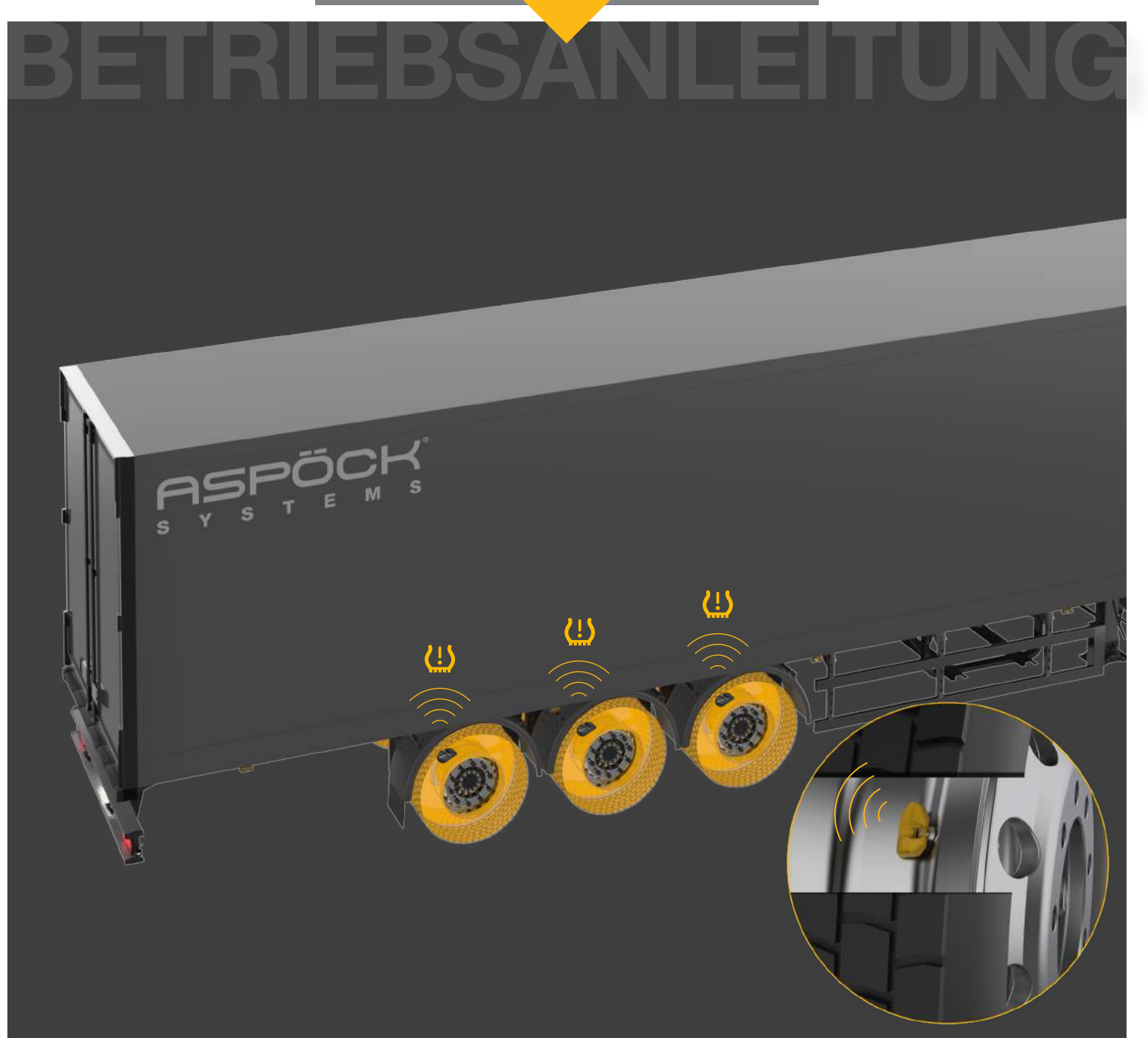

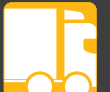

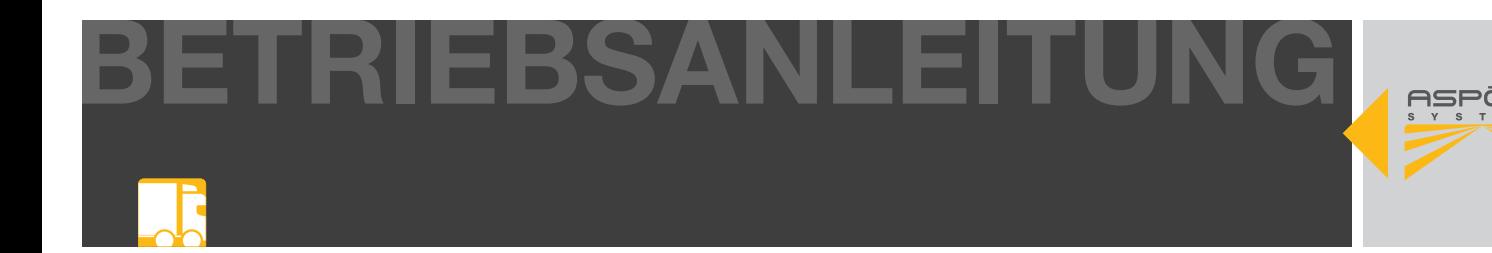

### **SERVICEHINWEISE**

- Bitte lesen Sie vor Beginn der Montage diese Montageanleitung vollständig durch.
- Diese Montageanleitung wendet sich an Fahrzeughersteller und Werkstätten. Daher wird in dieser Montageanleitung ein entsprechendes Hintergrundwissen vorausgesetzt. Es ist zu beachten, dass einige Arbeiten nur durch entsprechend qualifiziertes Personal durchgeführt werden dürfen, um Verletzungsrisiken zu vermeiden und die für Aufbauarbeiten notwendige Qualität zu erreichen.
- Im Zuge von Produktverbesserungen behalten wir uns technische und optische Änderungen vor.
- Bei Fragen oder Einbauproblemen, rufen Sie den Aspöck Kundendienst, Händler oder wenden Sie sich an Ihre Vertragswerkstatt.

### **HAFTUNGSBESTIMMUNGEN**

#### Allgemeines:

- Nationale Anbau-, Einbau- und Betriebsvorschriften sind einzuhalten.
- Eine Verwendung darf ausschließlich gemäß beigelegten Anleitungen und Sicherheitshinweisen erfolgen. Anleitungen sind online auf der Website unter **www.aspoeck.com** zu finden.
- Änderungen am Produkt dürfen nicht vorgenommen werden, es sei denn es werden ausschließlich die hierfür vorgesehenen Original-Ersatzteile oder von Aspöck freigegebene Ersatzteile verwendet und von fachlich qualifiziertem Personal eingebaut.

#### Gewährleistungsausschluss:

- Bei Nichtbeachtung der in dieser Montageanleitung sowie der in dem Produktdatenblatt, angegebenen Hinweise und Informationen, bei nicht bestimmungsgemäßem Gebrauch, bei Einsatz außerhalb des vorgesehenen Verwendungszweckes bzw. außerhalb der vorgesehenen Einsatzbedingungen, ist die Gewährleistung für sämtliche Schäden am Produkt ausgeschlossen.
- Die Gewährleistung erstreckt sich weiters nicht auf Produkte, welche aufgrund von Gefahren (einschließlich Umweltgefahren, Gefahren im Straßenverkehr oder durch Dritte verursachte Gefahren oder Umstände, die außerhalb der Kontrolle von Aspöck liegen) beschädigt wurden oder sich in einem schlechten Betriebszustand befinden.
- Die Reparatur oder der Austausch eines mangelhaften Produktes löst nicht den Beginn einer neuen Gewährleistungsfrist aus.
- Weitere Gewährleistungsbestimmungen sind im Punkt 10 der Verkaufs- und Lieferbedingungen (VLB) **www.aspoeck.com** zu finden.

#### Haftungsausschluss:

- Aspöck Systems übernimmt keine Haftung für mittelbare Schäden, Folgeschäden und Vermögensschäden.
- Weitere (limitierende) Haftungsbestimmungen sind im Punkt 11 der Verkaufs-, und Lieferbedingungen (VLB) **www.aspoeck.com** zu finden.
- Limitierende Bestimmungen zur Produkthaftung sind im Punkt 12 der Verkaufs-, und Lieferbedingungen statuiert (VLB) **www.aspoeck.com**.

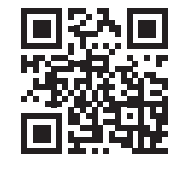

RIEBSANLE B VG ٠ ▄

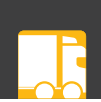

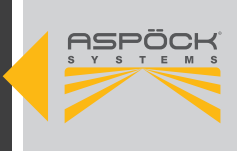

### **INHALTSVERZEICHNIS**

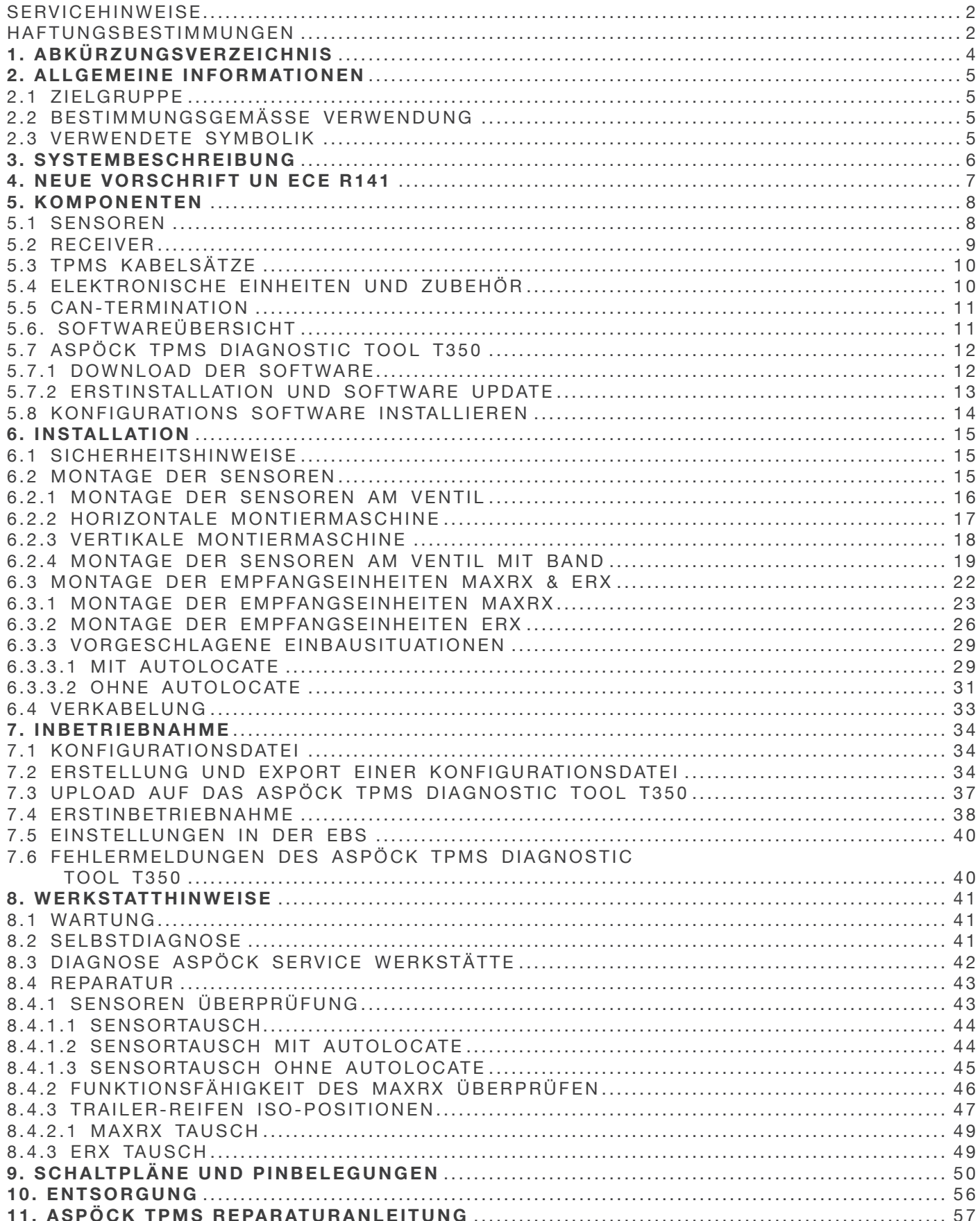

**BETRIEBSANLEITUNG**

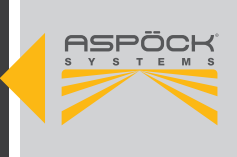

### **1. ABKÜRZUNGSVERZEICHNIS**

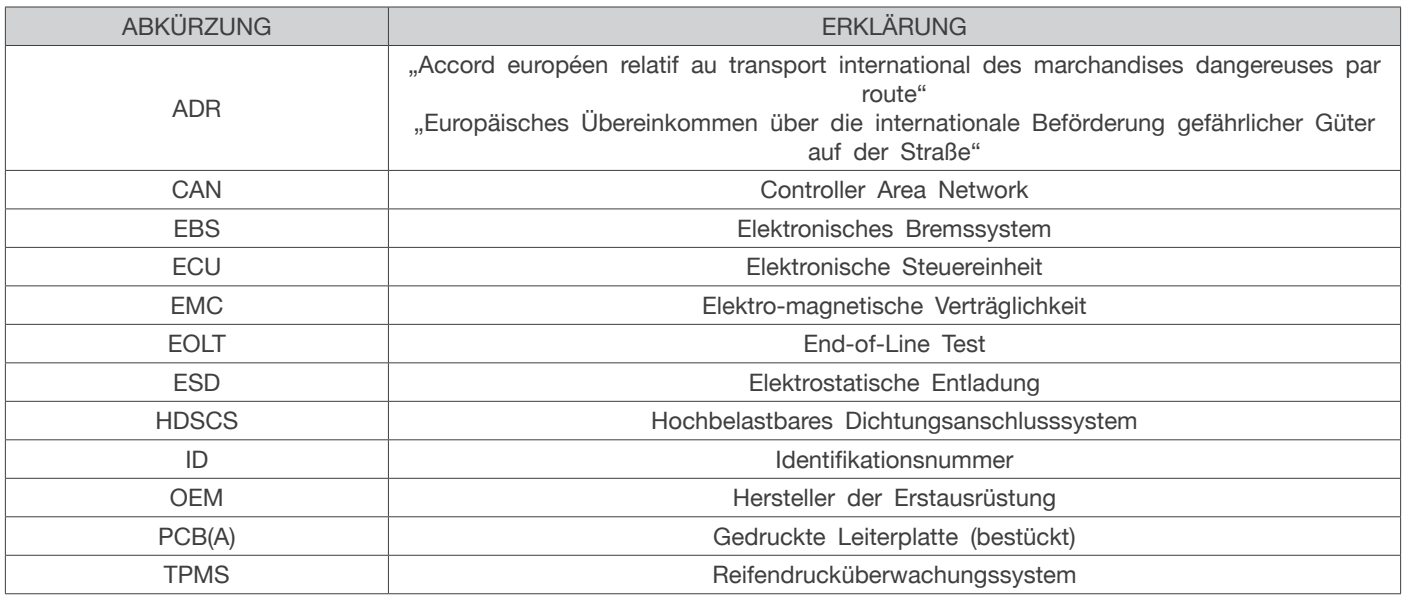

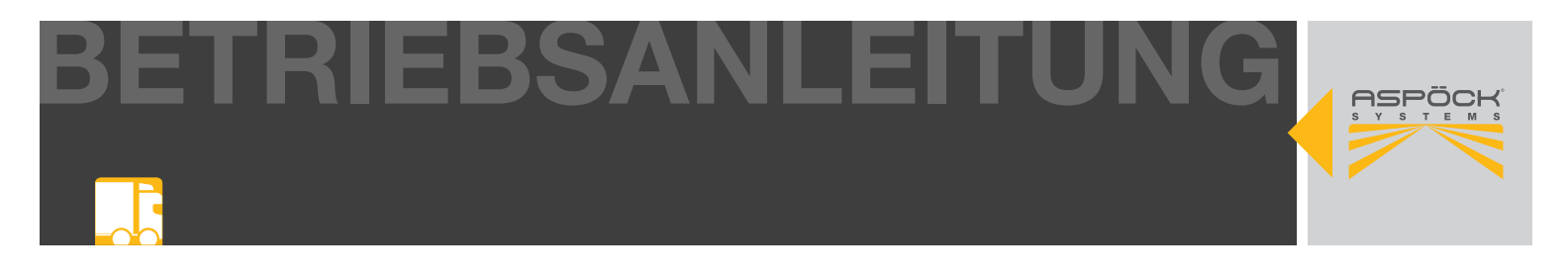

### **2. ALLGEMEINE INFORMATIONEN**

### **2.1 ZIELGRUPPE**

Dieses Dokument richtet sich an Fahrzeughersteller und Werkstätten.

### **2.2 BESTIMMUNGSGEMÄSSE VERWENDUNG**

Das Aspöck TPMS ist ausschließlich dazu bestimmt, den Luftdruck und die Temperatur von Anhängerreifen zu messen und die Werte an die Anhänger EBS zu übermitteln, die EBS die dabei als Gateway um die Werte an die Anzeige in der Zugmaschine zu übermitteln. Jeder darüber hinausgehende Gebrauch gilt als nicht bestimmungsgemäß. Für daraus resultierende Schäden haftet der Hersteller nicht. Das Risiko hierfür trägt allein der Benutzer. Zur bestimmungsgemäßen Verwendung gehört auch die Einhaltung der vom Hersteller vorgeschriebenen Betriebs-, Wartungs- und Instandhaltungsbestimmungen. Die einschlägigen Unfallverhütungsvorschriften sowie die sonstigen allgemein anerkannten sicherheitstechnischen und arbeitsmedizinischen Regeln sind einzuhalten. Eigenmächtige Veränderungen am System schließen eine Haftung des Herstellers für daraus resultierende Schaden aus.

### **2.3 VERWENDETE SYMBOLIK**

Diese Anleitung enthält Hinweise, die zu der persönlichen Sicherheit sowie zur Vermeidung von Personen- und Sachschäden beachtet werden müssen. Diese sind durch Warndreiecke hervorgehoben und je nach Gefährdungsgrad im Folgenden dargestellt.

#### **GEFAHR**

Das Signalwort bezeichnet eine Gefährdung mit einem **hohen** Risikograd, die, wenn sie nicht vermieden wird, den Tod oder eine schwere Verletzung zur Folge hat.

#### **WARNUNG**

Das Signalwort bezeichnet eine Gefährdung mit einem **mittleren** Risikograd, die, wenn sie nicht vermieden wird, den Tod oder eine schwere Verletzung zur Folge hat.

#### **VORSICHT**

Das Signalwort bezeichnet eine Gefährdung mit einem **niedrigen** Risikograd, die, wenn sie nicht vermieden wird, eine geringfügige oder mäßige Verletzung zur Folge haben könnte.

#### **HINWEIS**

Ein Hinweis im Sinne dieser Anleitung ist eine wichtige Information, ein technischer Hinweis, über das Produkt oder den jeweiligen Teil der Anleitung, auf die besonders aufmerksam gemacht werden soll.

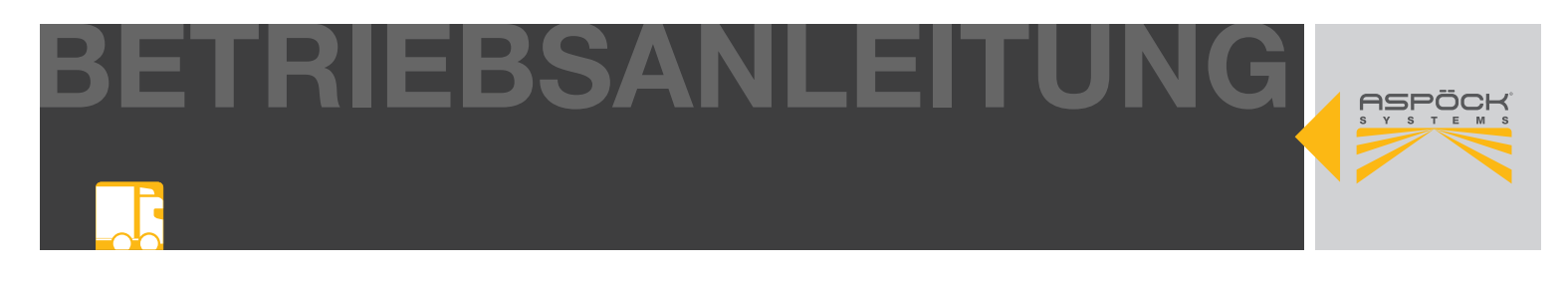

### **3. SYSTEMBESCHREIBUNG**

TPMS (Tyre Pressure Monitoring System) bei LKWs ist ein Überwachungssystem, das gemäß den Anforderungen der ECE-Richtlinie R141 entwickelt wurde. Es dient zur kontinuierlichen Überwachung des Reifendrucks und der Temperatur in Echtzeit bei Nutzfahrzeugen.

#### **Hauptmerkmale:**

#### **• Echtzeitüberwachung:**

TPMS für LKWs überwacht den Reifendruck und die Temperatur in Echtzeit, um Abweichungen von den Empfehlungen und Sicherheitsstandards zu erkennen.

#### **• Direkte Sensoren:**

Sensoren in jedem Reifen messen den Druck und senden Informationen an das Fahrzeug, um den Fahrer bei Druckverlust oder Temperaturproblemen zu warnen.

#### **• Reifenlebensdauer:**

Durch die Überwachung des Reifendrucks wird die Lebensdauer der Reifen verlängert, was zu Kosteneinsparungen führt.

#### **• Einhaltung von Vorschriften:**

TPMS bei LKWs hilft, die gesetzlichen Anforderungen gemäß der ECE-Richtlinie R141 zu erfüllen und die Verkehrssicherheit zu gewährleisten.

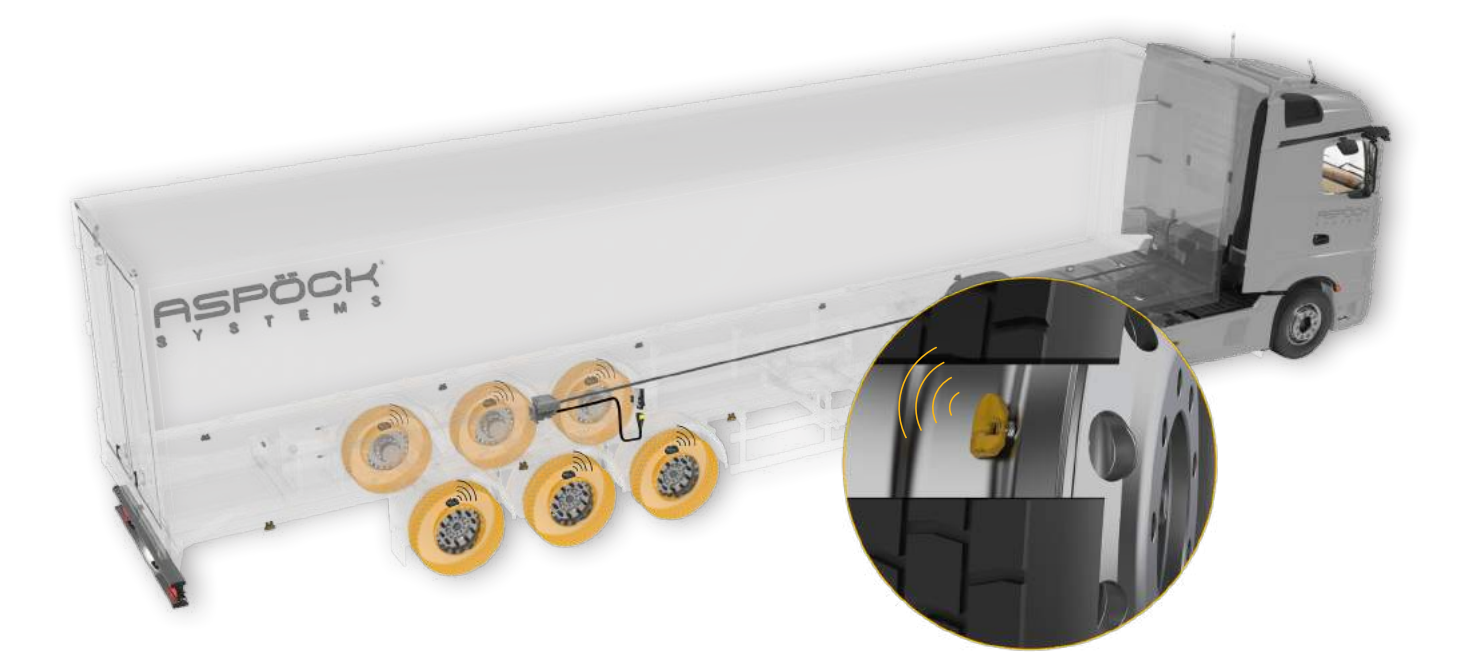

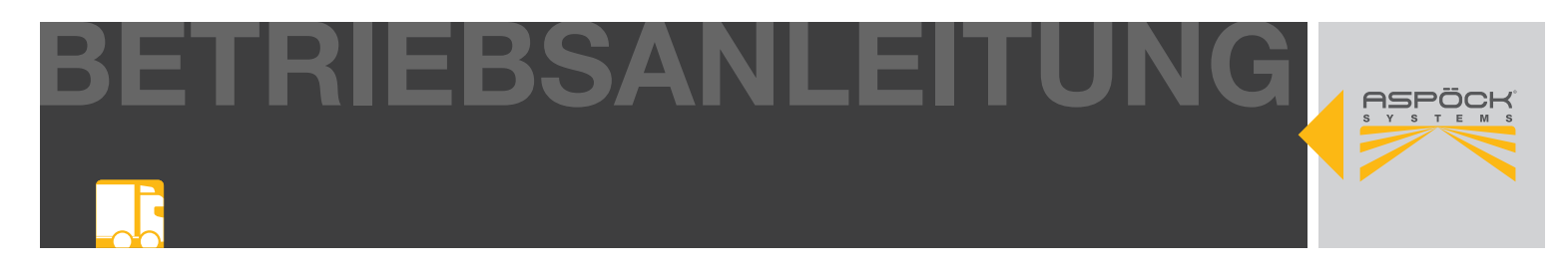

### **4. NEUE VORSCHRIFT UN ECE R141**

Die ECE-Verordnung R141 legt die Anforderungen für Reifendrucküberwachungssysteme (TPMS) für Lastkraftwagen fest. Hier ist eine Zusammenfassung der wichtigsten Punkte:

#### **• Anwendungsbereich:**

ECE R141 gilt für Fahrzeuge der Klassen O3 und O4.

#### **• Reifendrucküberwachung:**

Das TPMS überwacht den Reifendruck in Echtzeit und warnt den Fahrer, wenn der Druck in einem oder mehreren Reifen unter einen bestimmten Schwellenwert fällt.

#### **• Warnungen:**

Das TPMS gibt dem Fahrer eine optische Warnung, wenn ein unzureichender Reifendruck erkannt wird.

#### **• Selbstüberwachung:**

Das System muss seine eigene Funktionsfähigkeit überwachen und den Fahrer im Falle einer Störung informieren.

#### **• Verpflichtendes Datum:**

Ab dem 7. Juli 2024 müssen alle neu zugelassenen Fahrzeuge der genannten Klassen gemäß dieser Verordnung mit einem TPMS ausgestattet sein. Bestehende Fahrzeuge, die vor diesem Datum zugelassen wurden, sind von dieser Verpflichtung ausgenommen.

ECE R141 hat das Ziel, die Verkehrssicherheit zu verbessern, indem es sicherstellt, dass Fahrer rechtzeitig über abweichende Reifendruck informiert werden. Dies trägt zur Reduzierung von Unfällen aufgrund von Reifenproblemen und zur Verbesserung der Effizienz im Straßenverkehr bei.

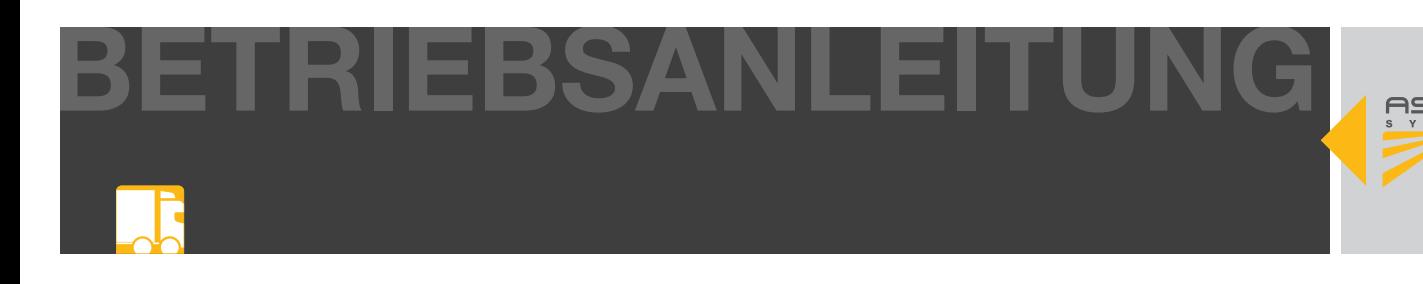

### **5. KOMPONENTEN**

In diesem Text werden grundlegende Merkmale wichtiger Komponenten beschrieben.

### **5.1 SENSOREN**

Der Reifendrucksensor sitzt im Reifen und ermittelt den Druck sowie die Temperatur.

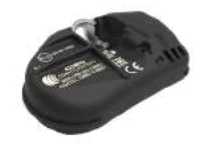

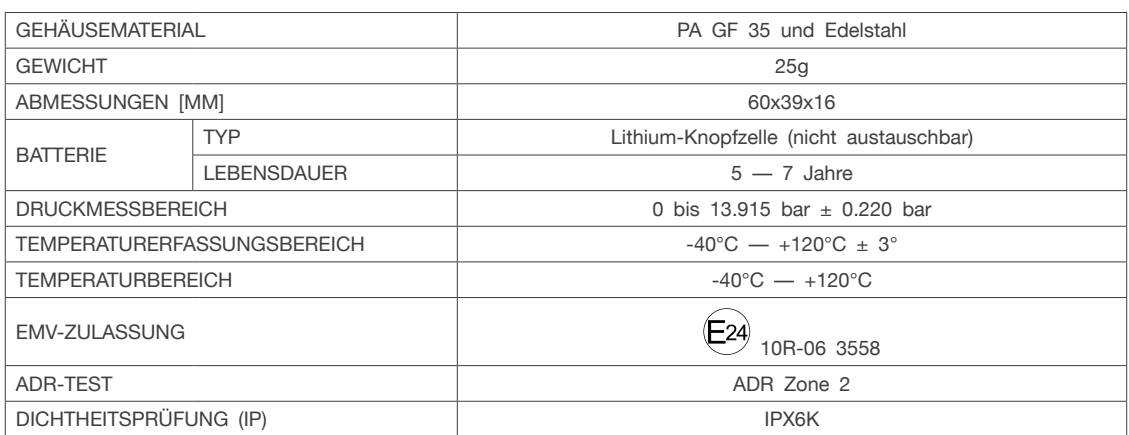

Jeder Sensor erhält eine eindeutige Kennung, die sicherstellt, dass er exklusiv mit den entsprechenden Rädern verbunden ist und sich bei der elektronischen Steuereinheit (ECU) korrekt identifiziert. Dadurch wird verhindert, dass Drucksignale anderer Fahrzeuge fälschlicherweise dem eigenen System zugeordnet werden. Diese Kennung wird während der Herstellung des Sensors festgelegt und ist unveränderlich. Zur Erleichterung der Inbetriebnahme ist die Kennung auf dem Sensor aufgedruckt. Alternativ kann die Kennung drahtlos mithilfe des Aspöck TPMS Diagnostic Tool T350 ausgelesen werden.

**BETRIEBSANLEITUNG**

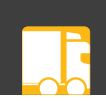

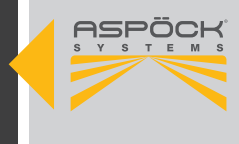

### **5.2 RECEIVER**

Der MaxRx ist der Hauptreceiver, dieser kommuniziert mit den Sensoren in den Reifen und leitet das Singal an das EBS weiter. Der MaxRx ist die ECU des Systems. Auf dem MaxRx ist die Konfigurationsdatei gespeichert, daher muss diese bei einem Tausch des Receiver, diese neu aufgespielt und die Sensoren neu programmiert werden.

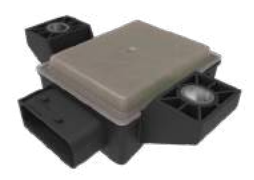

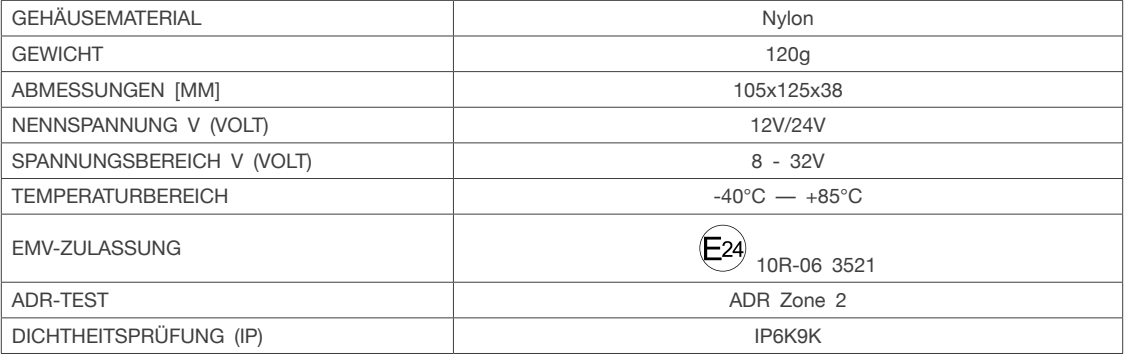

Der eRX ist ein Zusatzreceiver zur Reichweitenerweiterung dient. Er kommuniziert mit den Sensoren in den Reifen und sendet das Signal an den MaxRx. Der eRx Receiver ermöglicht in Kombination mit dem MaxRx die Funktion "Autolocate".

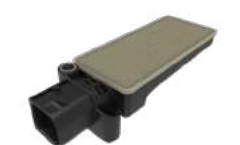

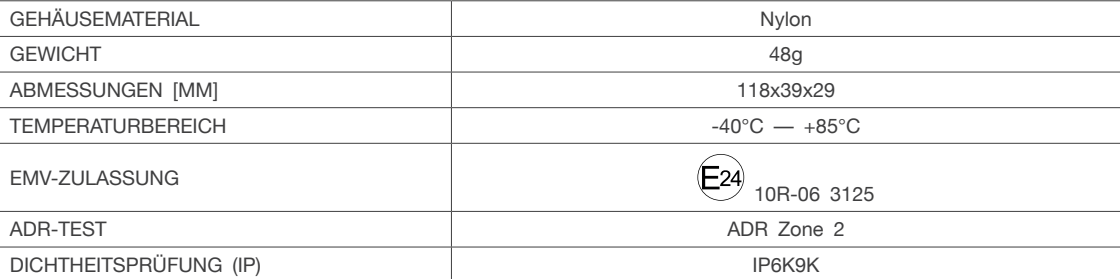

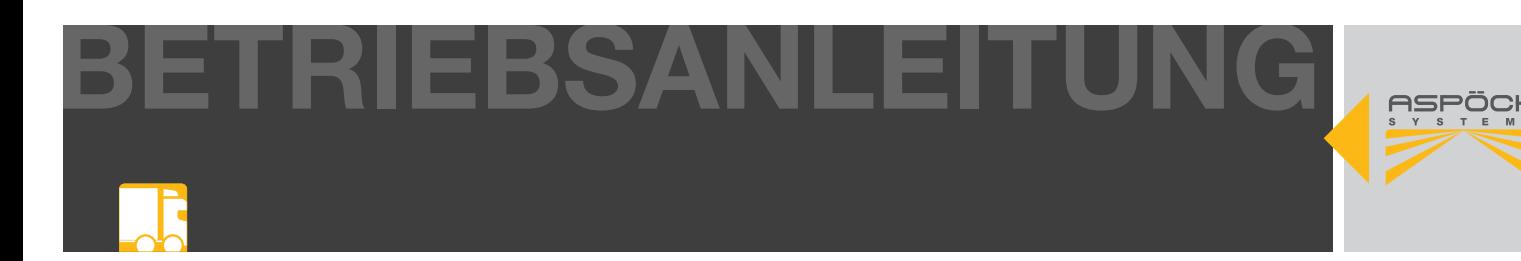

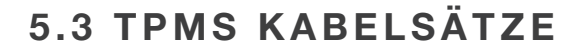

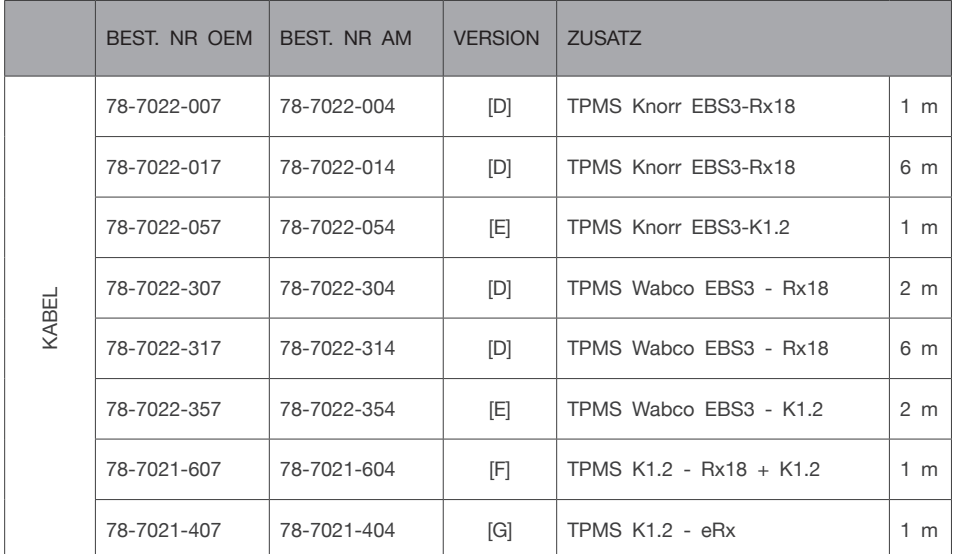

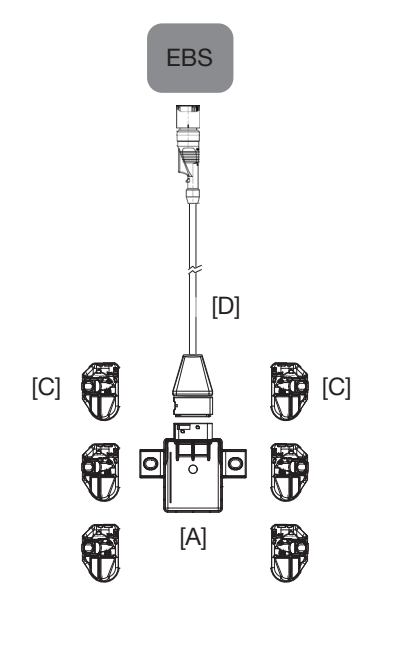

Test dimension (SPC) Unfinished dimension DIN 406-10 Surface quality ISO 1302 CP\_03-0\_Bemaßungsrichtlinie Auxiliary dimension DIN 406-10 Theoretical dimension ISO 1101

### **5.4 ELEKTRONISCHE EINHEITEN UND ZUBEHÖR**

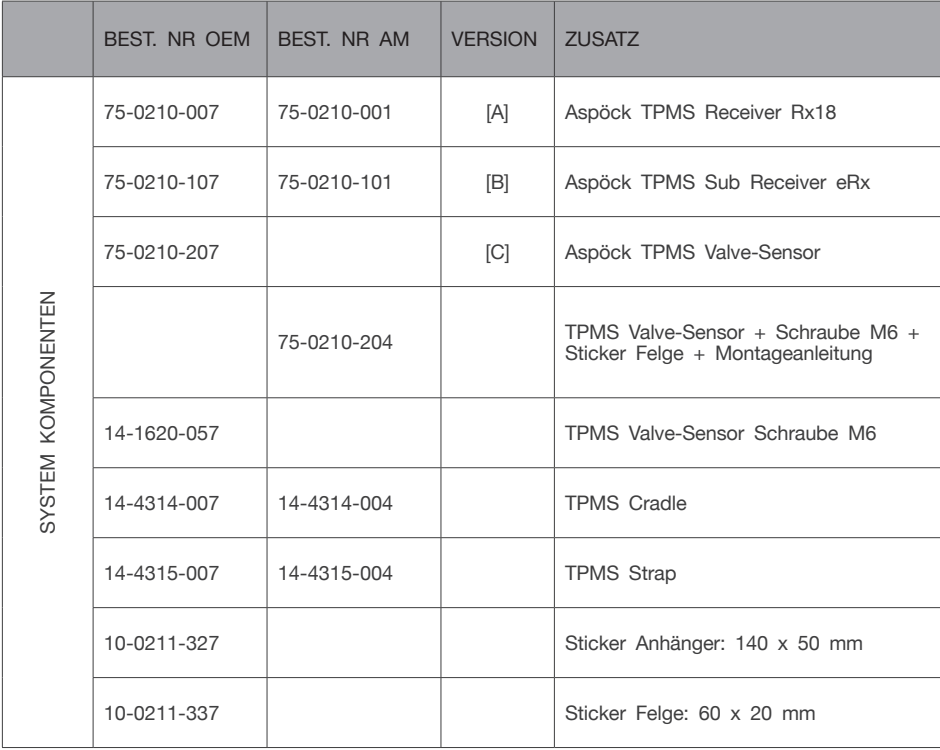

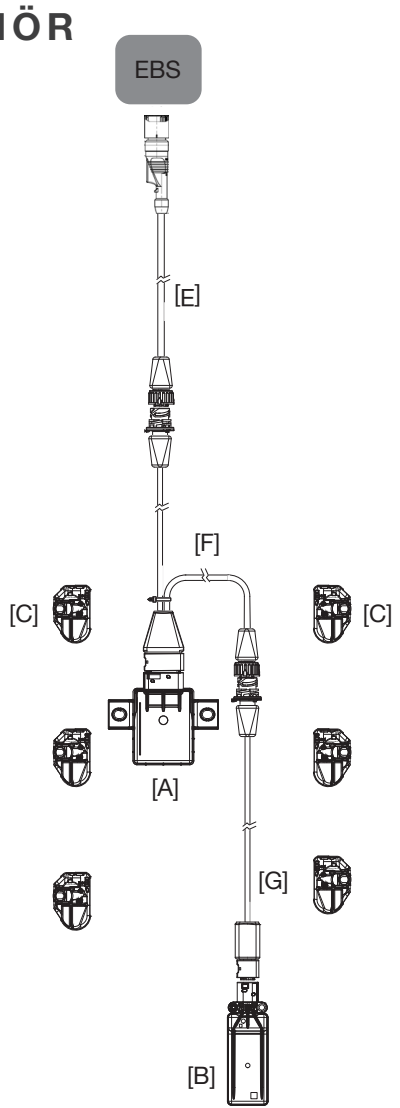

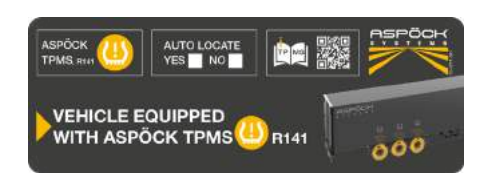

Sticker Anhänger: 140 x 50 mm Sticker Felge: 60 x 20 mm

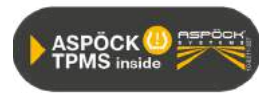

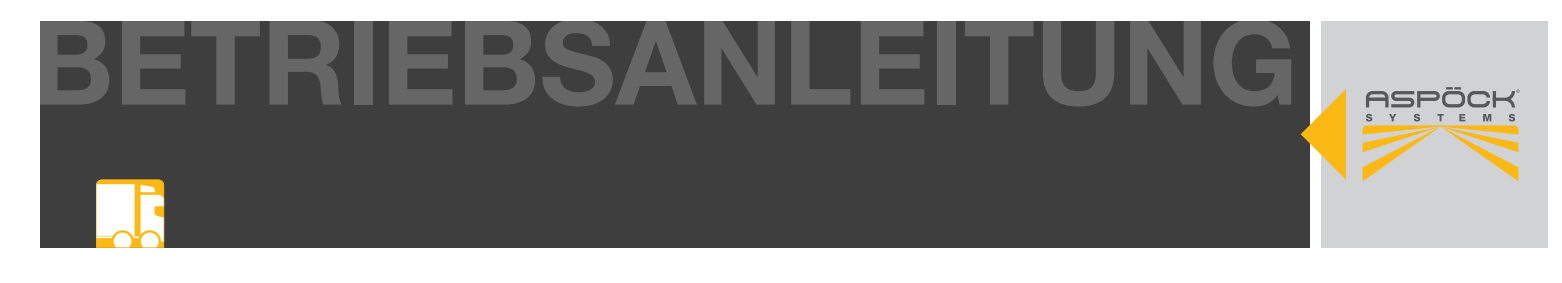

### **5.5 CAN-TERMINATION**

Eine CAN-Verbindung sollte immer aus einer Linie mit maximal zwei definierten Enden bestehen. An jedem Ende muss durch einen Endwiderstand, eine Terminierung, erfolgen. In der Regel befindet sich der Endwiderstand in dem angeschlossenen CAN-Gerät.

Ein CAN-Netzwerk mit mehr als zwei Endwiderständen ermöglicht keine zuverlässige Kommunikation. Aus diesem Grund ist es erforderlich, dass zusätzliche Geräte nur mit ausgeschaltetem Widerstand betrieben werden. Widerstandslose Geräte müssen am kurzen Ende eines Pfades (max. 3m) angeschlossen werden.

Der Hauptreceiver MaxRx hat keine CAN-Terminierung verbaut.

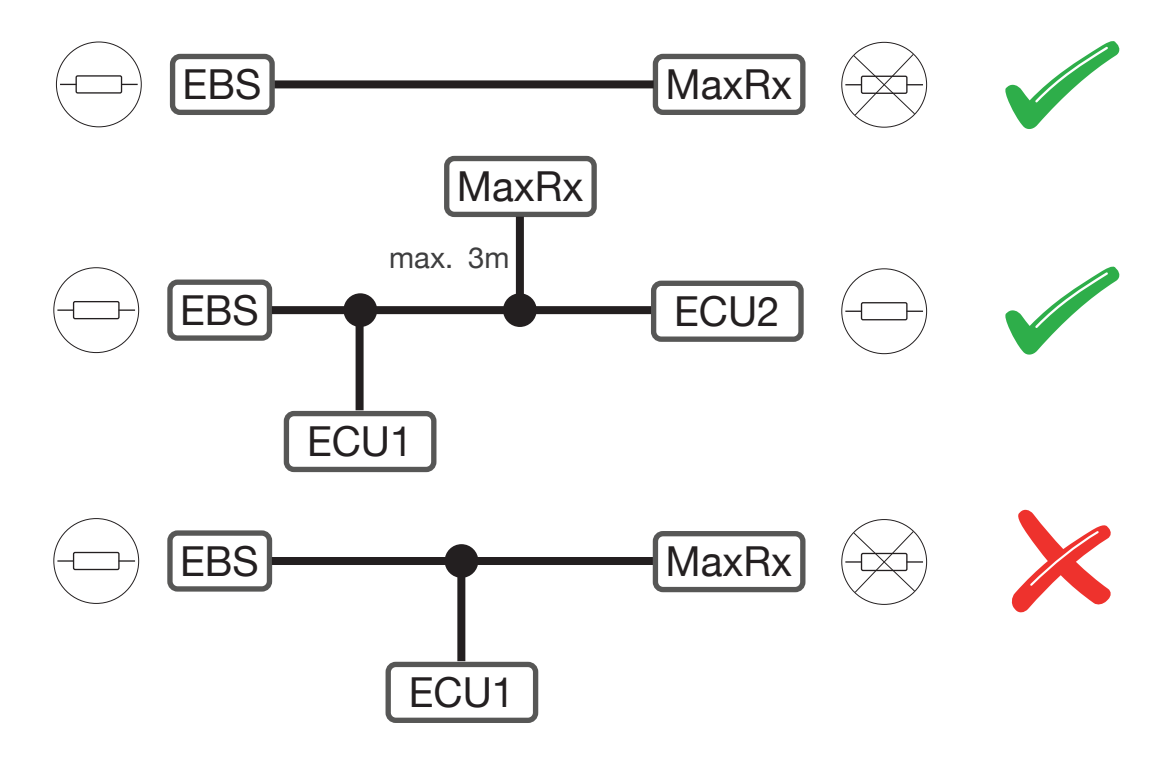

### **5.6. SOFTWAREÜBERSICHT**

#### **Aspoeck TPMS Config Generator (.exe)**

Der Aspoeck TPMS Config Generator erstellt Konfigurationsdateien für unterschiedliche Fahrzeugkonfigurationen. Diese erzeugten Fahrzeugkonfigurationen können aus der Anwendung exportiert und in den Aspoeck TPMS Config Uploader importiert werden.

#### **Aspoeck TPMS OE Config Key (.exe) (Aspoeck TPMS OE Config Key Driver)**

Um den Aspoeck TPMS Config Generator zu nutzen, ist ein spezieller USB-Stick namens "Aspoeck TPMS OE Config Key" erforderlich. Vor der Nutzung muss der "Aspoeck TPMS OE Config Key Driver" installiert werden, welcher der Treiber für den USB-Stick ist. Ohne diese Installation und den angeschlossenen USB-Stick kann der Aspoeck TPMS Config Generator nicht verwendet werden.

#### **Aspoeck TPMS Config Uploader (.exe)**

Der Aspoeck TPMS Config Uploader erkennt ein angeschlossens Aspöck TPMS Diagnostic Tool T350 und kann die Konfigurationsdatei auf diese schreiben.

#### **Aspoeck-TPMS-Diagnostic-Tool-Software (.tprp)**

Ist die Software für das Diagnosegerät Aspöck TPMS Diagnostic Tool T350.

### **ASPÖCK TPMS BETRIEBSANLEITUNG** 11

**BETRIEBSANLEITUNG**

### **5.7 ASPÖCK TPMS DIAGNOSTIC TOOL T350**

#### **WARNUNG**

**Gefahr durch elektromagnetische Strahlung!** Herzschrittmacherbesitzer dürfen dieses Produkt nicht verwenden.

Mit dem Aspöck TPMS Diagnostic Tool T350 lassen sich Aspöck Reifendrucksensoren stimulieren und auslesen. Dabei können Daten wie Temperatur, Drücke, Lebensdauer der internen Batterien, IDs, etc. ausgelesen werden.

Das Aspöck TPMS Diagnostic Tool T350 kann über sein Menü in verschiedenen Sprachen konfiguriert werden.

Um den Sensor ansteuern zu können, muss die Software-Version auf dem Aspöck TPMS Diagnostic Tool T350 ggf. aktualisiert werden.

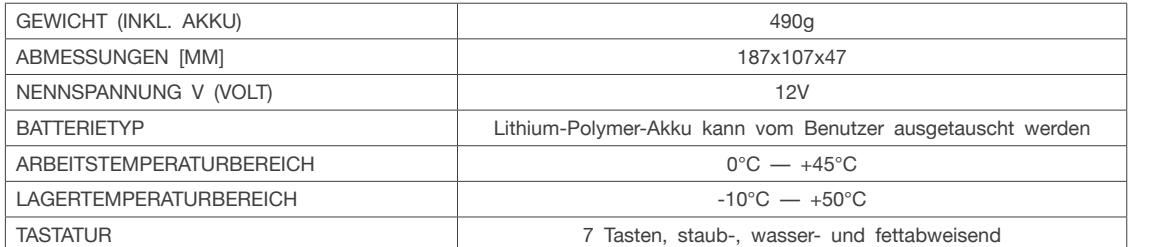

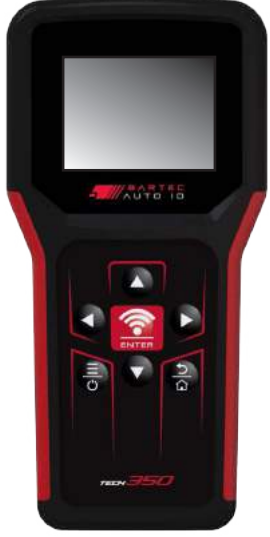

### **5.7.1 DOWNLOAD DER SOFTWARE**

#### **Schritt 1: Registrierung unter TPMS.register@aspoeck.com**

- Verfasse eine neue E-Mail und sende sie an **TPMS.register@aspoeck.com**.
- Fülle das Registrierungsformular aus, das in der E-Mail angefordert wird. Gib deine relevanten Daten ein, wie Name, Seriennummer, und andere erforderliche Informationen.

#### **Schritt 2: Bestätigung der E-Mail-Adresse**

- Überprüfe dein E-Mail-Postfach auf eine Nachricht von **TPMS.register@aspoeck.com**.
- Öffne die E-Mail und folge den Anweisungen, um deine E-Mail-Adresse zu bestätigen. Dies beinhaltet das Klicken auf einen Bestätigungslink.

#### **Schritt 3: Empfang der Bestätigungsmail**

• Nach erfolgreicher Bestätigung deiner E-Mail-Adresse erhältst du eine automatische Bestätigungsmail von Aspöck.

#### **Schritt 4: Zugriff auf die Konfigurationssoftware**

Öffne die Bestätigungsmail und suche nach dem Download-Link für die Konfigurationssoftware sowie für das Gerät "Aspöck TPMS Diagnostic Tool T350".

• Klicke auf den Download-Link, um die benötigte Software herunterzuladen.

#### **HINWEIS**

Die Konfigurationssoftware gemäß den Anweisungen installieren und verwenden, um die Konfiguration des Reifendrucküberwachungssystems abzuschließen. Bei weiteren Fragen oder Problemen direkt an den technischen Support von Aspöck wenden: **TPMS.support@aspoeck.com**

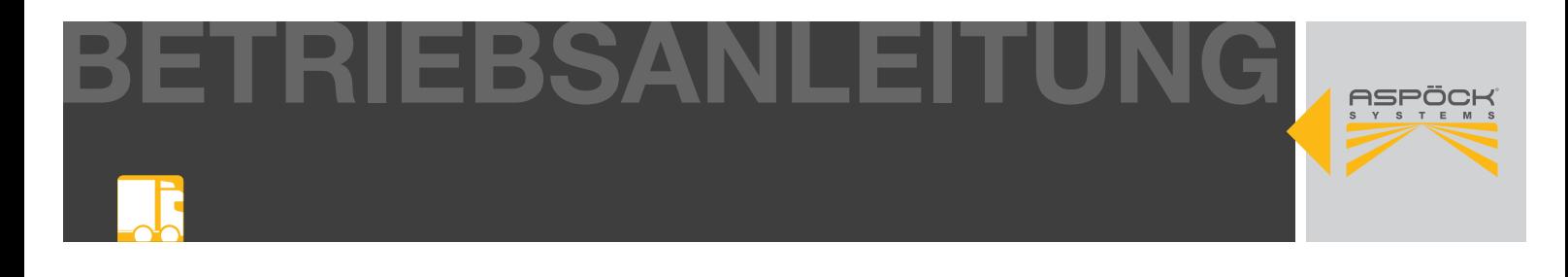

### **5.7.2 ERSTINSTALLATION UND SOFTWARE UPDATE**

#### **Schritt 1: Verbindung herstellen**

• Verbinde das Aspöck TPMS Diagnostic Tool T350 mit Hilfe eines USB-C Kabels mit einem freien USB-C-Anschluss am Computer. Das Gerät wird auf dem PC als Wechseldatenträger erkannt.

#### **Schritt 2: Dateiübertragung**

- Öffne den Datei-Explorer und navigiere zu dem Speicherort, an dem die Aspoeck TPMS Diagnostic Tool Software heruntergeladen wurde.
- Das Laufwerk des Aspöck TPMS Diagnostic Tool T350 öffnen und die Update-Datei (.tprp Datei) in den Ordner Updates kopieren.

#### **Schritt 3: Installation der Software**

- Das Aspöck TPMS Diagnostic Tool T350 wird automatisch neu gestartet. Das Gerät überprüft die Aktualisierungsdatei und aktualisiert sich selbst.
- Nach Abschluss der Installation kann die Aspoeck TPMS Diagnostic Tool Software auf dem Aspöck TPMS Diagnostic Tool T350 verwendet werden.

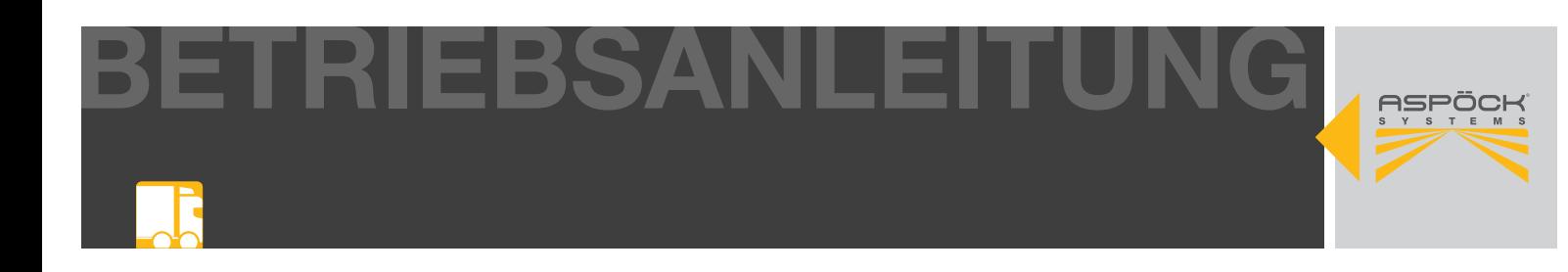

### **5.8 KONFIGURATIONS SOFTWARE INSTALLIEREN**

#### **Aspoeck TPMS Config Generator installieren:**

- Das Downloadpaket entpacken und es auf dem Laufwerk "C:" speichern.
- Den Ordner mit dem Aspoeck TPMS Config Generator öffnen.
- Die Aspoeck TPMS Config Generator.exe ausführen.

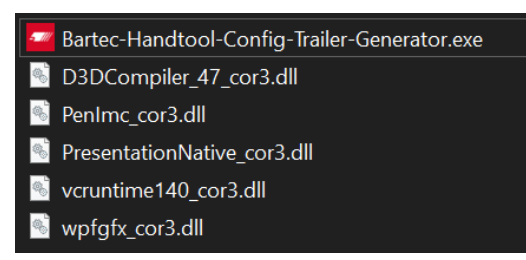

#### **Aspoeck TPMS Config Uploader installieren:**

- Das Downloadpaket entpacken und es auf dem Laufwerk "C:" speichern.
- Den Ordner mit dem Aspoeck TPMS Config Uploader öffnen.
- Die Aspoeck TPMS Config Generator.exe ausführen.

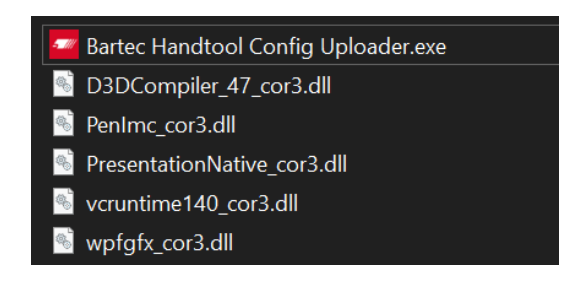

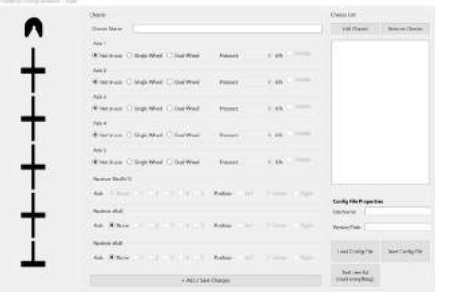

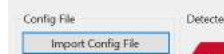

Barter Handtool Config Uplo

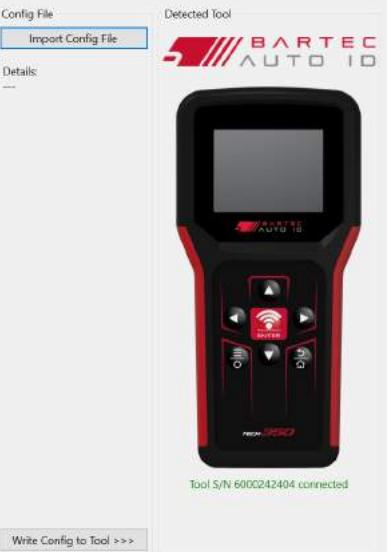

#### **HINWEIS**

Es müssen für jede Software die spezifischen Systemanforderungen erfüllt sein und möglicherweise Administratorberechtigungen vorhanden sein. Es wird empfohlen, von allen Programmen, die neuesten Versionen der Software von der offiziellen Website herunterzuladen, um sicherzustellen, dass die aktuellsten Funktionen und Fehlerbehebungen enthalten sind.

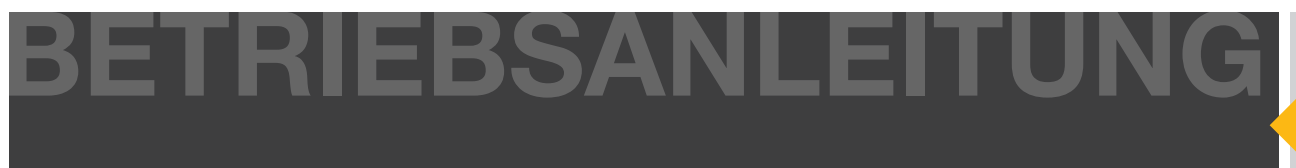

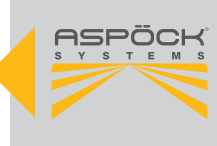

### **6. INSTALLATION**

In diesem Kapitel wird die Installation an dem Fahrzeug beschrieben.

### **6.1 SICHERHEITSHINWEISE**

Es sind nationale Arbeitsschutzvorschriften, Vorschriften der Werkstatt sowie Anweisungen des Fahrzeugherstellers zu beachten!

#### **A VORSICHT**

#### **Gefahr durch Staub**

Die Felgen nicht mit Druckluft reinigen, da dabei gesundheitsschädliche Stäube entstehen können.

#### **WARNUNG**

**Gefahr durch lose Radmutter!**

Lose Radmuttern können zu Unfällen im Straßenverkehr führen.

- Die Radmuttern unbedingt mit dem vom Fahrzeughersteller vorgeschriebenen Anzugsmoment festziehen.

- Nach etwa 500 km Fahrt sollten die Radmuttern erneut auf ihren festen Sitz überprüft werden.

#### **WARNUNG**

#### **Gefahr durch ungesichertes Fahrzeug!**

Bevor Arbeiten am Fahrzeug durchführt werden, sollte es unbedingt gegen Wegrollen gesichert werden. Dies verhindert mögliche Unfälle und Verletzungen.

### **6.2 MONTAGE DER SENSOREN**

#### **HINWEIS**

#### **Gefahr durch unsachgemäße Handhabung!**

Veränderungen oder Manipulationen am Sensor können das Gerät zerstören und zu Reifenbeschädigungen führen. Nicht versuchen den Sensor zu öffnen. Kein Auswuchtpulver und Reifendichtmittel verwenden, um mögliche Schäden zu vermeiden. Niemals einen beschädigten Reifendrucksensor an einer Felge befestigen. Den Reifen erst dann auf die Felge montieren, wenn der Reifendrucksensor korrekt montiert wurde. Niemals einen Reifendrucksensor auf nicht zugelassene Felgen montieren.

Reifendrucksensoren sollten in einer trockenen Umgebung gelagert werden, wobei Feuchtigkeit und extreme Temperaturen zu vermeiden sind. Typische Lagertemperaturen sind -10°C bis 55°C Das passende Ventil zur Felge verwenden!

#### **VORSICHT**

#### **Gründe für den Austausch von Sensoren!**

Die Sensoren müssen erneuert werden, wenn Folgendes festgestellt wird:

- Das Gehäuse ist sichtbar beschädigt!
- In der Drucköffnung sind Fremdkörper zu erkennen!
- Die Lebensdauer der Batterie des internen Sensors ist erschöpft!

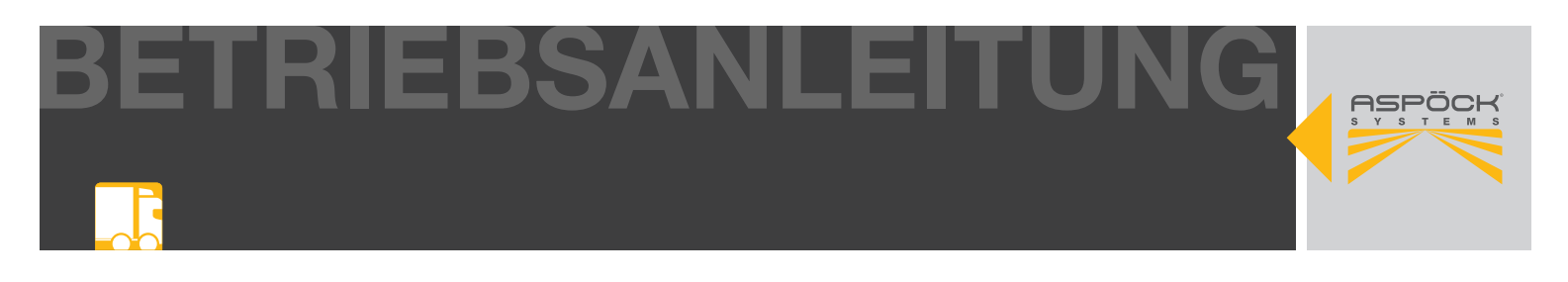

### **6.2.1 MONTAGE DER SENSOREN AM VENTIL**

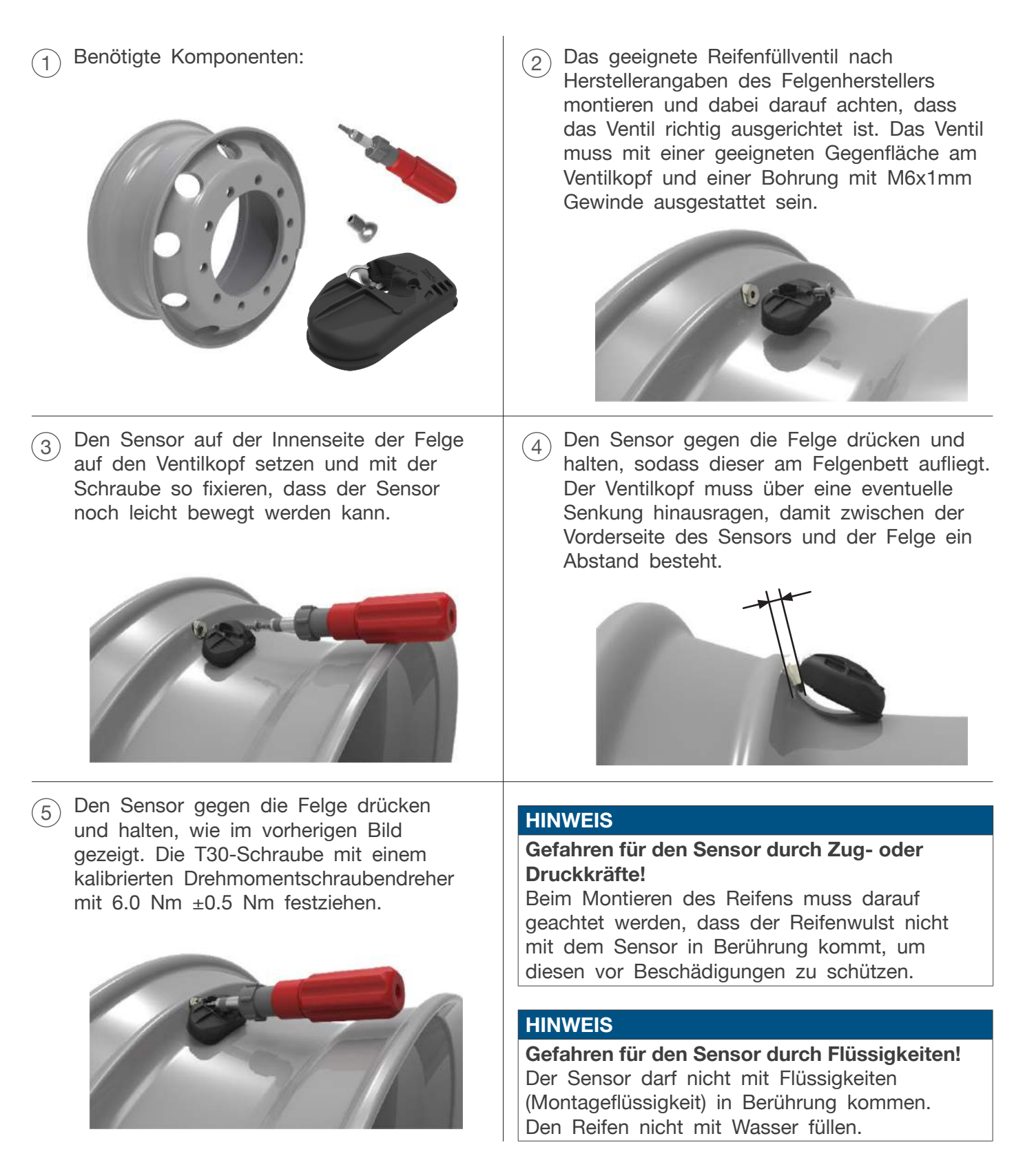

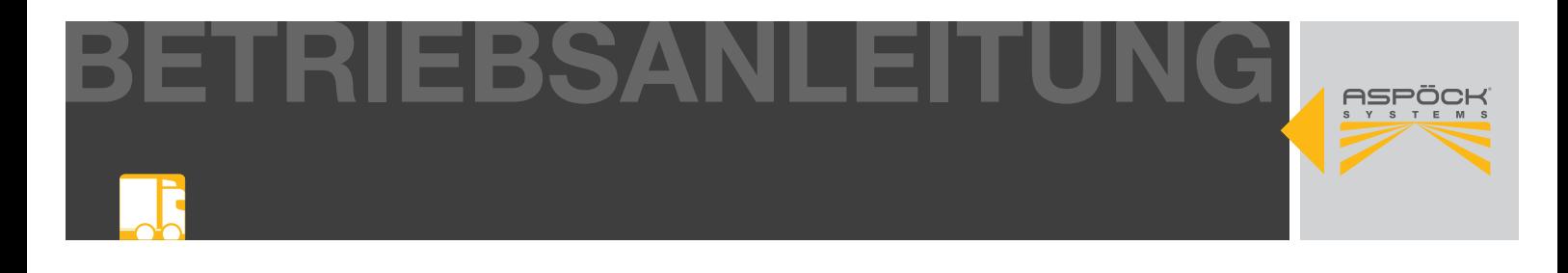

### **6.2.2 HORIZONTALE MONTIERMASCHINE**

 $\widehat{1)}$  Beide Reifenwulste mit Montageflüssigkeit einstreichen.

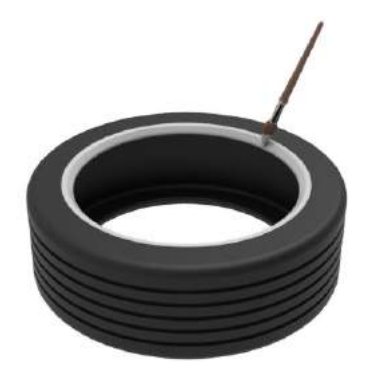

 $\widehat{3}$ ) Den Reifenwulst über die Felge ziehen  $\widehat{4}$ und im Bereich des Sensorbereichs auf das Felgenhorn platzieren, dass während der Montage der Sensor möglichst unberührt bleibt.

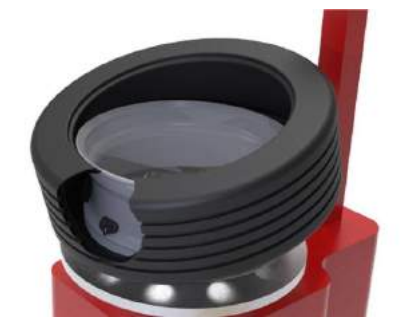

 $\overline{6}$ ) Den Reifen unter Einhaltung der Vorgaben  $\overline{6}$ des Montagemaschinenherstellers montieren damit der obere Wulst über das Felgenhorn montiert ist.

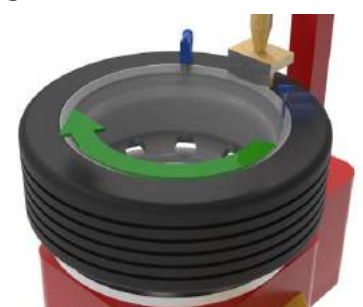

 $(2)$  Das Rad so auf die Montiermaschine aufspannen, dass der Montagekopf auf der gegenüberliegenden Seite des Ventils liegt, also versetzt um 180°.

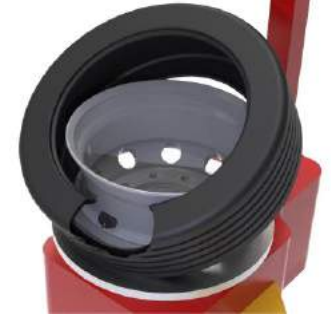

Mit der Montiermaschine die gesamte Einheit um 180° rotieren, sodass sich der Sensor an der 12-Uhr-Position am Montagekopf der Maschine befindet. Mit einem Hilfsarm der Maschine den Wulst nach unten drücken oder einen Wulstniederhalter an der 1 Uhr Position befestigen.

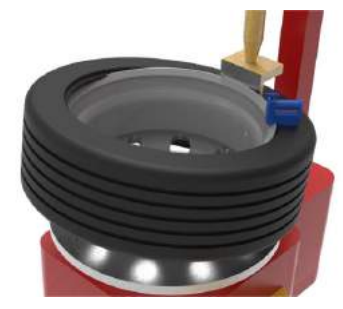

 $\widehat{a}(6)$  Den Reifen nach Herstellerangaben auffüllen und sicherstellen, dass die Wülste in richtiger Position sitzen.

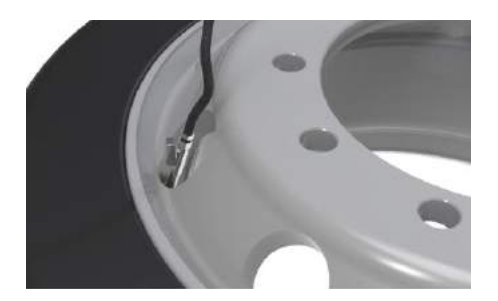

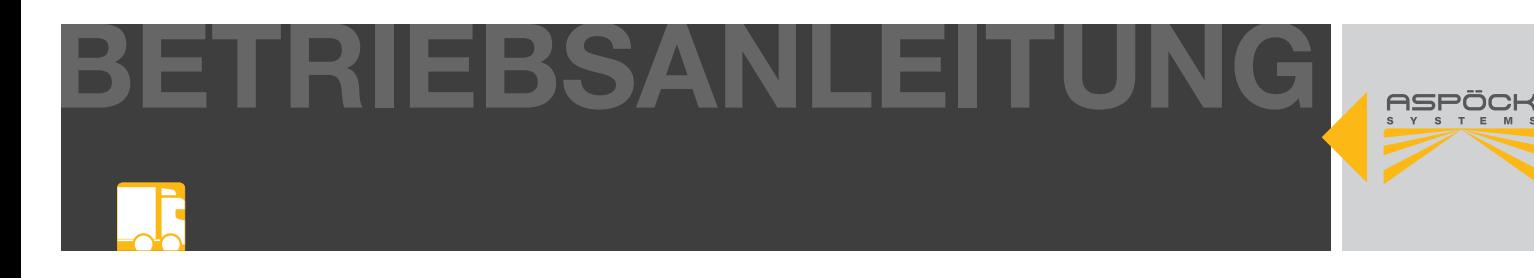

### **6.2.3 VERTIKALE MONTIERMASCHINE**

- $(1)$ 
	- Beide Reifenwulste mit Montageflüssigkeit einstreichen.

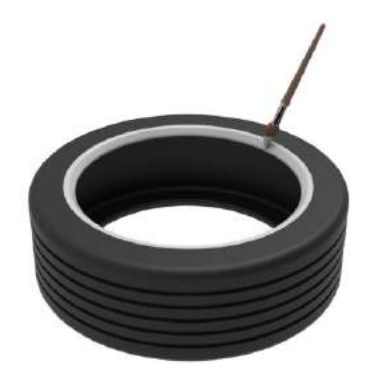

3) Den Reifen über den Sensor heben und den Wulst am Felgenhorn ablegen, sodass der Sensor beim Befüllen des Reifens nicht mehr berührt werden kann.

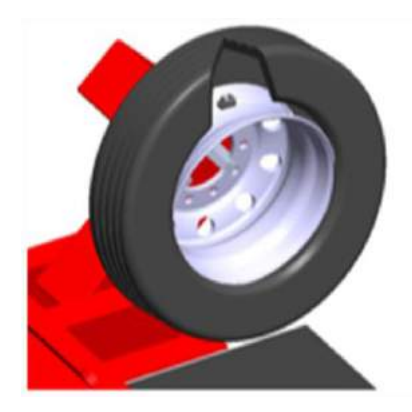

 $(5)$  Die Felge im Uhrzeigersinn drehen und sicherstellen, dass der Sensor nicht durch den Montagevorgang eingeklemmt wurde.

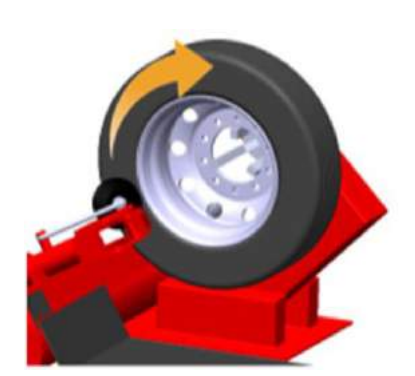

 $(2)$  Den ersten Reifenwulst in das Felgenbett heben und den Reifen auf die Felge schieben, ohne den Reifendrucksensor zu berühren.

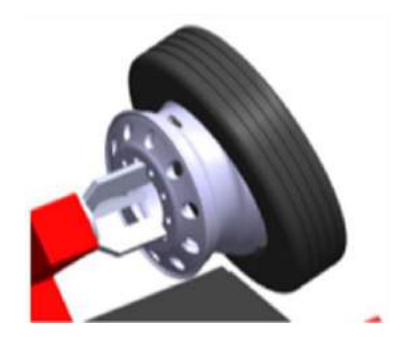

Mit der Maschine den Sensor in einem Winkel von 180° zur Maschinenwalze positionieren und mit einem Wulstniederhalter über der Walze befestigen.  $(4)$ 

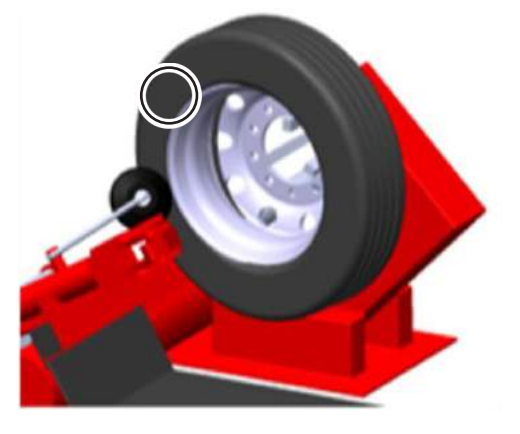

Den Reifen nach Herstellerangaben auffüllen und sicherstellen, dass die Wülste in richtiger Position sitzen.  $\left( 6\right)$ 

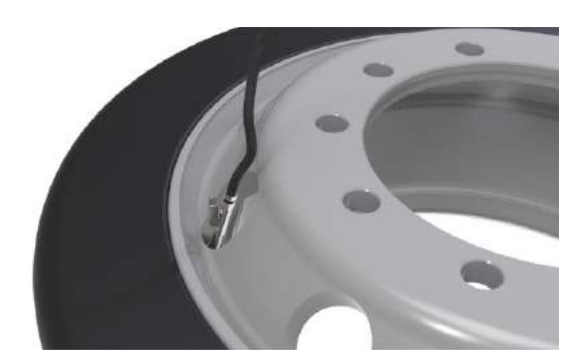

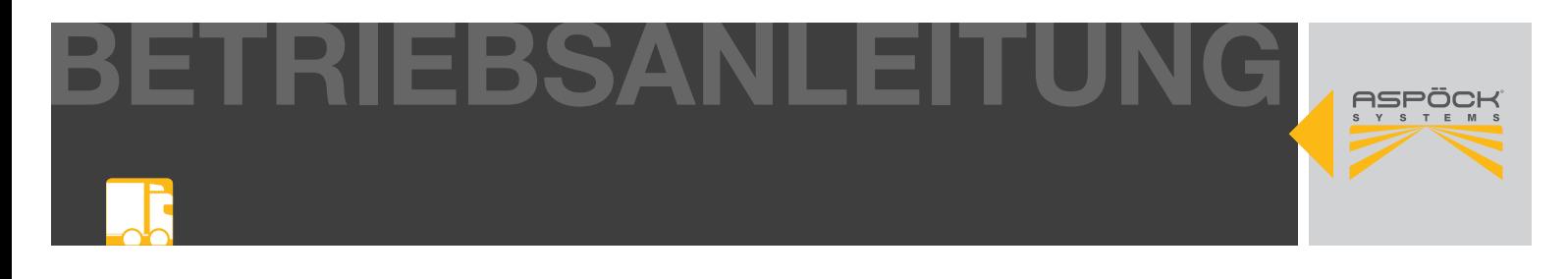

### **6.2.4 MONTAGE DER SENSOREN AM VENTIL MIT BAND**

1) Der Sensor (75-0210-207 / 75-0210-204) wird in die Halterung (14-4314-007) eingebaut und mit einem Gurt (14-4315- 007) befestigt.

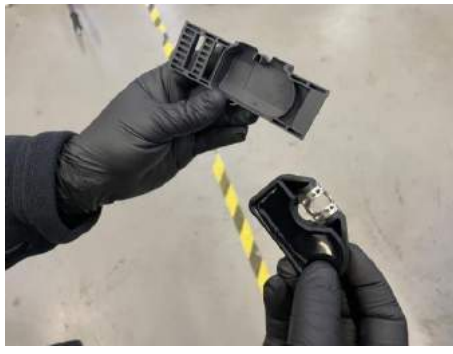

 $\widehat{B}$ ) Das weiße Ende des Stoffbandes durch  $\widehat{A}$ die Halterung führen, unter dem Sensor hindurch bis der gesamte weiße Teil auf der gegenüberliegenden Seite sichtbar wird.

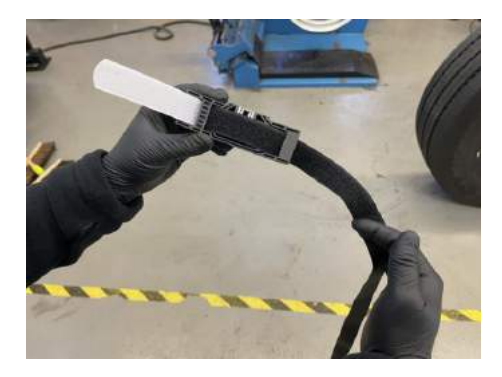

 $\overline{6}$ ) Das freie Ende des Gurtes am anderen  $\overline{6}$ Ende der Halterung durchführen, um eine Schlaufe zu bilden. Darauf achten, dass der Gurt nicht verdreht ist.

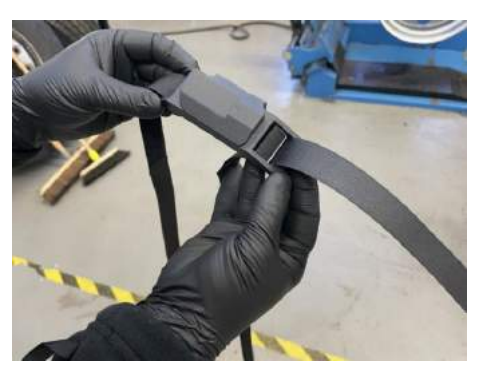

2) Den Sensor in die Halterung einsetzen, die Kunststoffführung auf den Metalleinsatz ausrichten und den Sensor einrasten lassen.

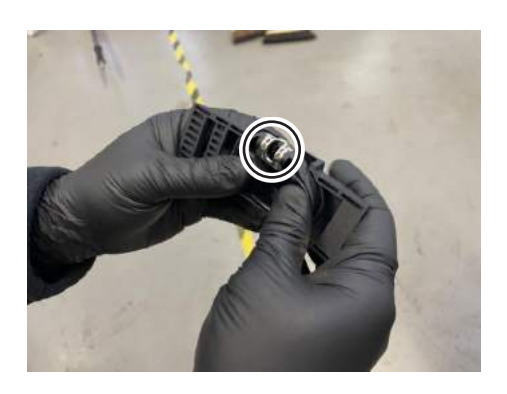

Den weißen Gurtteil zurückklappen und ihn gegen den schwarzen Gurtteil drücken.

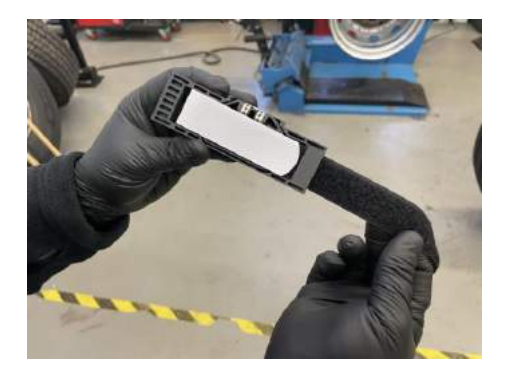

 $(6)$  Den Gurt über den Felgenrand legen und im Tiefbett (tiefster Punkt) auf der Felge platzieren.

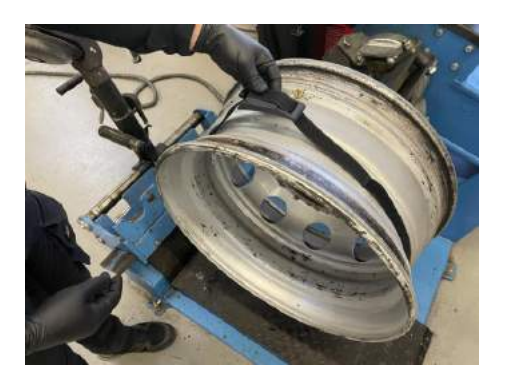

**BETRIEBSANLEITUNG**

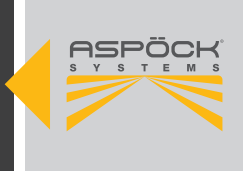

7) Den Gurt vollständig durch die Halterung ziehen, bis er straff an der Felge anliegt, wobei die Halterung auf das Reifenventil ausgerichtet ist. (Pfeil in Ventilrichtung)

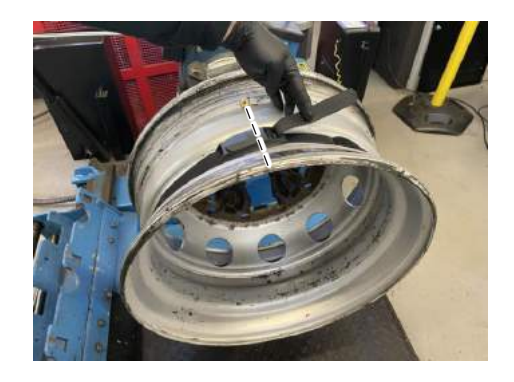

 $\widehat{O}$  Die Halterung mit dem Reifenventil  $\widehat{O}$ ausrichten, um die Demontage des Reifens zu erleichtern.

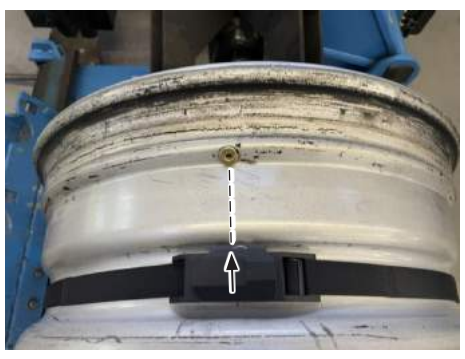

 $\widehat{H}$  Den oberen Teil des ersten Reifenwulstes  $\widehat{H}$ in der 12-Uhr-Position anbringen.

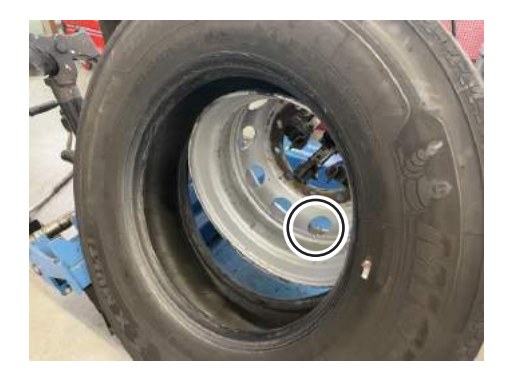

 $\mathfrak{g}$ ) Die Halterung in Position halten. Die Abschnitte fest zusammendrücken, dass der gesamte Klettverschluss vollständig in Kontakt ist. Den Gurt mit 180N anziehen.

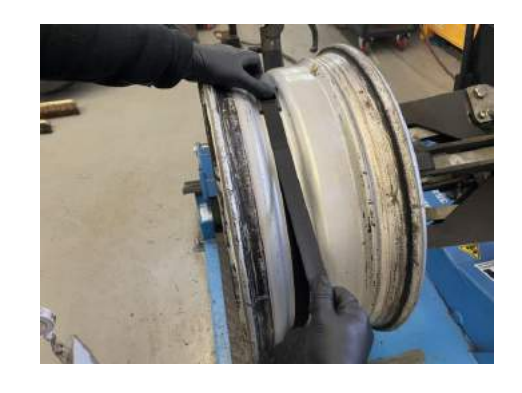

(10) Die Felge so drehen, dass sich das Ventil in der 6-Uhr-Position befindet.

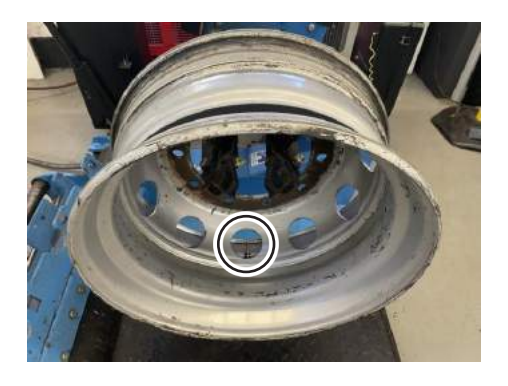

(12) Den unteren Teil des ersten Reifenwulstes in der 6-Uhr-Position montieren (in einer Linie mit dem Sensor) und darauf achten, dass er keinen Kontakt mit der Sensoreinheit hat.

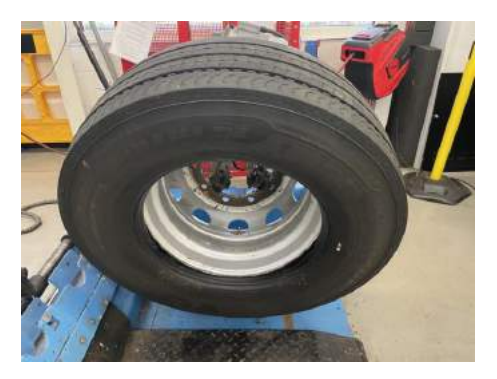

**BETRIEBSANLEITUNG**

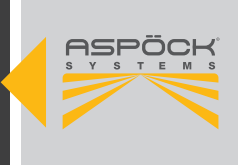

 $\overline{13}$  Mit der Maschine den Sensor in einem  $\overline{14}$  Die Felge im Uhrzeigersinn drehen und Winkel von 180° zur Maschinenwalze positionieren und mit einem Wulstniederhalter über der Walze befestigen.

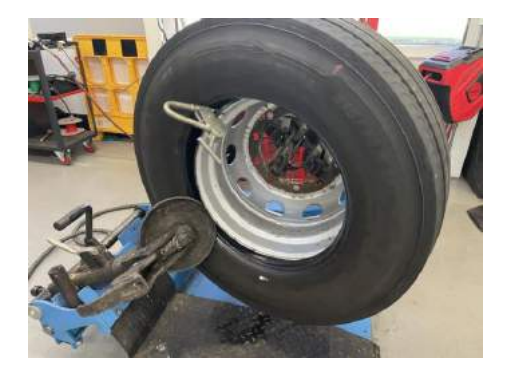

 $\widehat{15}$  Sobald der zweite Wulst vollständig  $\widehat{16}$ aufgezogen ist, kann der Abdrücker entfernt werden und der Reifen von der Spindel abgenommen werden.

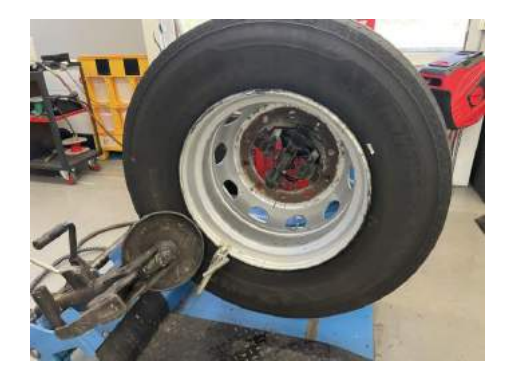

(14) Die Felge im Uhrzeigersinn drehen und sicherstellen, dass der Sensor nicht durch den Montagevorgang eingeklemmt wurde.

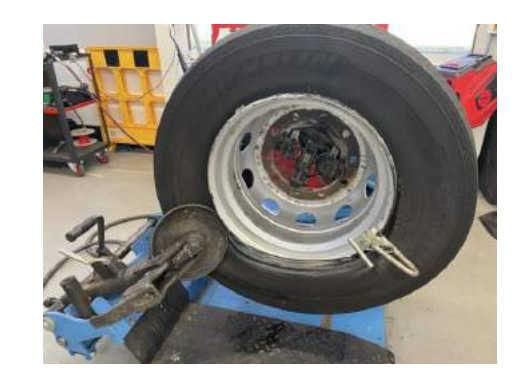

(16) Den Reifen nach Herstellerangaben auffüllen und sicherstellen, dass die Wülste in richtiger Position sitzen.

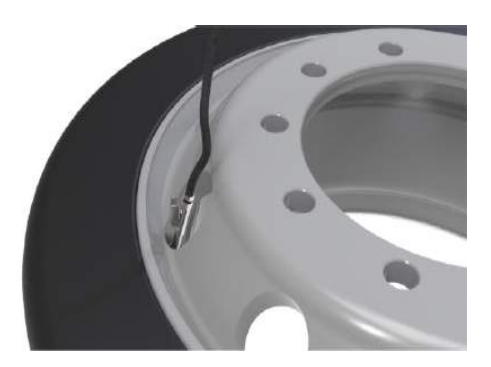

#### **VORSICHT**

#### **Gefahr durch Beschädigung des Sensors!**

Die Vorgehensweise kann je nach Reifentyp variieren. Es ist unbedingt darauf zu achten, dass der Reifenwulst bei der Montage nicht mit der Halterung in Berührung kommt, da dies zu einer Bewegung oder Beschädigung der Halterung und/oder des Sensors führen kann!

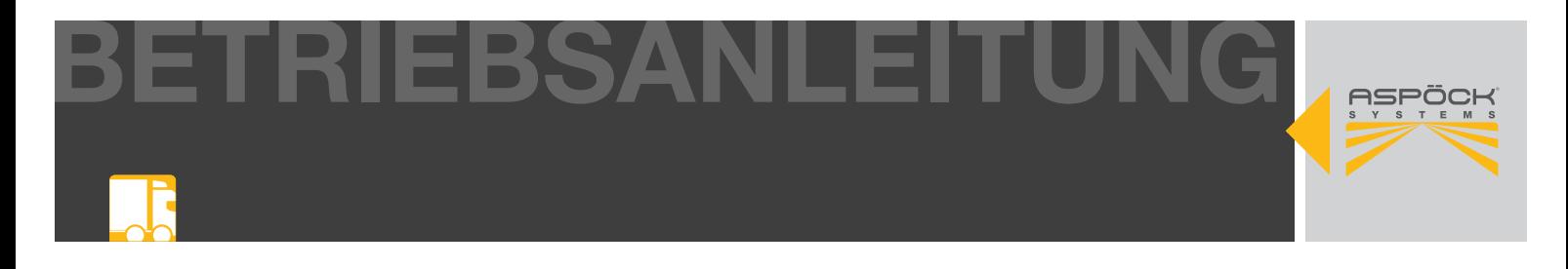

### **6.3 MONTAGE DER EMPFANGSEINHEITEN MAXRX & ERX**

Für eine gute Funkverbindung sollten die Empfangseinheiten nicht durch Metallkonstruktionen in der unmittelbaren Nähe abgeschirmt werden. Eine Montage direkt im Längs- oder Querträger sollte nicht erfolgen. Zu den Rädern mit den eingebauten Sensoren sollte nach Möglichkeit eine Sichtverbindung bestehen. Dazu sollten sich die Empfangseinheiten möglichst unterhalb der Träger des Fahrzeugs montiert werden. Zu anderen elektronischen Steuergeräten sollte möglichst ein großer Abstand eingehalten werden, sie könnten durch Abstrahlung von Störfrequenzen den Empfang der Radsensoren stören.

Bei der Montage der Empfangseinheiten folgende Abstände zu den Radsensoren einhalten:

#### **Maximale Distanz Zwillingsbereifung: 2,4m**

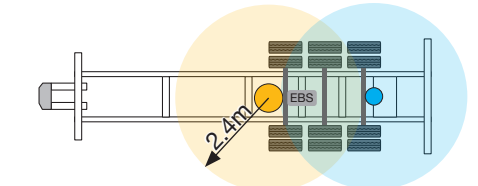

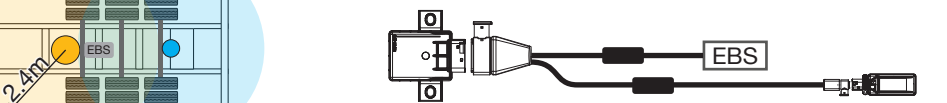

**Maximale Distanz Einfachbereifung: 4,4m**

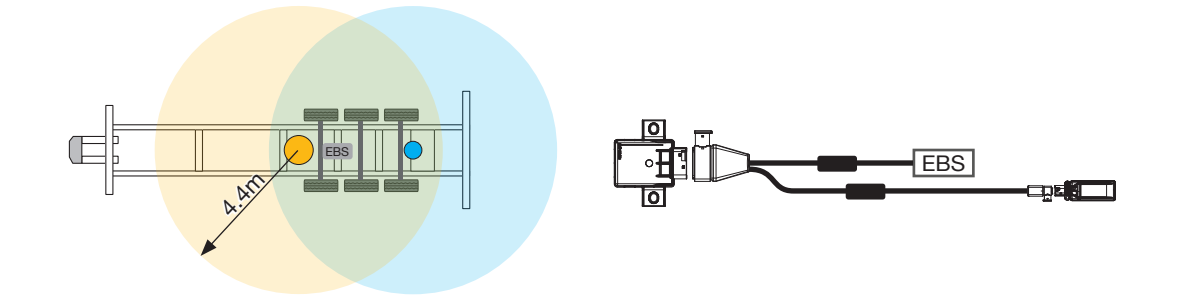

#### **HINWEIS**

**Gefahr durch Signalverlust!**

Eine Überschreitung der angegebenen Abstände oder die Montage in ungünstigen Einbausituationen ist möglich, wenn eine ausreichende Signalverfügbarkeit durch eine Signalverfügbarkeitsmessung nachgewiesen werden kann.

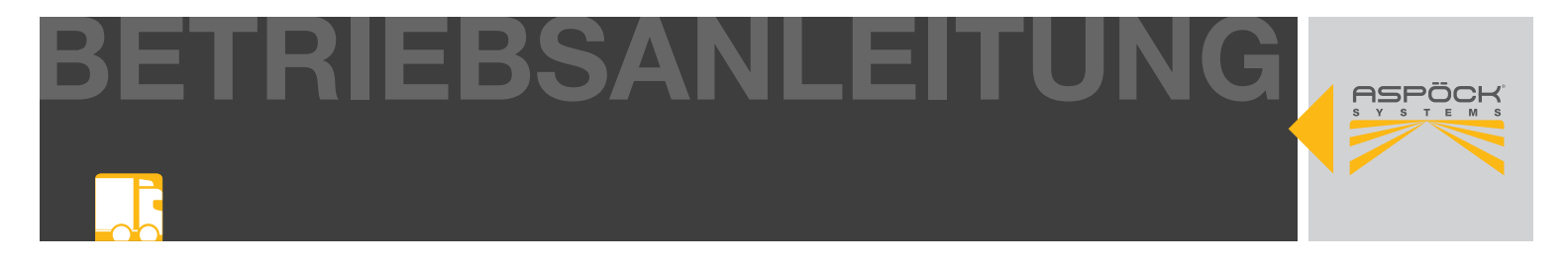

### **6.3.1 MONTAGE DER EMPFANGSEINHEITEN MAXRX**

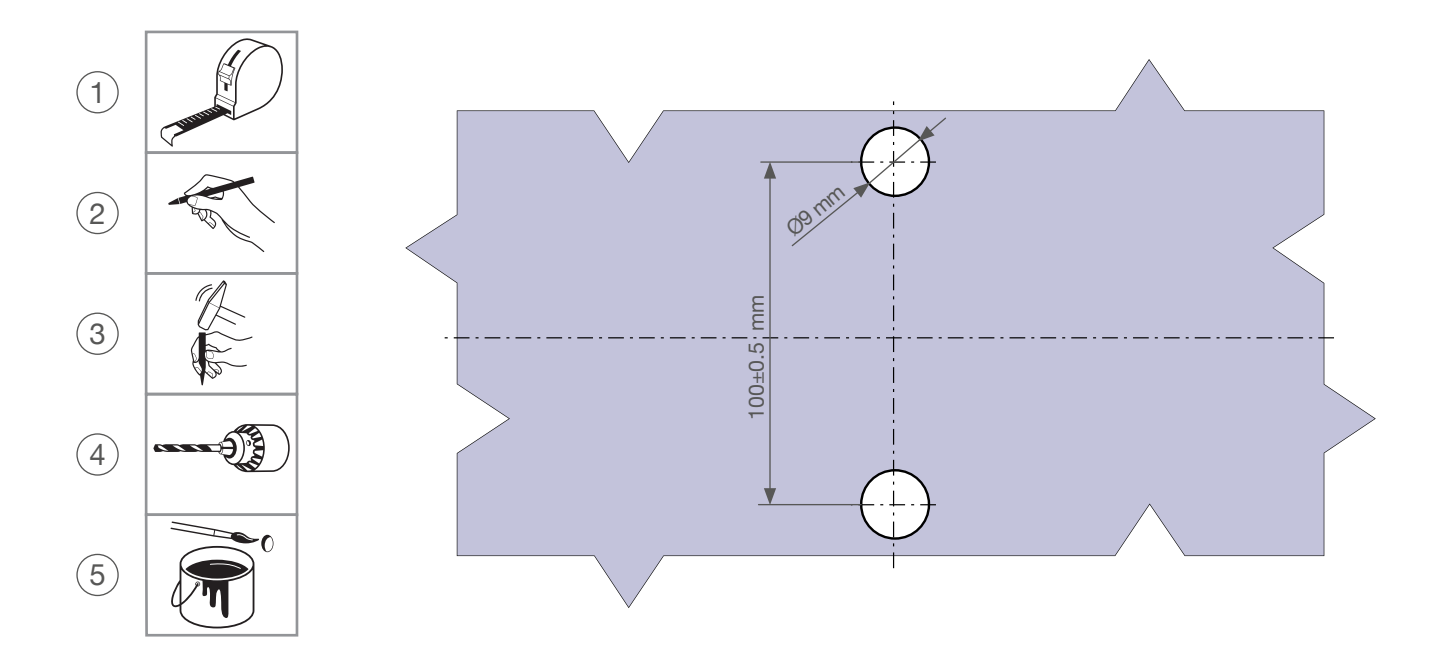

Der MaxRx soll vertikal oder horizontal montiert werden, sodass der Stecker nach unten zeigt bzw. zur Seite zeigt.

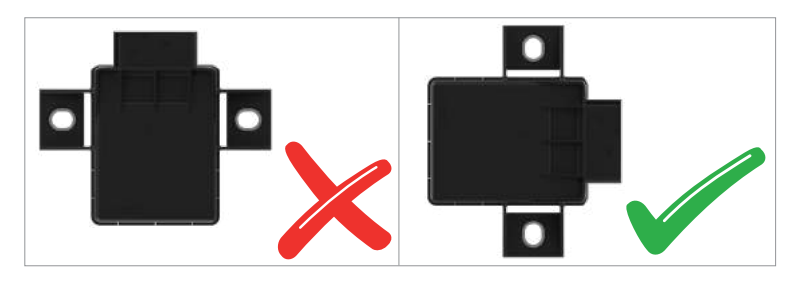

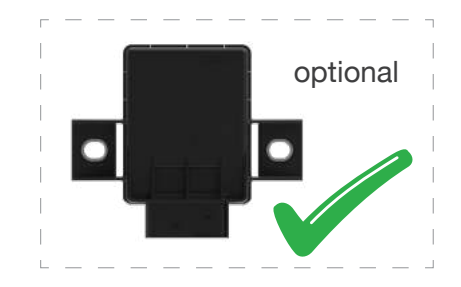

Montagetoleranzen:

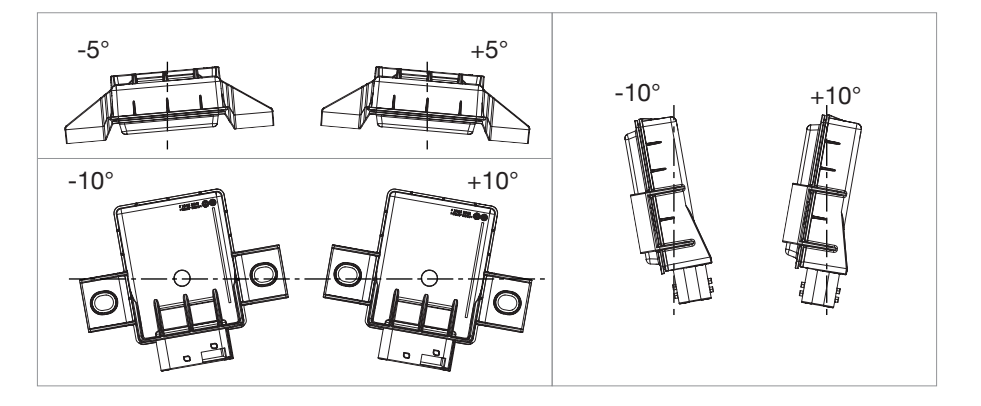

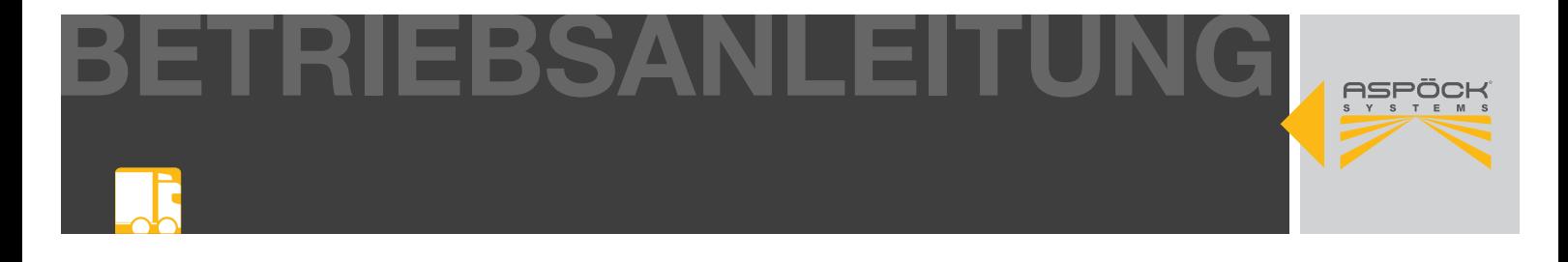

Der MaxRx muss in einem Abstand von mehr als 500 mm zu allen elektrischen Druckluft und Steuerventilen am Fahrzeug angebracht werden.

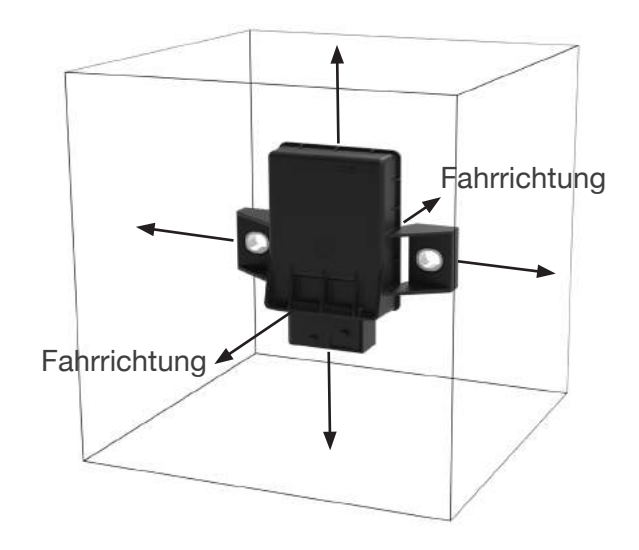

#### **HINWEIS**

#### **Gefahr für den Signalempfang!**

Der MaxRx darf nicht durch massives Metall verdeckt sein, ein Mindestabstand von 40mm ist in alle Richtungen einzuhalten, die Befestigungspunkte sind ausgenommen.

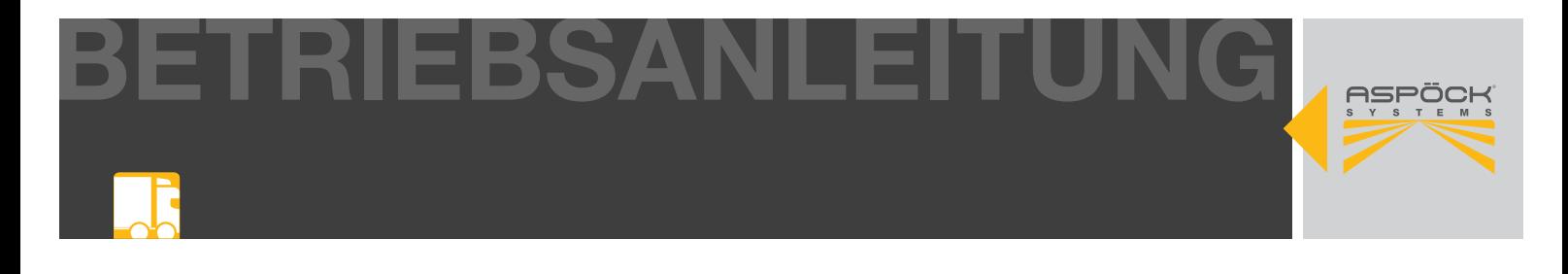

Der MaxRx sollte an einer Halterung die direkt mit dem Fahrgestell verbunden ist, montiert werden. Die Deckelseite (weißer Kunststoffdeckel) des MaxRx muss zum Halter zeigen.

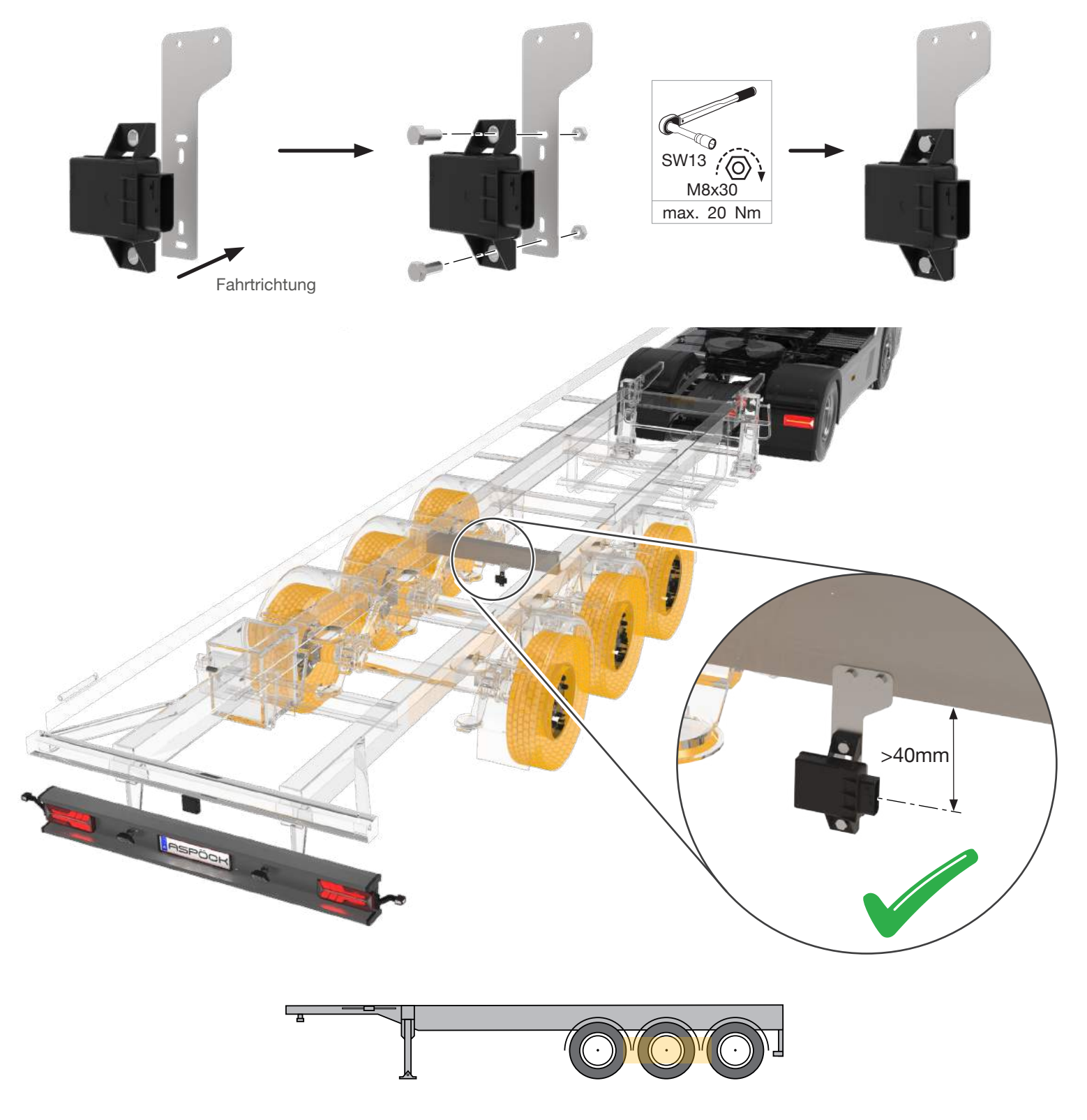

Die optimale Einbauposition des Hauptreceivers (MaxRx) ist unterhalb des Rahmens bis zur Achse der Reife.

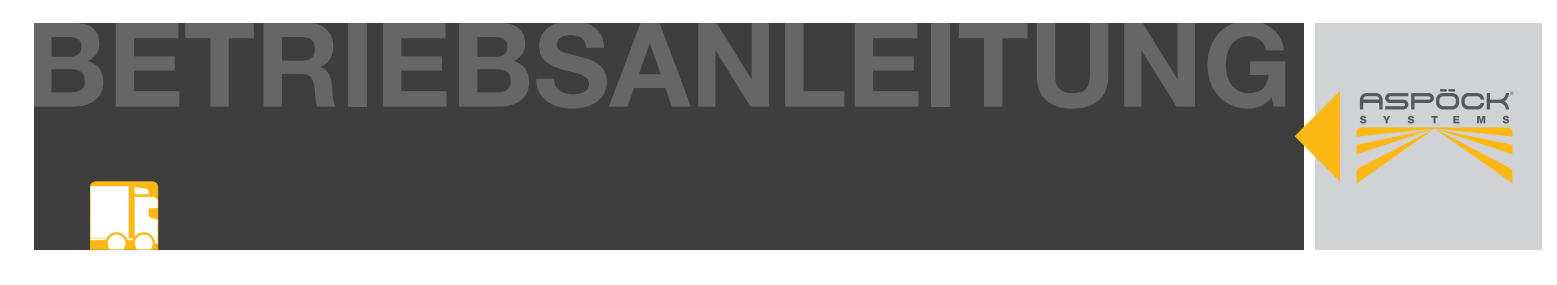

### **6.3.2 MONTAGE DER EMPFANGSEINHEITEN ERX**

#### **HINWEIS**

#### **Gefahr für den Signalempfang!**

Die Position jedes Empfängers hängt von der Achskonfiguration ab.

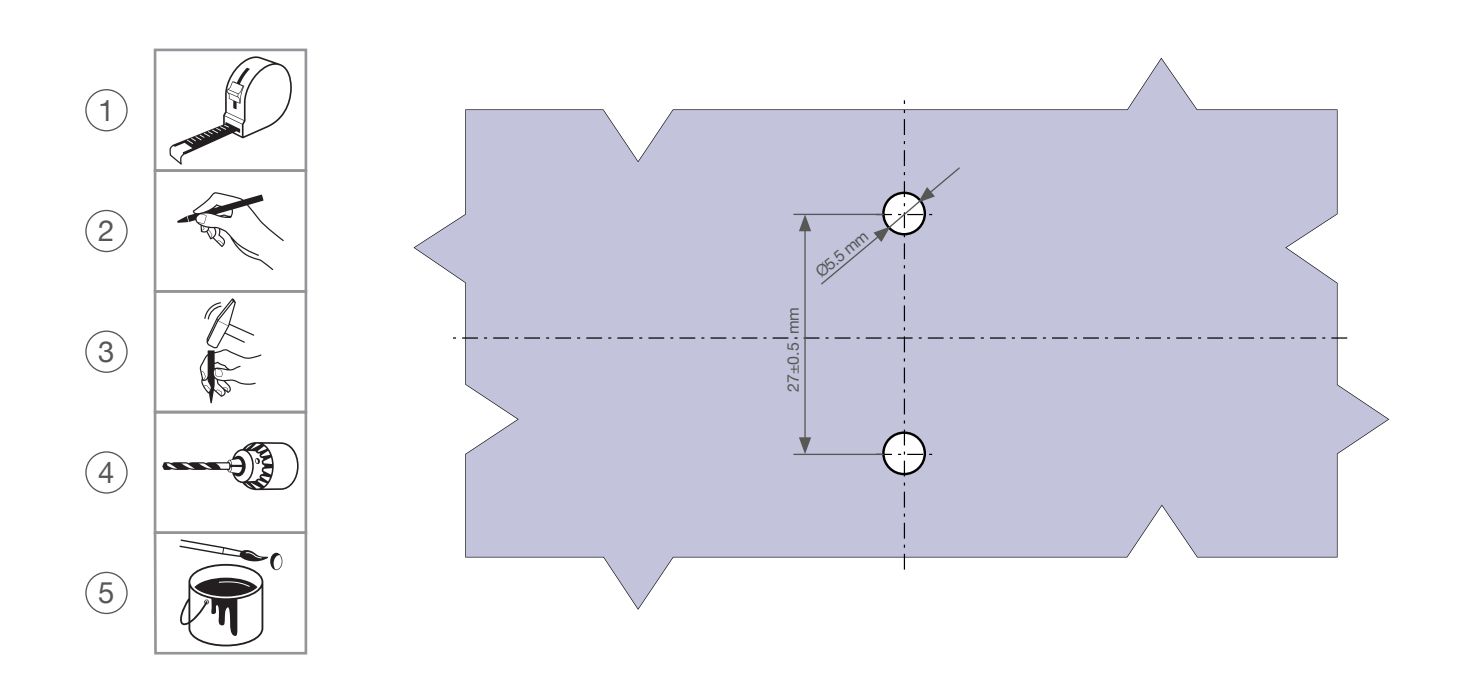

#### Montagetoleranzen:

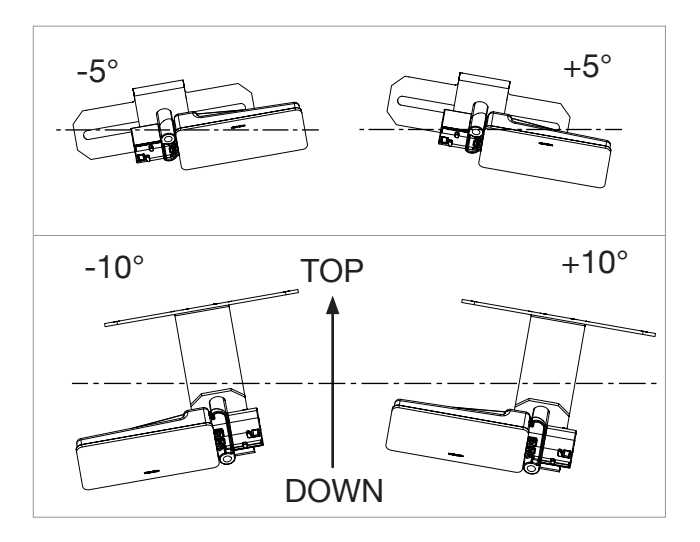

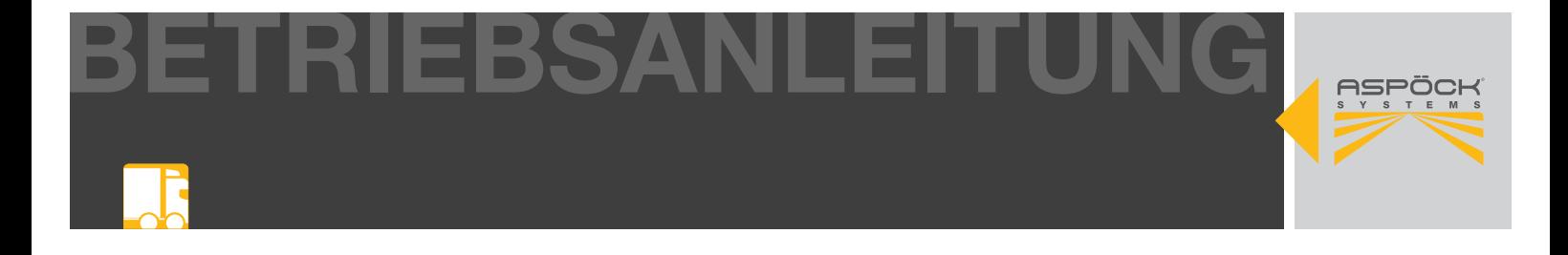

Der eRx muss in einem Abstand von mehr als 500mm zu allen elektrischen Druckluft und Steuerventilen am Fahrzeug angebracht werden.

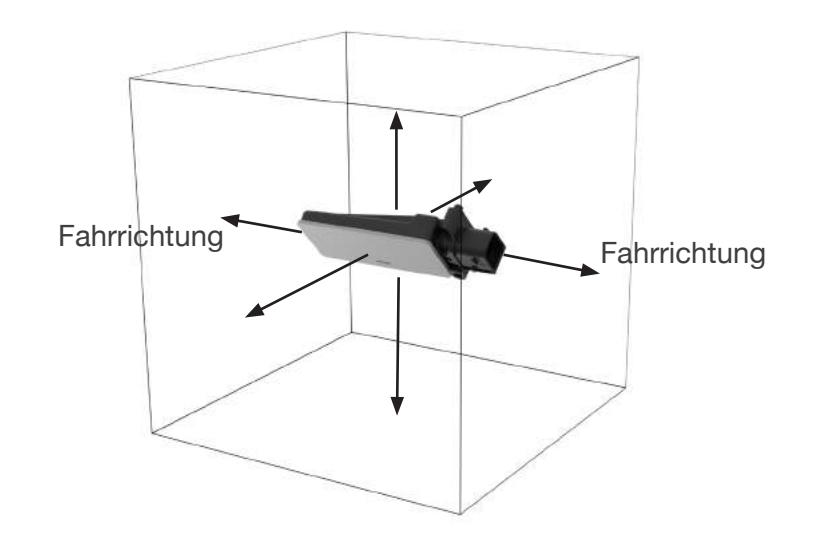

#### **HINWEIS**

#### **Gefahr für den Signalempfang!**

Der eRx darf nicht durch massives Metall verdeckt sein, ein Mindestabstand von 40mm ist in alle Richtungen einzuhalten, die Befestigungspunkte sind ausgenommen.

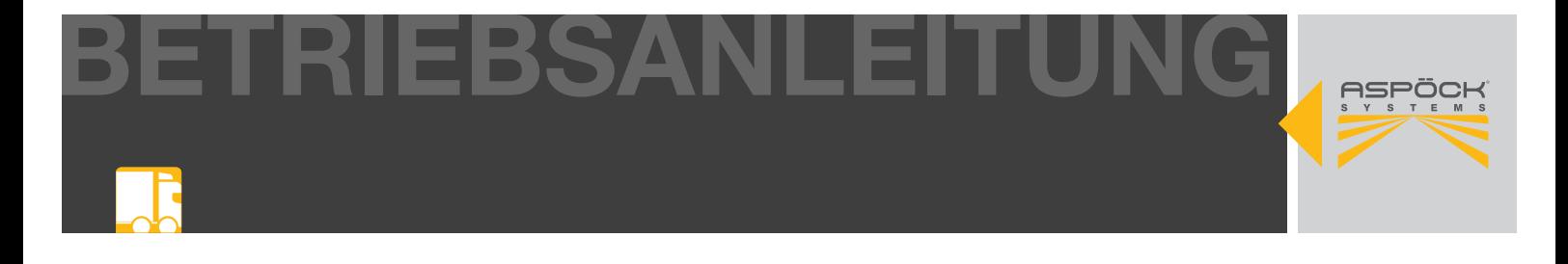

Der eRx muss mit einem Halter montiert werden. Die Deckelseite (weißer Kunststoffdeckel) des Zusatzreceivers muss in einem Winkel von ca. 45° zur Bodenfläche (Fahrbahnebene) nach unten gerichtet montiert werden.

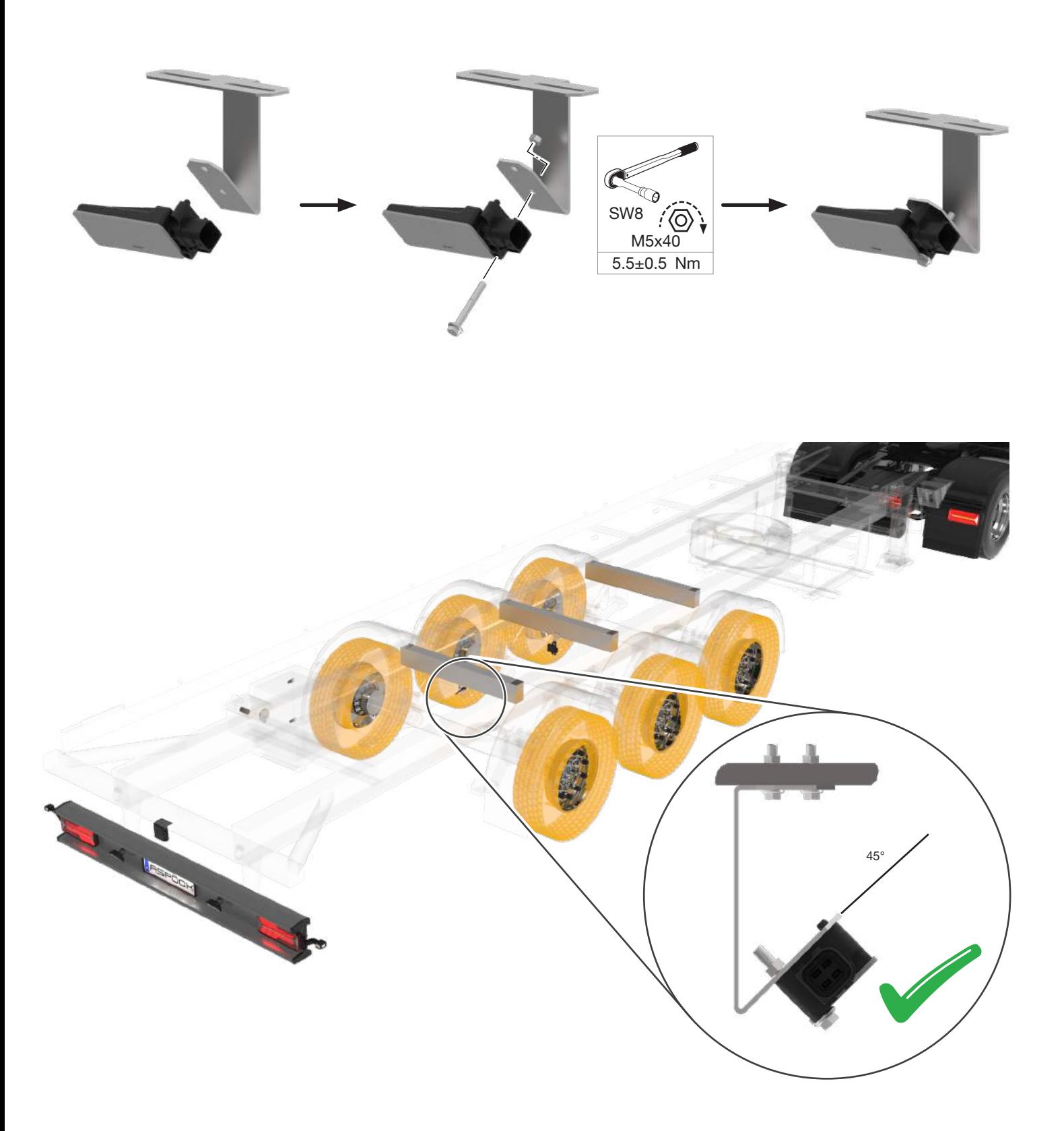

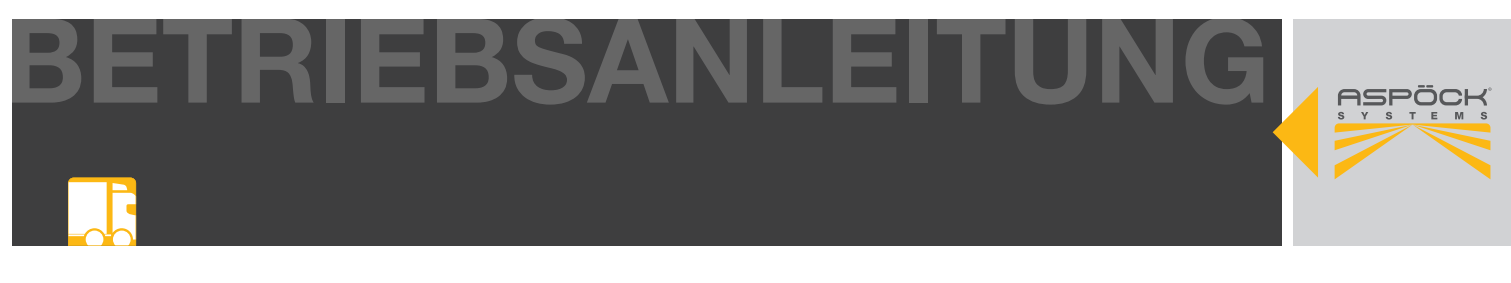

### **6.3.3 VORGESCHLAGENE EINBAUSITUATIONEN**

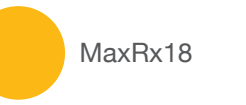

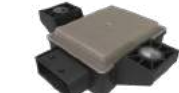

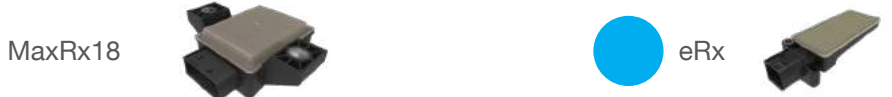

### **6.3.3.1 MIT AUTOLOCATE**

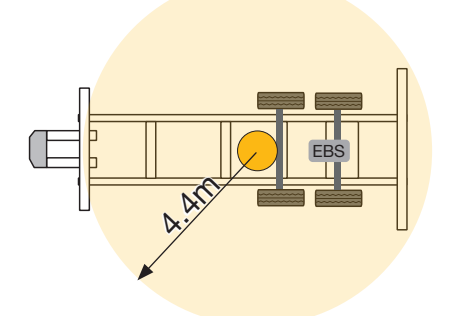

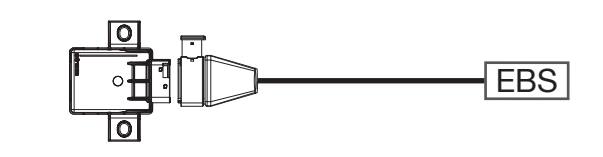

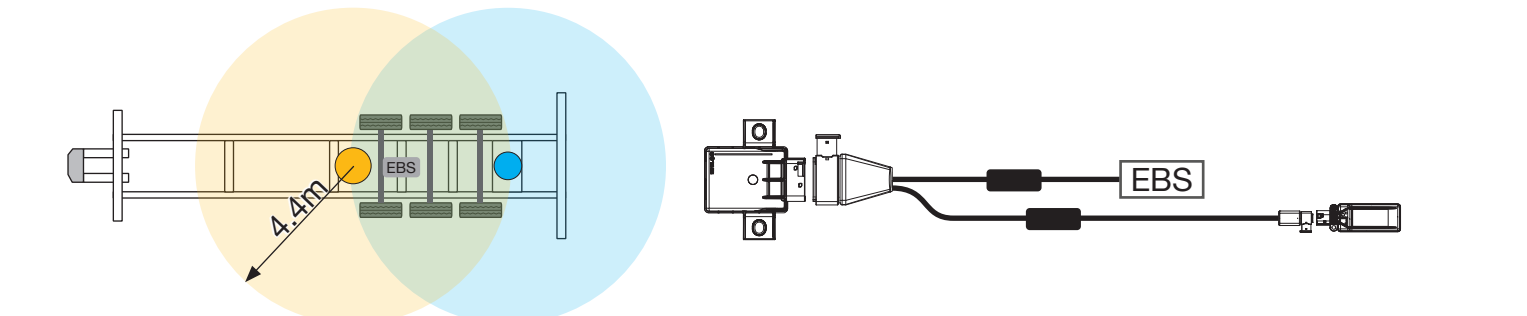

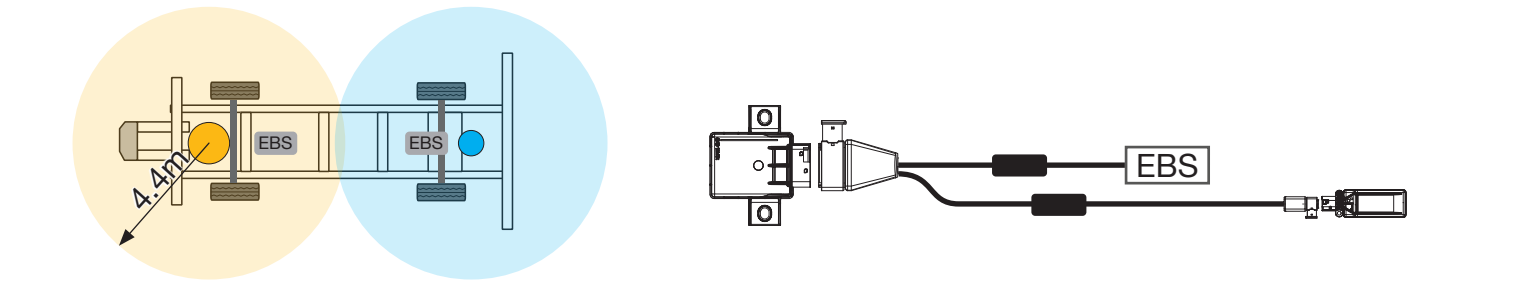

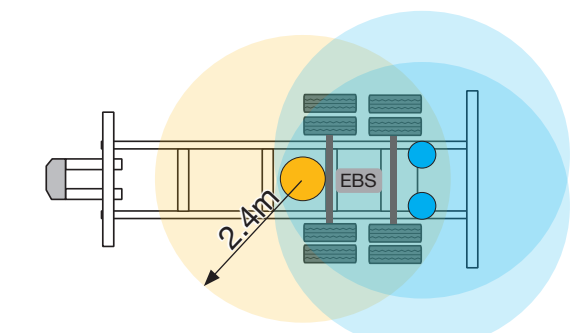

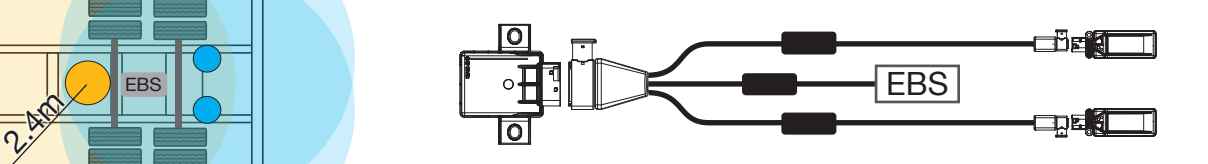

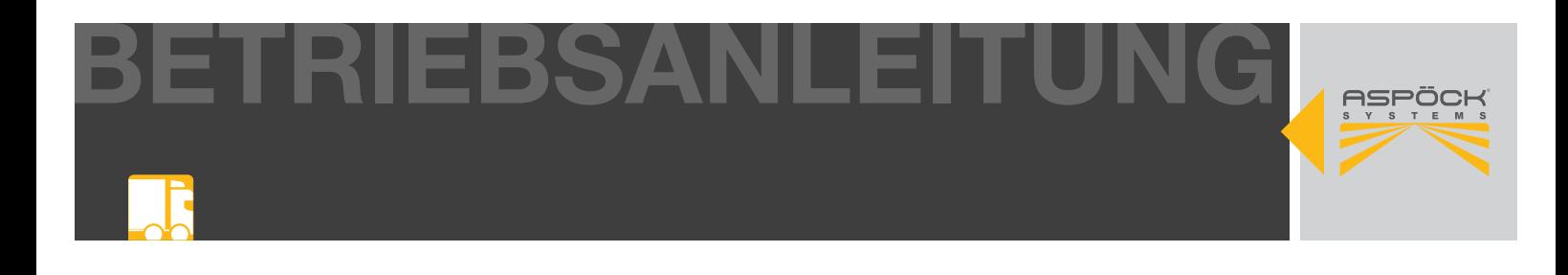

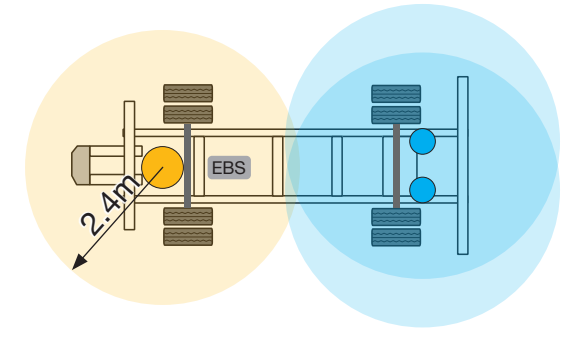

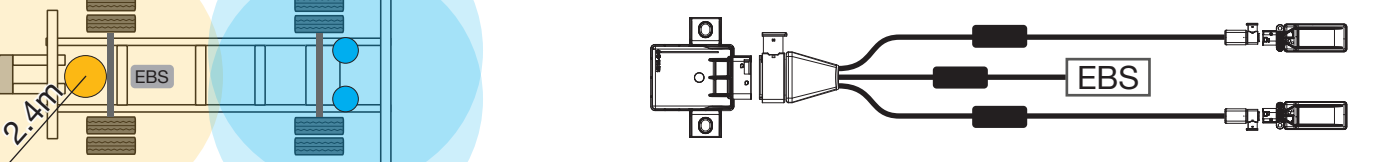

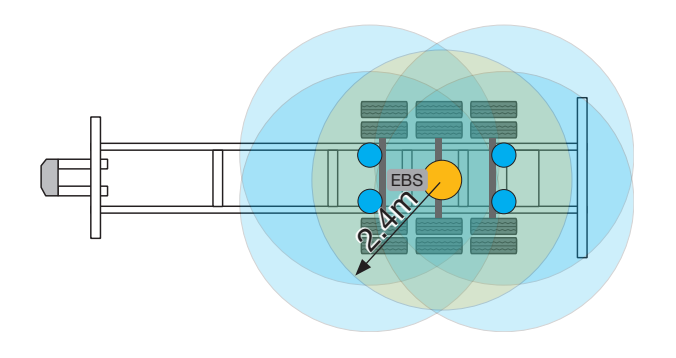

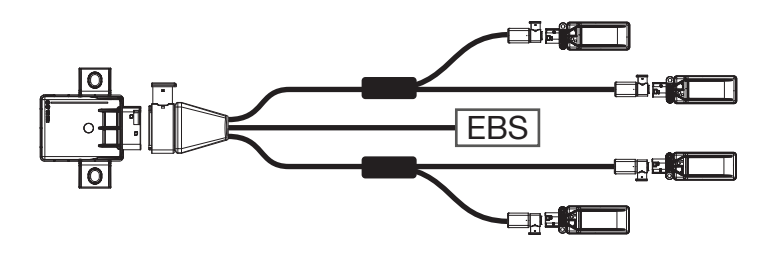

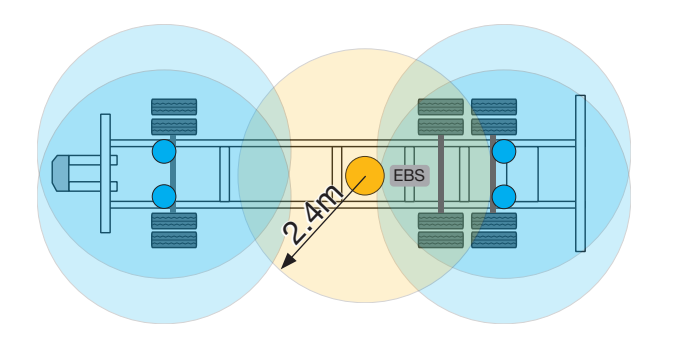

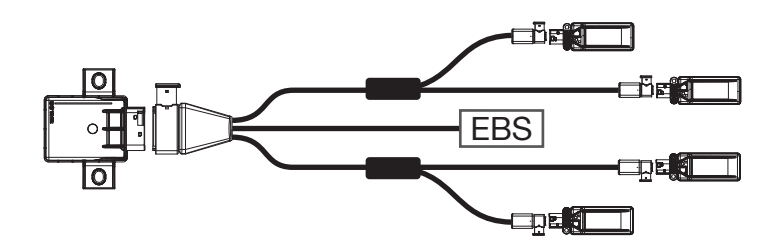

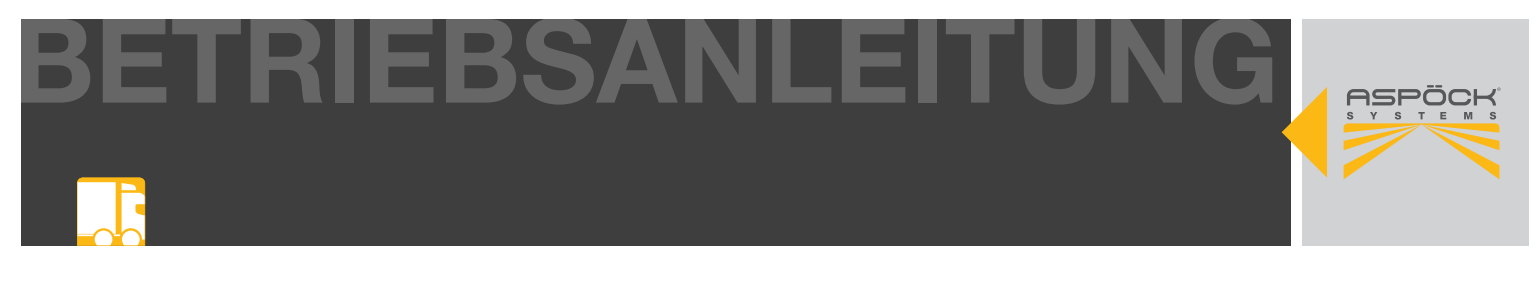

### **6.3.3.2 OHNE AUTOLOCATE**

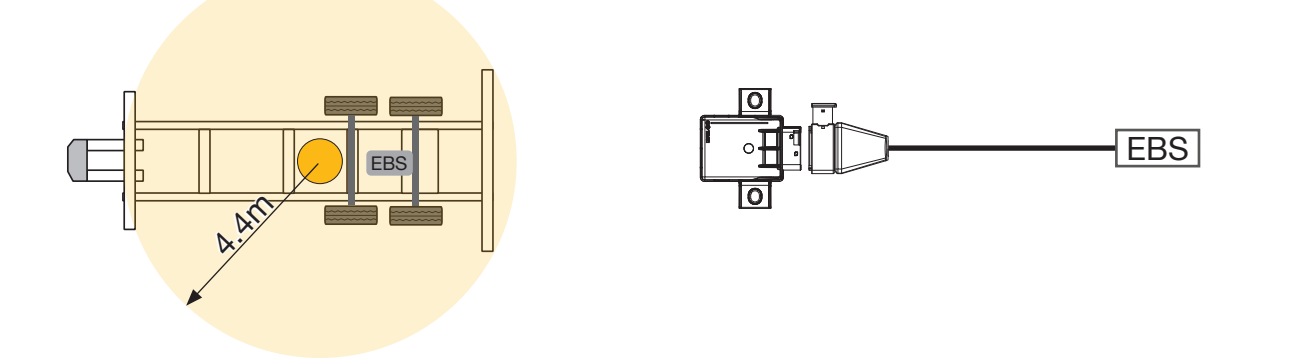

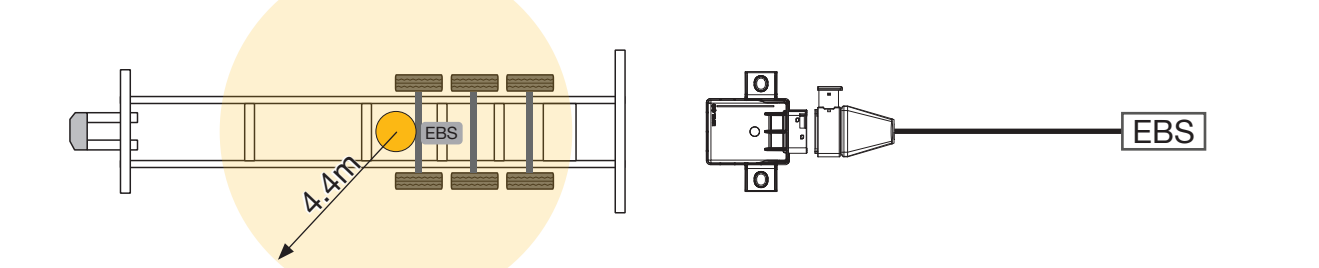

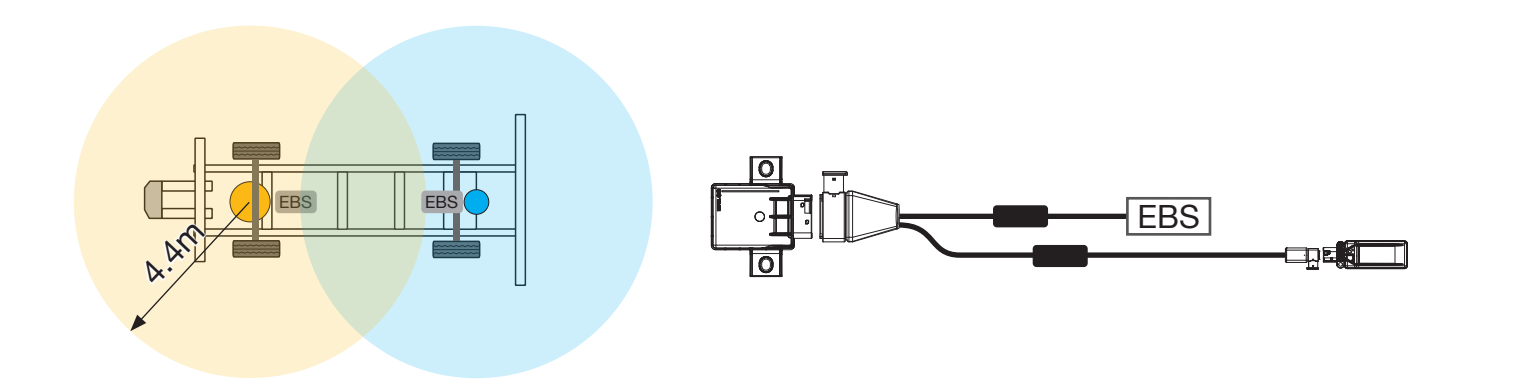

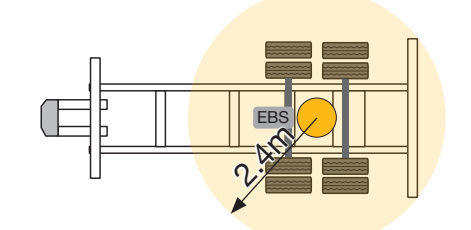

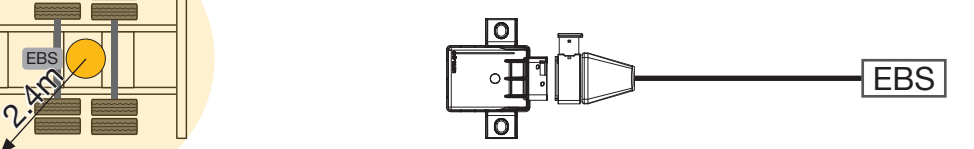

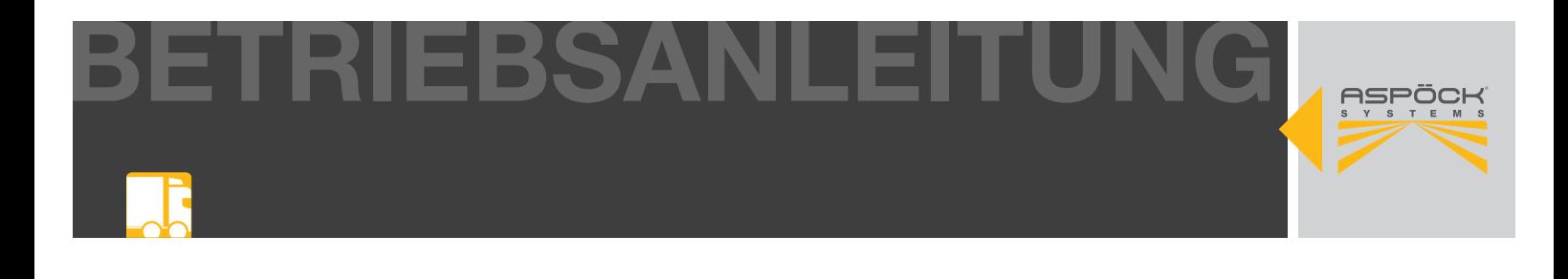

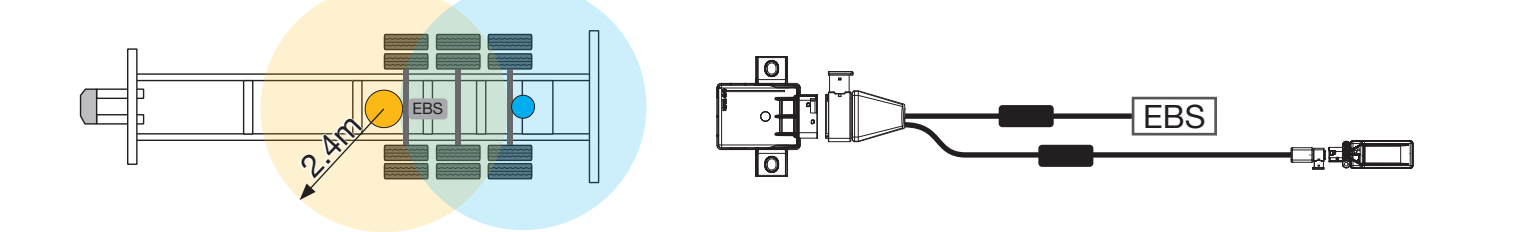

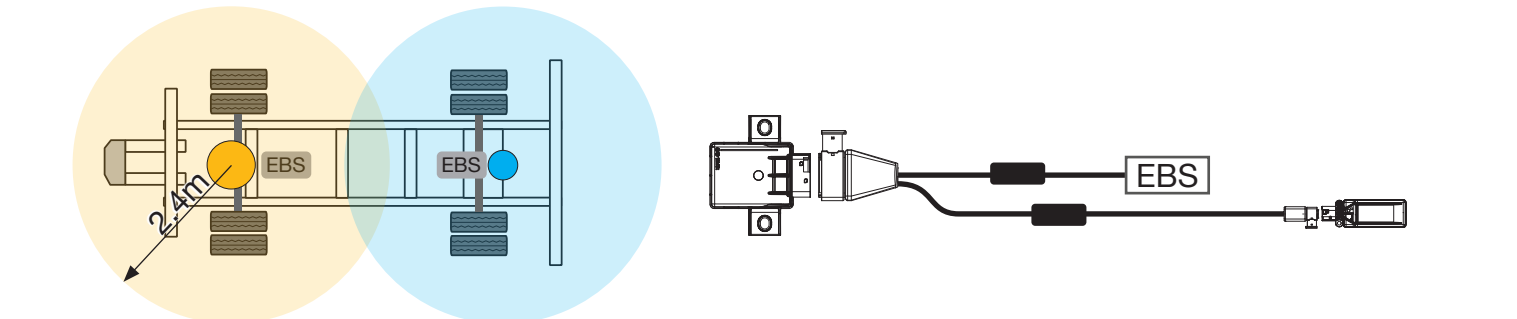

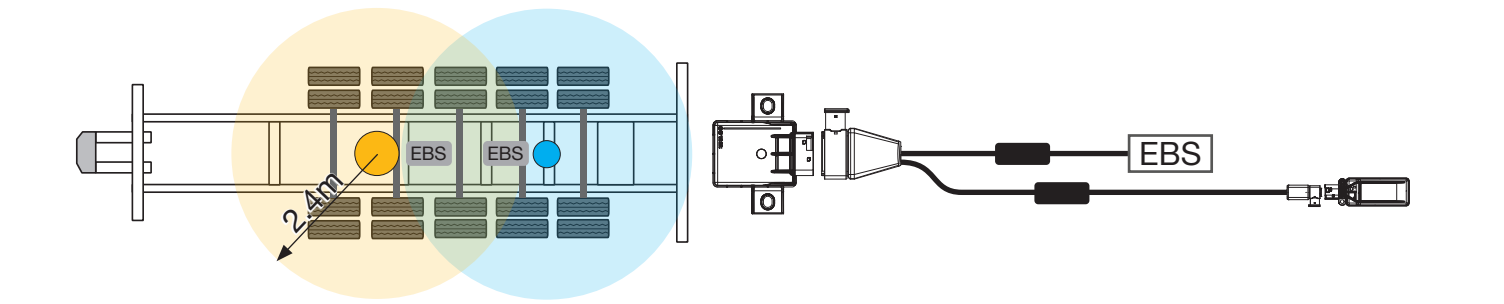

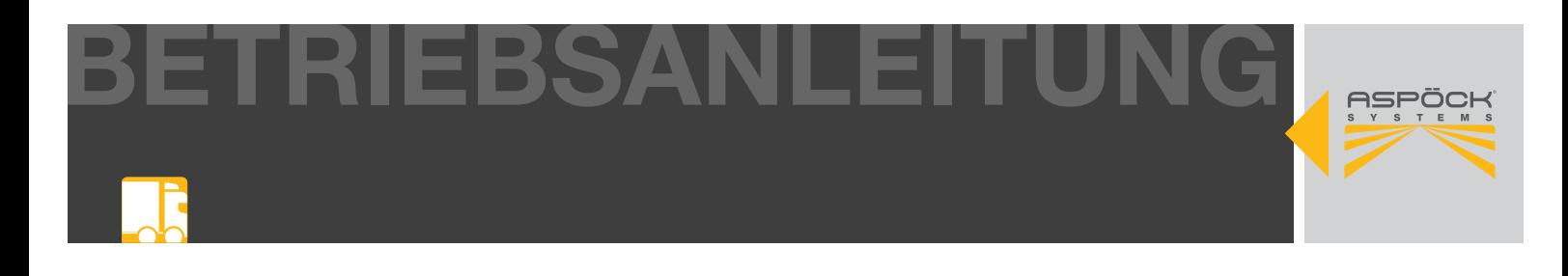

### **6.4 VERKABELUNG**

Es wird vorausgesetzt, dass allgemeine Regeln zur Verkabelung an Fahrzeugen bekannt sind und verstanden wurden.

- Das Kapitel "6.3 Montage der Empfangseinheiten MaxRx & eRx".
- Die geeignete Verkabelungszeichnung aus für das Fahrzeug bereitlegen.
- Den Anhänger stromlos machen.
- Die Kabel entsprechend Verkabelungszeichnung mit Kabelbindern parallel zu bereits bestehenden Kabelbäumen befestigen. Aus Überlängen große Schlaufen bilden.
- Die Kabel müssen so befestigt und positioniert werden, dass sie vor mechanischer und thermischer Beanspruchung geschützt sind.
- Alle Komponenten laut Verkabelungszeichnung verbinden.

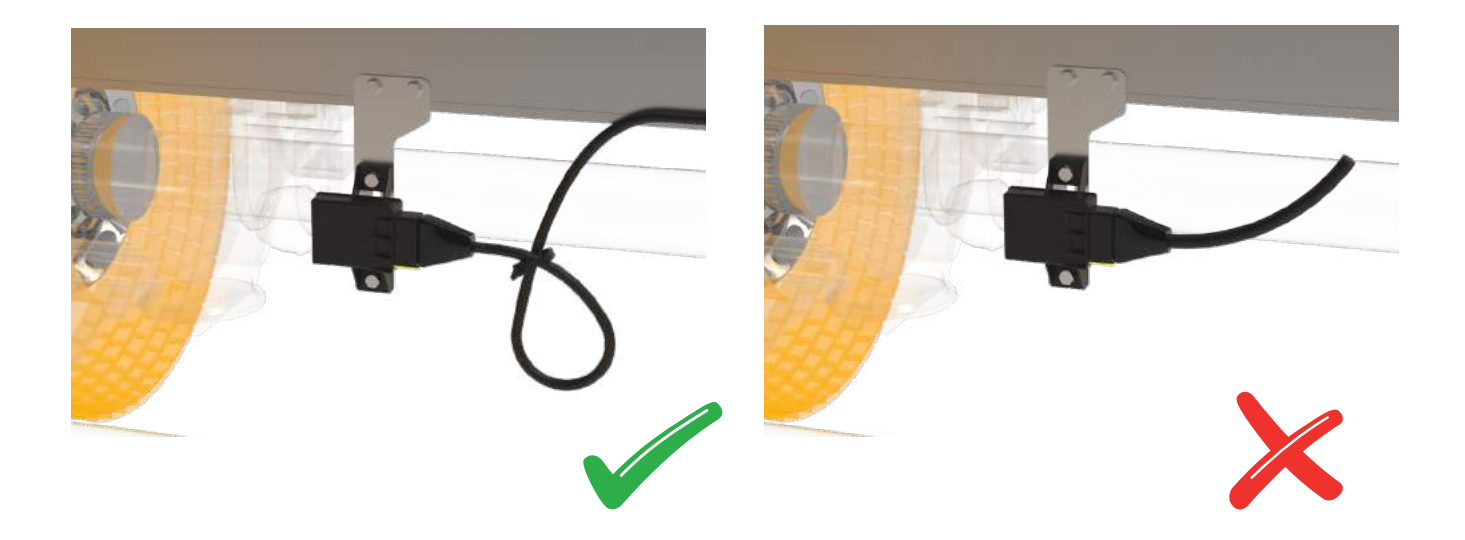

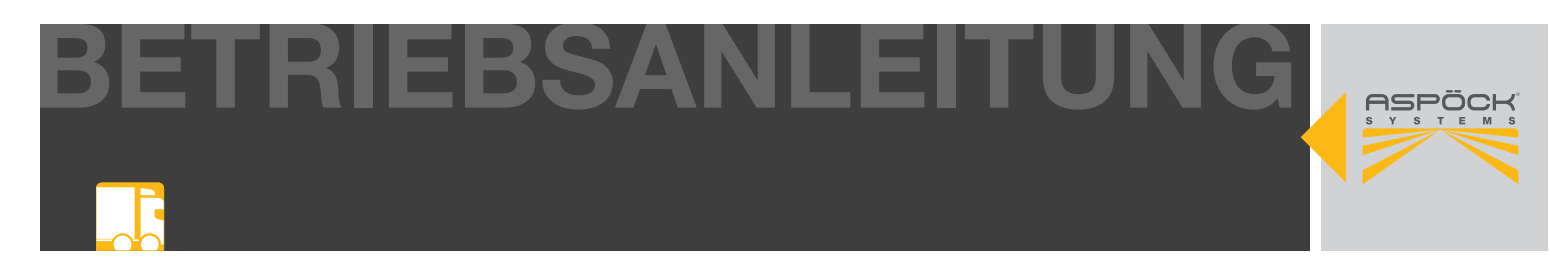

### **7. INBETRIEBNAHME**

### **7.1 KONFIGURATIONSDATEI**

Um mit der Inbetriebnahme beginnen zu können, wird zuallererst die Konfigurationsdatei vom Fahrzeughersteller benötigt.

#### **HINWEIS**

#### **Gefahr für die Nutzung!**

Die Konfigurationsdateien dürfen ausschließlich vom Fahrzeughersteller erstellt und verwaltet werden.

### **7.2 ERSTELLUNG UND EXPORT EINER KONFIGURATIONSDATEI**

#### **HINWEIS**

Um den Aspoeck TPMS Config Generator zu nutzen, ist ein spezieller USB-Stick namens "Aspoeck TPMS OE Config Key" erforderlich. Vor der Nutzung muss der "Aspöck TPMS OE Config Key Driver" installiert werden, welcher der Treiber für den USB-Stick ist. Ohne diese Installation und den angeschlossenen USB-Stick kann der Aspoeck TPMS Config Generator nicht verwendet werden.

Der Aspoeck TPMS OE Config Key Sicherheitsdongle muss eingesteckt sein, um die Erstellung/ Bearbeitung von Konfigurationsdateien zu ermöglichen.

Zur Erinnerung wird in der linken unteren Ecke eine Meldung angezeigt.

Status: Please install DESkey driver and insert DESkey security dongle into local USB port to activate. Status: Please insert DESkey security dongle into local USB port to activate.

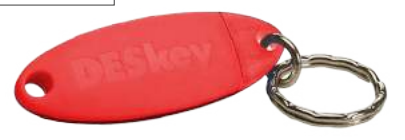

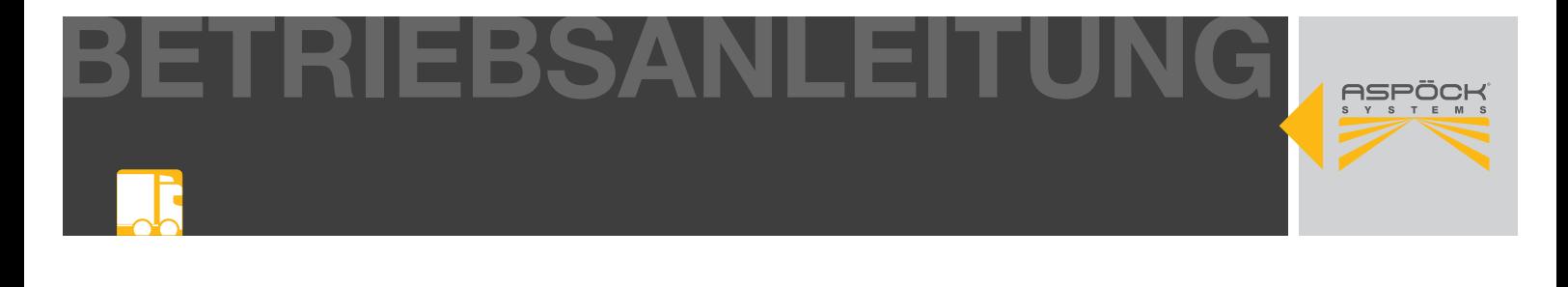

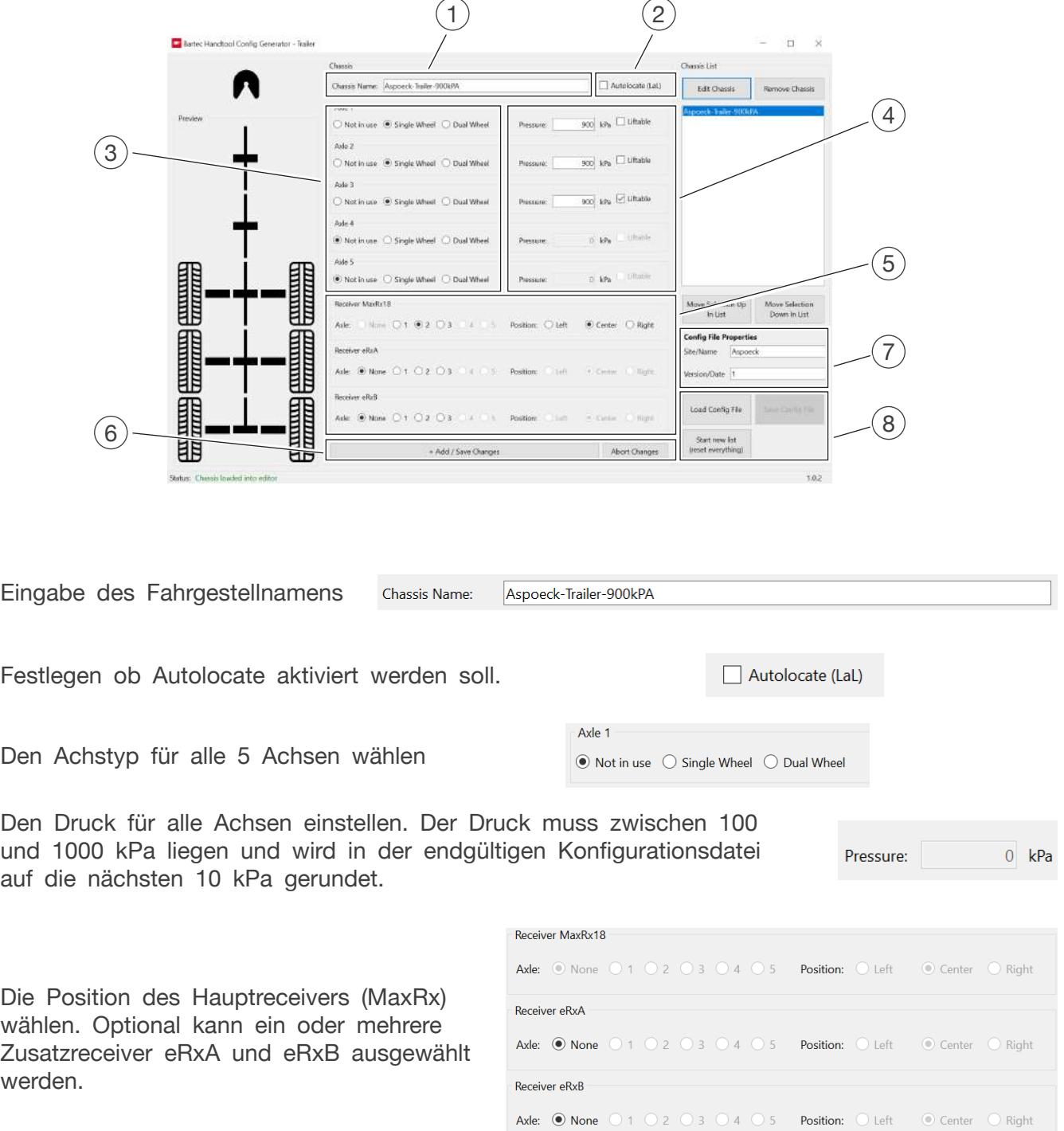

5

 $\bigodot$ 

3

 $\bigcirc$ 

 $\circled{2}$ 

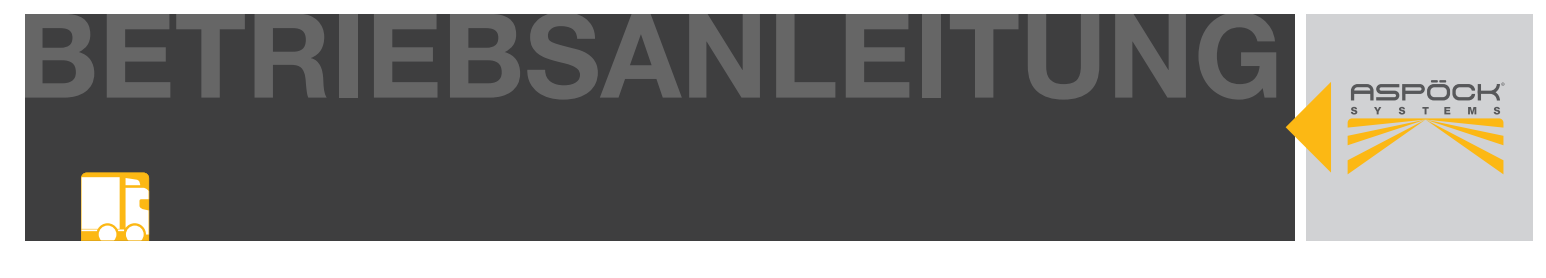

Auf + Add / Save Changes speichern klicken, um das Fahrgestell der Liste auf der rechten  $(6)$  Seite hinzuzufügen.

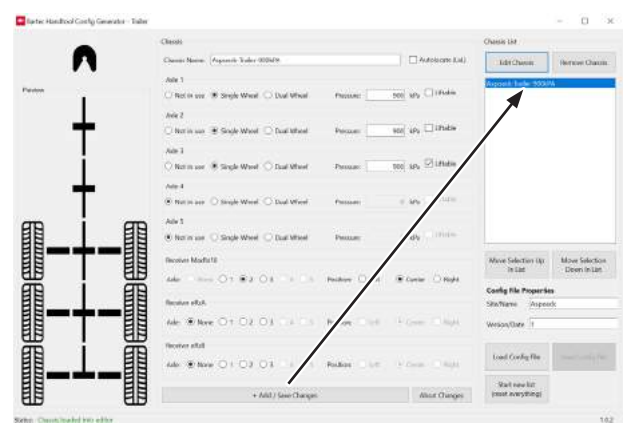

Bei weiteren Fahrzeugkonfigurationen die Schritte 1 - 5 wiederholen, bis alle erforderlichen Fahrgestelle in der Liste auf der rechten Seite aufgeführt sind.  $(7)$ 

Beim Start der Software auf dem Aspöck TPMS Diagnostic Tool T350 wird der Name und die 8) Version wie am Bild unten angezeigt. Diese haben jedoch keinen Einfluss auf die Funktionalität des Geräts. Das Eingabefeld dient der Kontrolle.

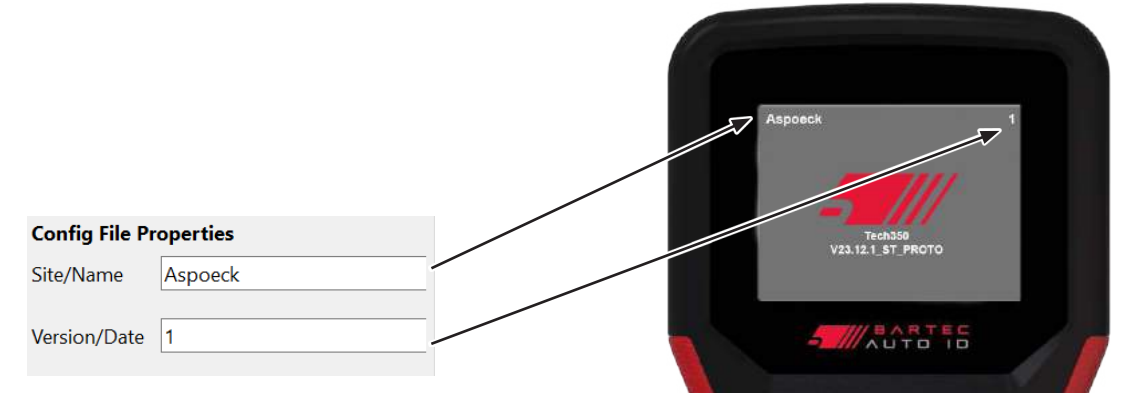

9 Auf Save Config File klicken und einen Speicherort für die Konfigurationsdatei wählen.

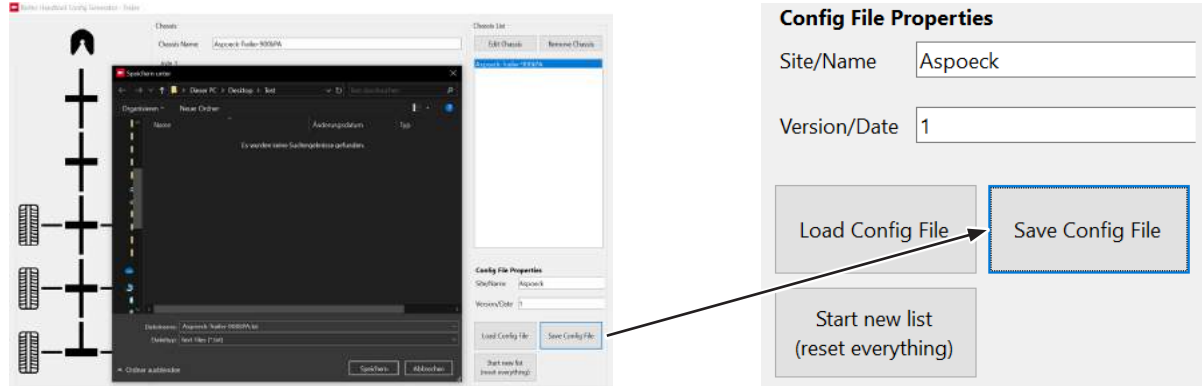

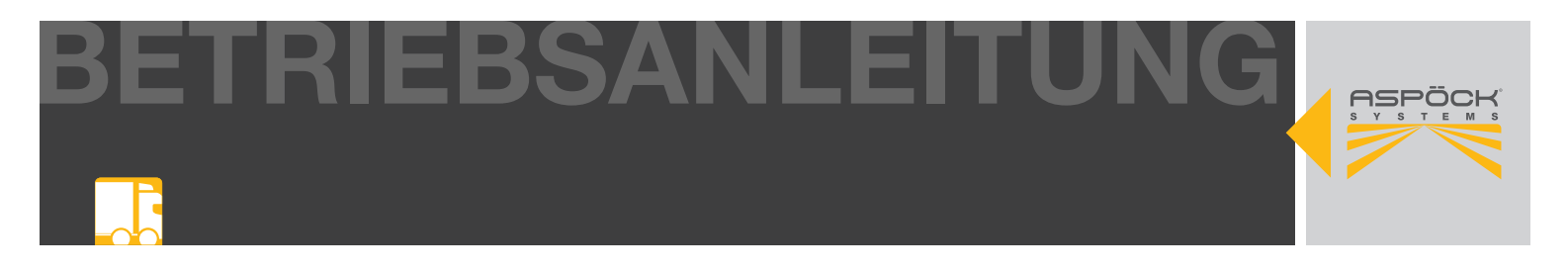

### **7.3 UPLOAD AUF DAS ASPÖCK TPMS DIAGNOSTIC TOOL T350**

Der Aspoeck TPMS Config Uploader erkennt einen angeschlossenen Aspöck TPMS Diagnostic Tool T350 und kann die Konfiguration auf diese schreiben.

Auf Import Config File klicken und die Konfigurationsdatei suchen, die zuvor erstellt wurde.  $(1)$ 

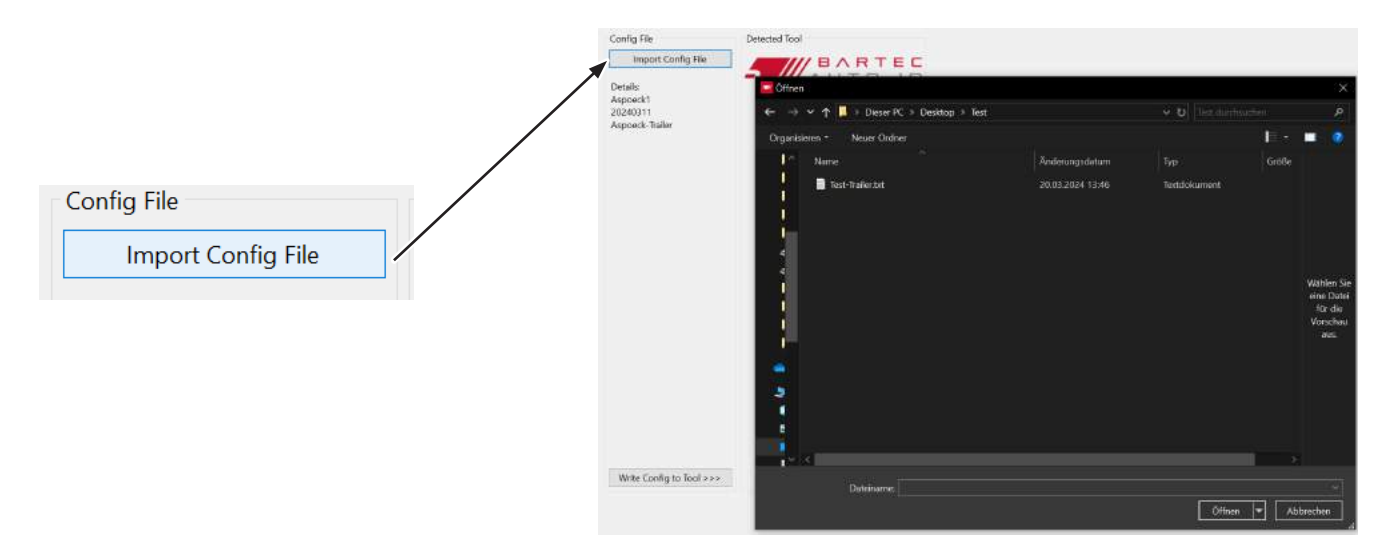

Das Gerät muss über das USB-C-Kabel mit dem Computer verbunden sein.  $\overline{2}$ 

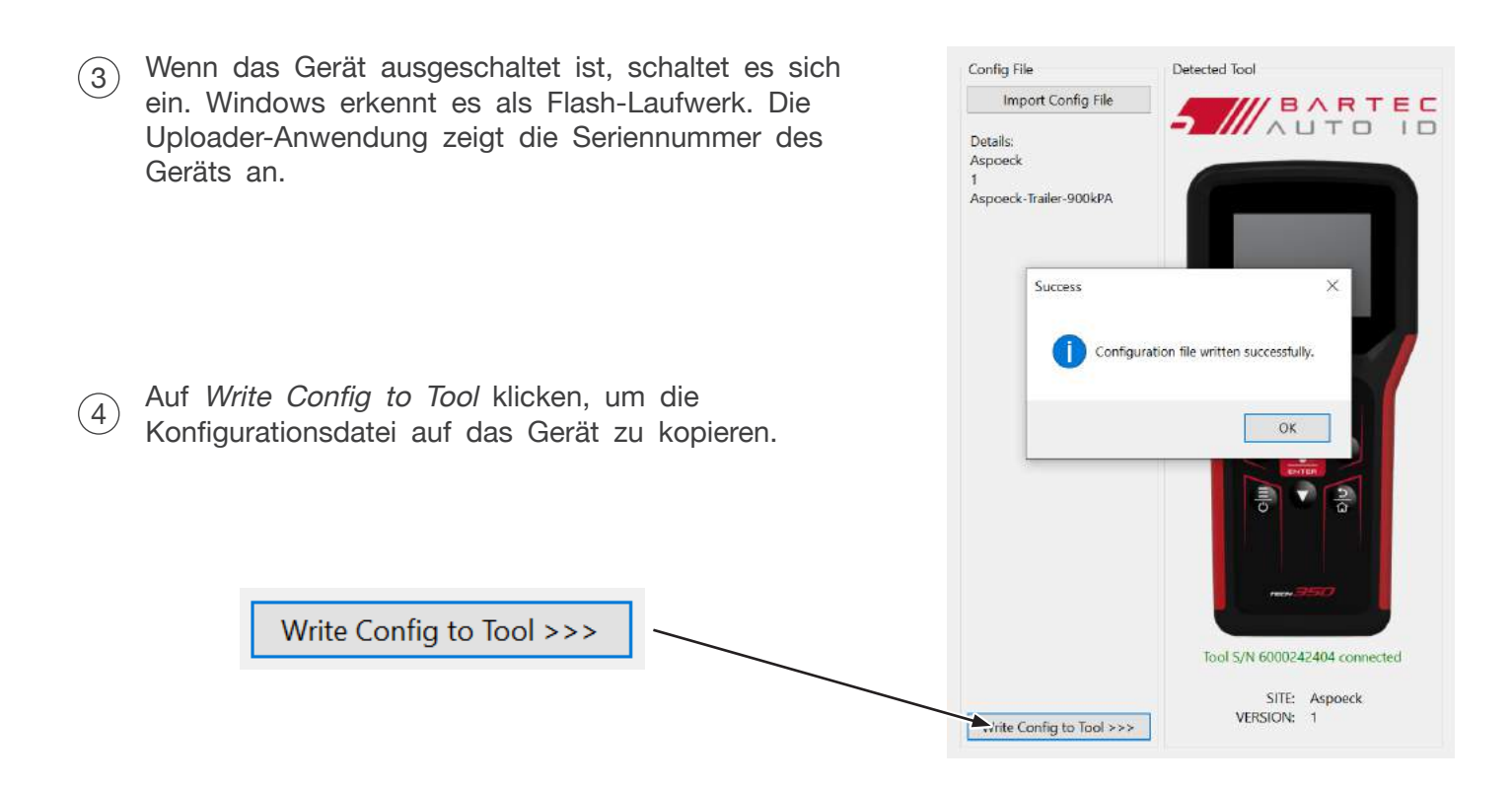

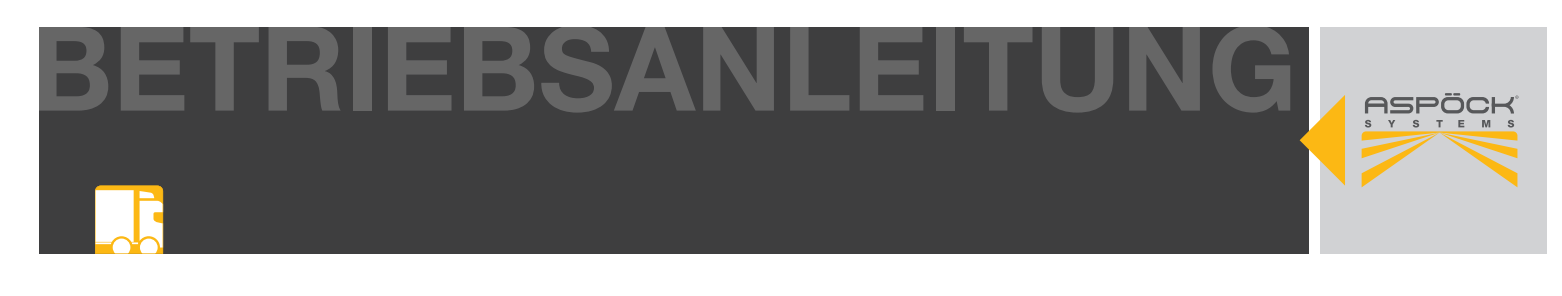

### **7.4 ERSTINBETRIEBNAHME**

- $\widehat{1}$  Mit *Enter* auf *Write IDs* klicken, um in das  $|$   $\widehat{2}$ Programm-Menü zu gelangen.
	- ad IDs from vehicle Toolkit **Settings** Home
	- Auf die Konfigurationsdatei klicken, um diese zu laden.

 $\mathcal{E}(3)$ 

- Aspoeck-Trailer-900kPA
- $\left(5\right)$ Der zu programmierende Sensor (Reifen) blinkt gelb. Ein angelernter Sensor leuchtet grün.
	- Aspoeck-Trailer-900kPA 3 Lift 2 900 kPa 900 kPa Press Enter to read sensor Press Menu key for sensor details **ECU** 900 kPa 1
- Mit Enter auf EOL Installation klicken, um zur Übersicht der Konfigurationsdatein zu gelangen.
	- EOL Installation Sensor Replacement Select Option
- $\left(4\right)$ Mit dem Aspöck TPMS Diagnostic Tool T350 jeden Sensor mit Enter anlernen. Mit den Pfeiltasten ist die Auswahl der Reifen möglich.

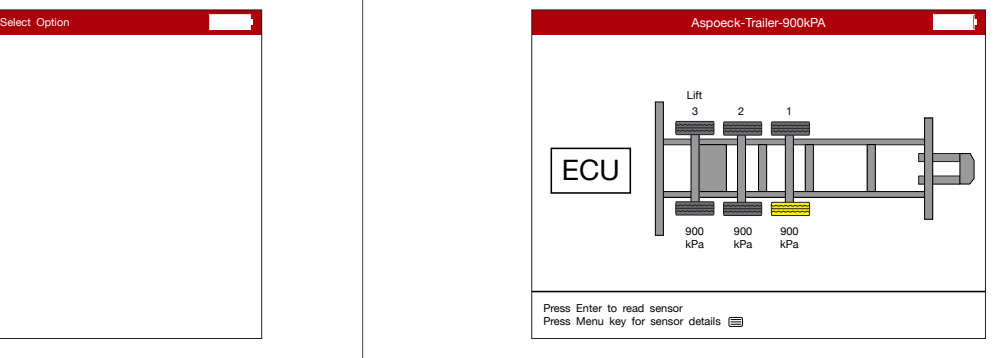

 $(6)$ Wenn alle Sensoren in den Reifen angelernt sind, erscheinen sie in grün. Es erscheint ein grüner Pfeil. Mit Enter die ECU programmieren.

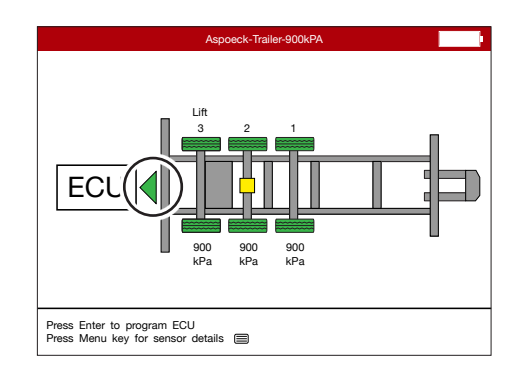

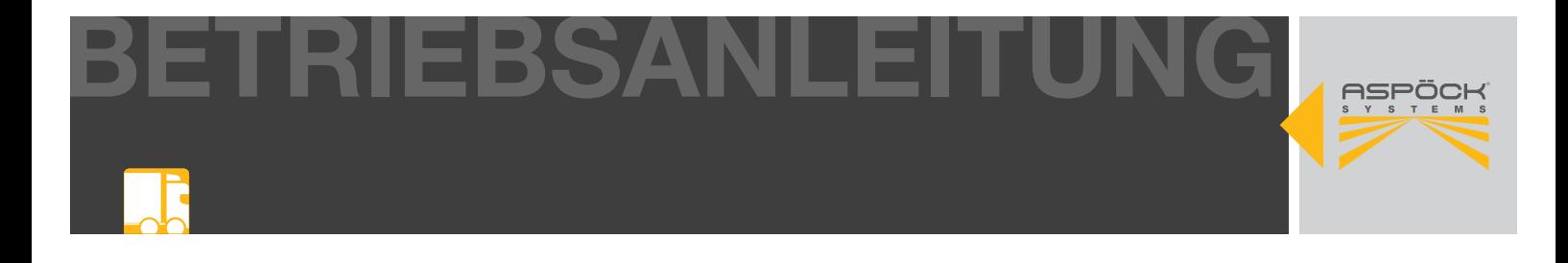

Wenn der Aspöck TPMS Diagnostic Tool T350 mit dem Programmierkabel verbunden ist, Enter klicken um den MaxRx zu programmieren.

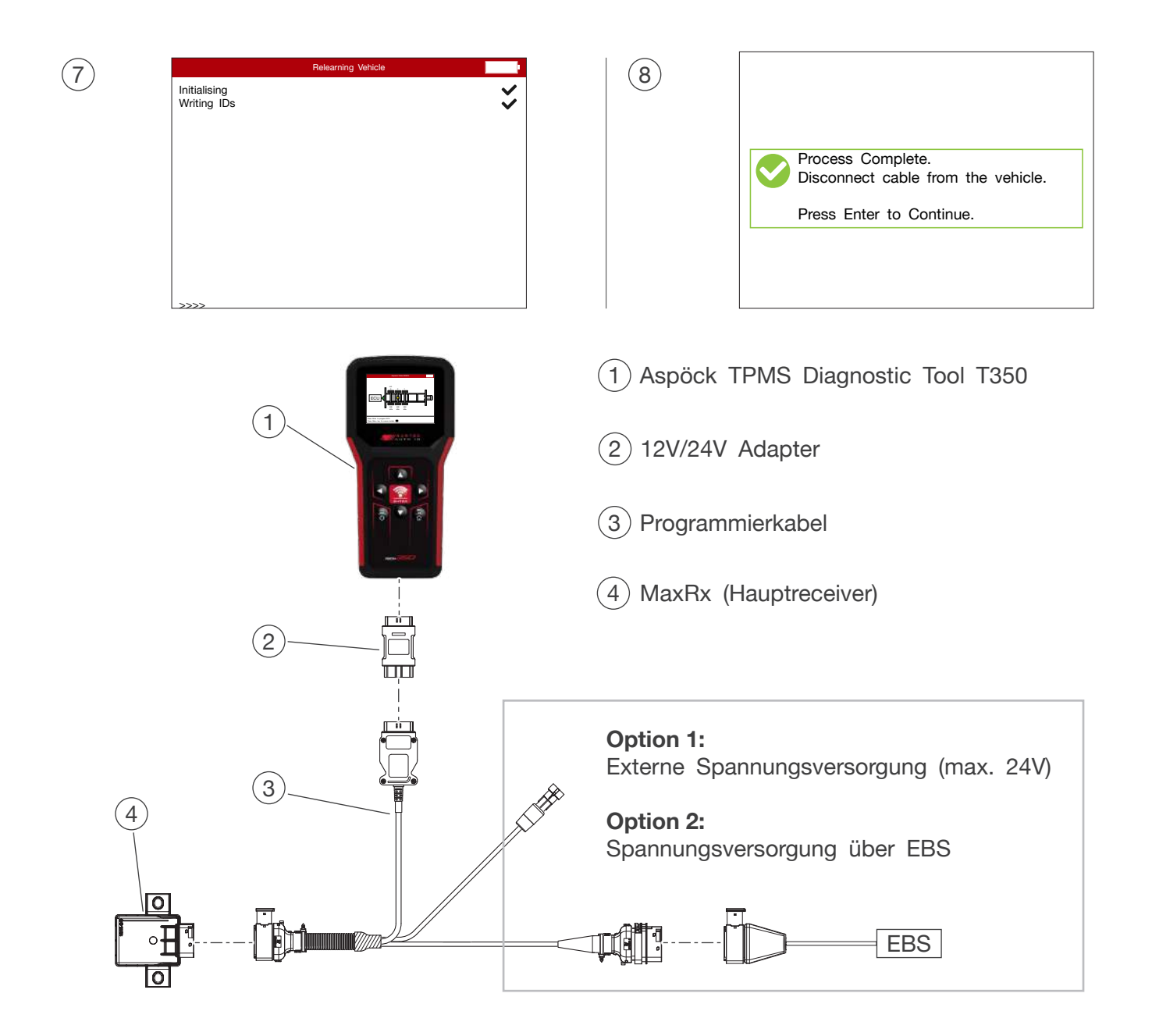

#### **HINWEIS**

#### **Gefahr für die Funktionsfähigkeit!**

Der OBD-Adapter und das Programmierkabel müssen beim Anlernen der Sensoren abgesteckt werden!

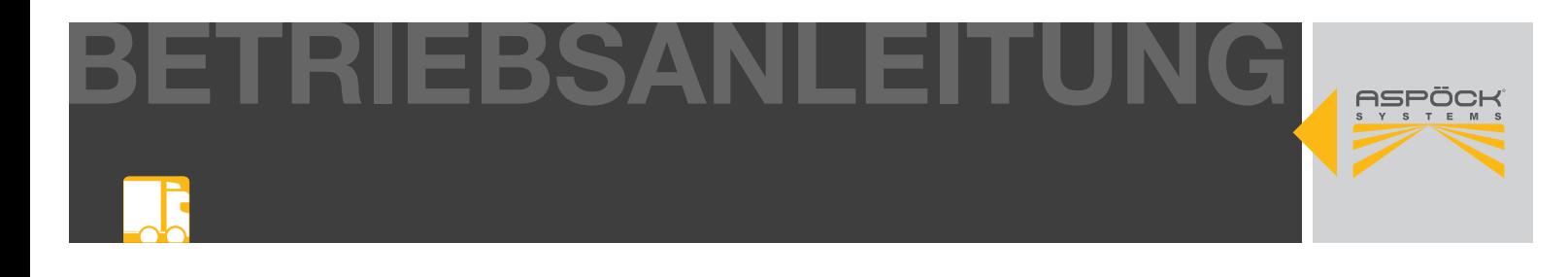

### **7.5 EINSTELLUNGEN IN DER EBS**

Die EBS muss programmiert werden, um die Spannungsversorgung und die Verarbeitung des CAN-Bus zu ermöglichen.

Im Diagnose-Programm der EBS-Hersteller muss "TPMS R141" aktiviert werden.

### **7.6 FEHLERMELDUNGEN DES ASPÖCK TPMS DIAGNOSTIC TOOL T350**

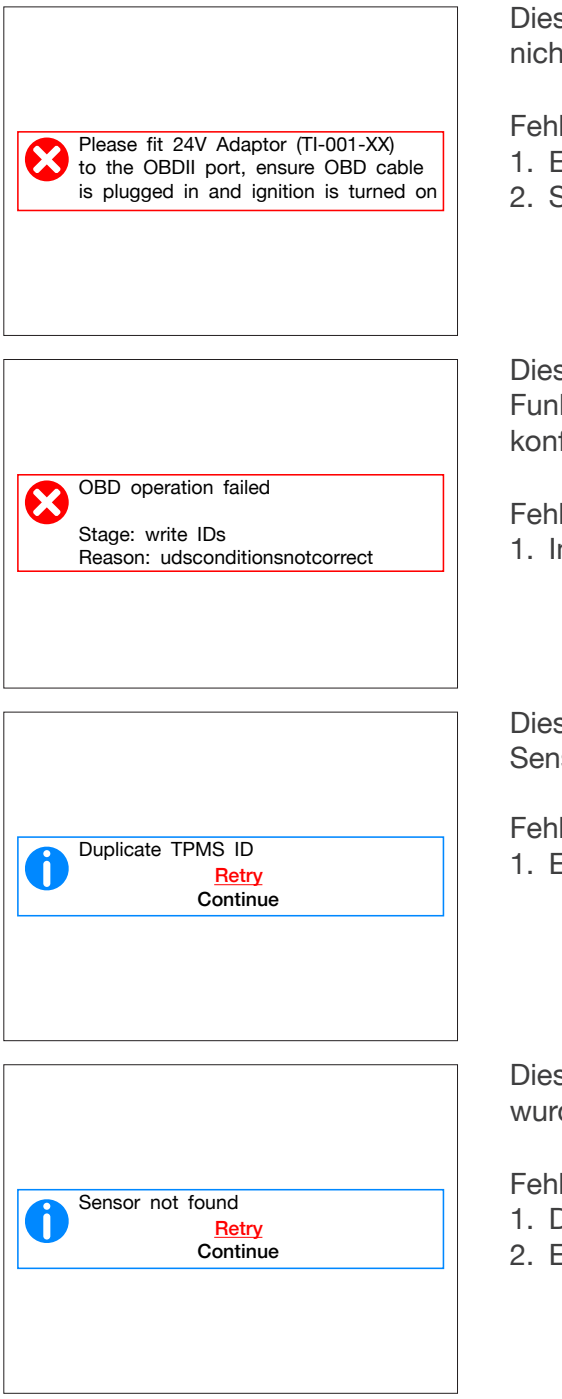

Diese Fehlermeldung tritt auf, wenn die ECU (MaxRX) nicht mit Spannung versorgt wird.

Fehlerbehebung:

- 1. Externe Spannungsversorgung (max. 24V)
- 2. Spannungsversorgung über EBS

Diese Fehlermeldung tritt auf, wenn der Trailer mit der Funktion Sensor Replacement und nicht EOL Installation konfiguriert wird.

Fehlerbehebung: 1. Im Menü EOL Installation anklicken.

Diese Fehlermeldung tritt auf, wenn zweimal der selbe Sensor eingescannt wurde.

Fehlerbehebung:

1. Einen neuen Sensor scannen.

Diese Fehlermeldung tritt auf, wenn kein Sensor gefunden wurde.

Fehlerbehebung:

- 1. Das Gerät vom Programmierkabel abstecken.
- 2. Einen neuen Sensor scannen.

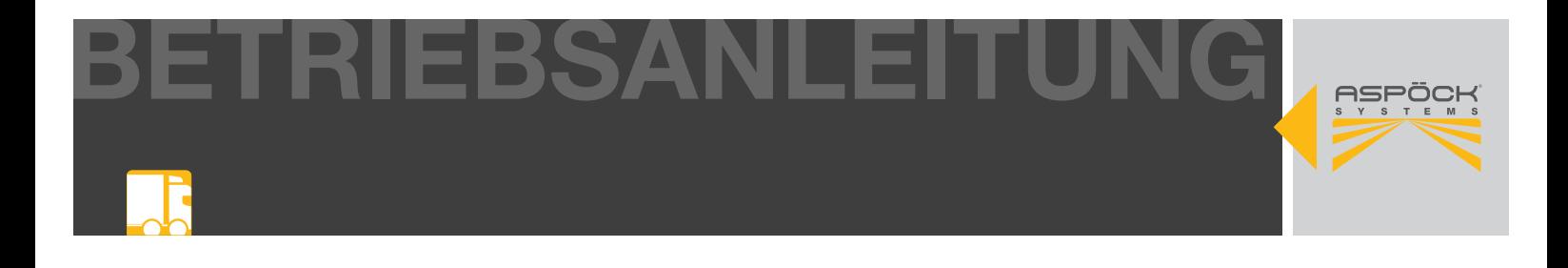

### **8. WERKSTATTHINWEISE**

### **8.1 WARTUNG**

Aspöck TPMS ist grundsätzlich wartungsfrei. Wenn das Display eine Fehlfunktion anzeigt, sollte eine Diagnose durchgeführt werden, um den Fehler zu identifizieren.

### **8.2 SELBSTDIAGNOSE**

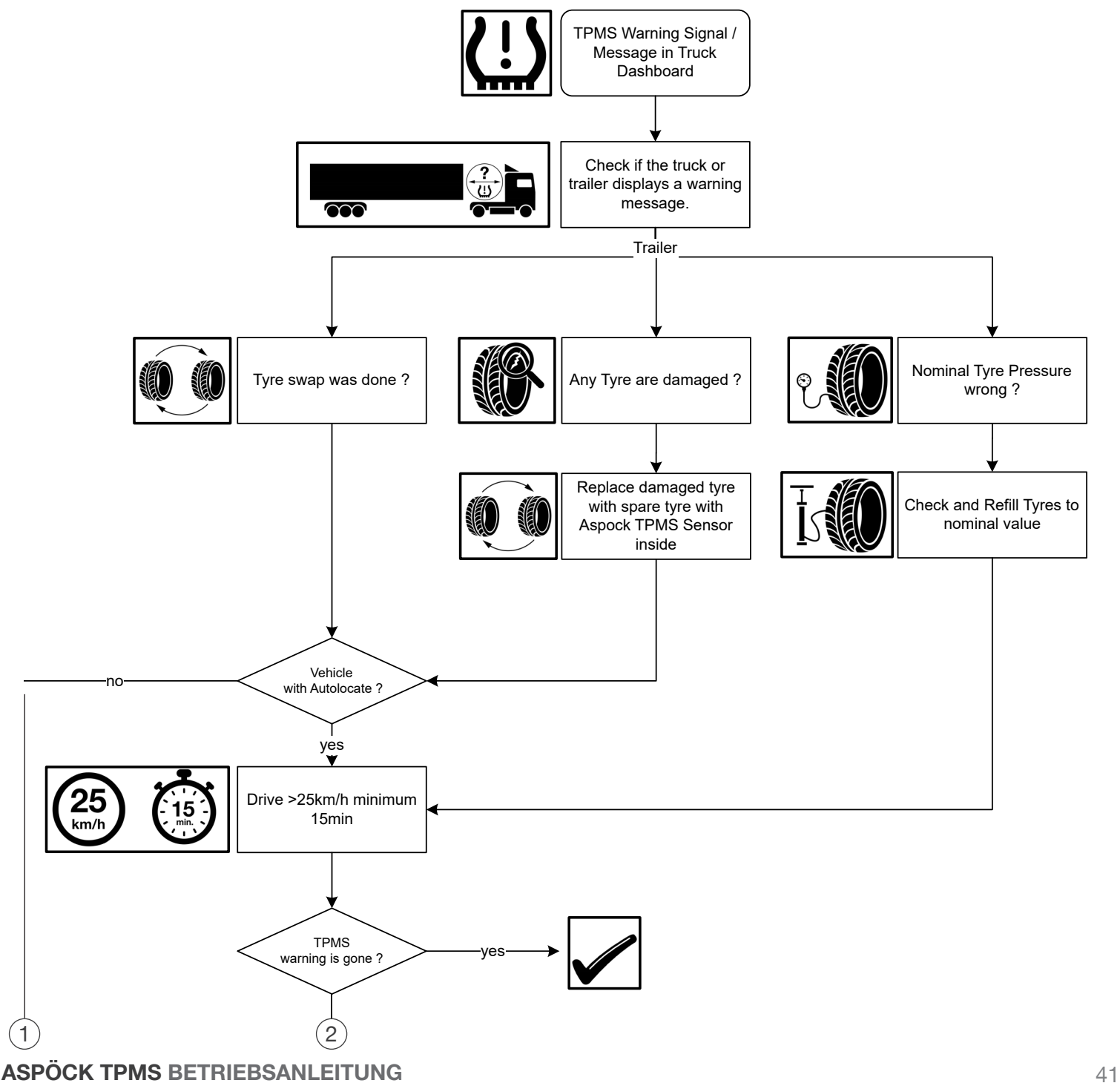

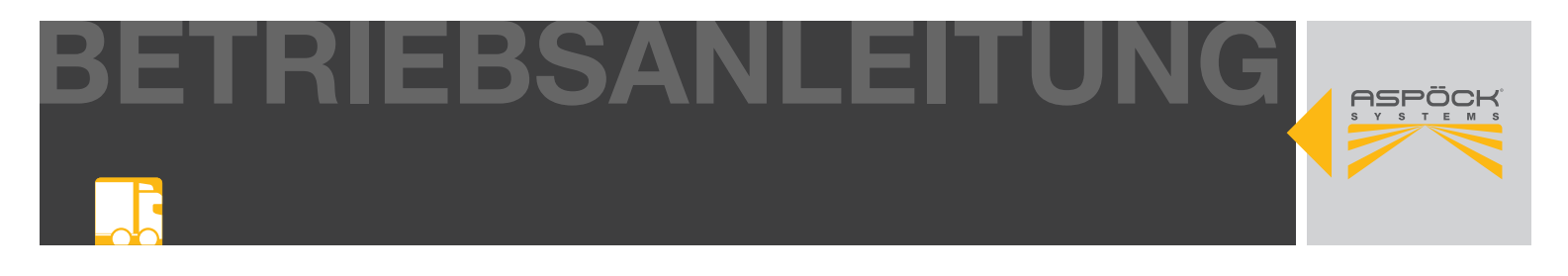

### 8.3 DIAGNOSE ASPÖCK SERVICE WERKSTÄTTE

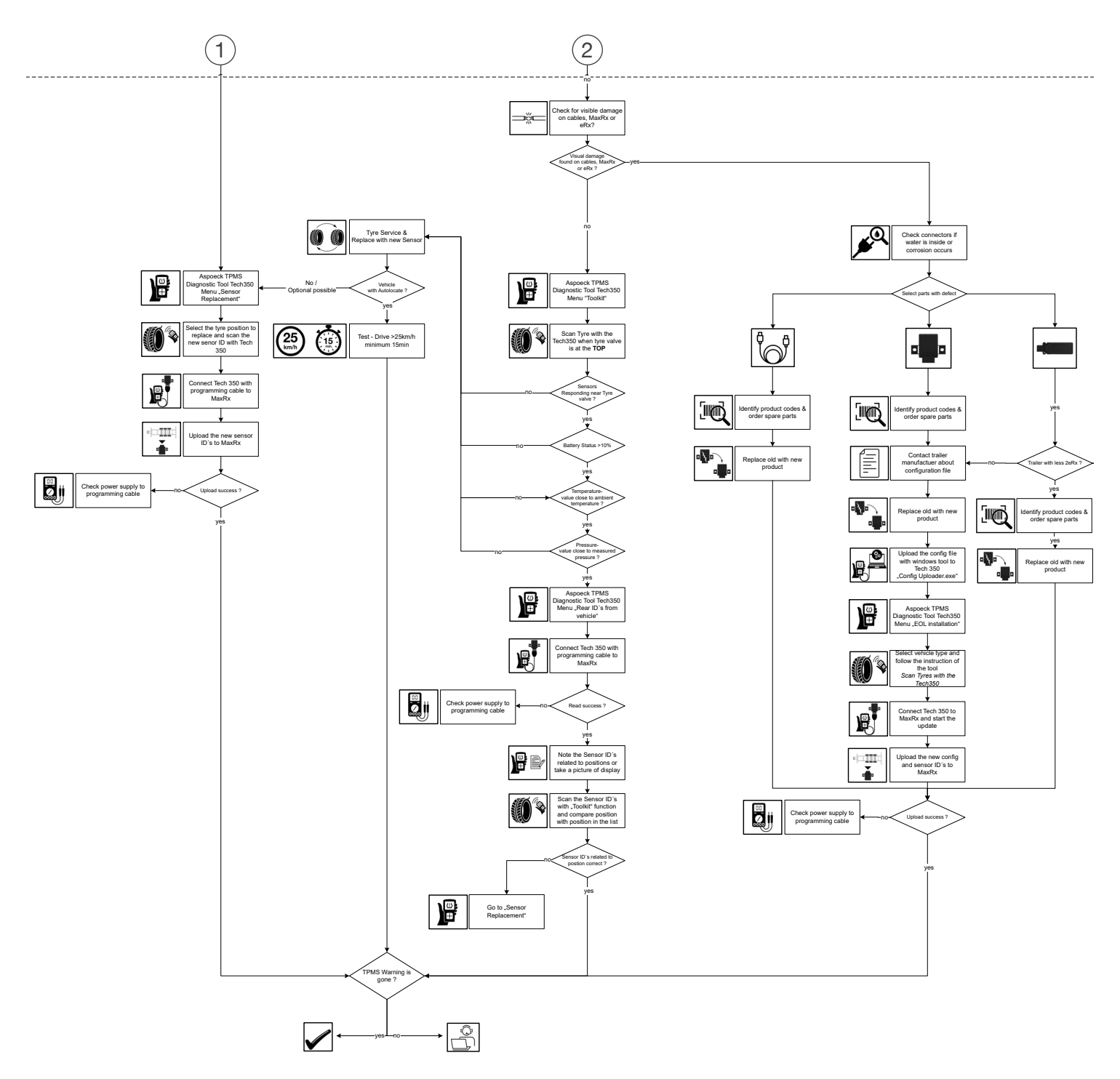

### **HINWEIS**

Die gesamte Aspöck TPMS Reparaturanleitung ist im DIN A3 Format zum Ausdrucken unter Kapitel "11. Aspöck TPMS Reparaturanleitung" zu finden.

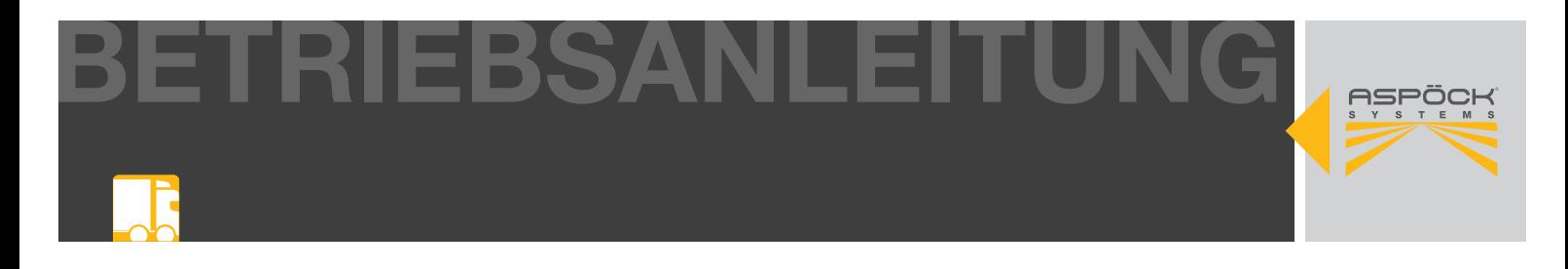

### **8.4 REPARATUR**

### **8.4.1 SENSOREN ÜBERPRÜFUNG**

Mit der Lesefunktion des Aspöck TPMS Diagnostic Tool T350 kann jeder einzelne Sensor ausgelesen werden. Die wichtigsten Informationen sind der Druck, die Temperatur, die Sensor-ID sowie der Batteriestatus des Reifens.

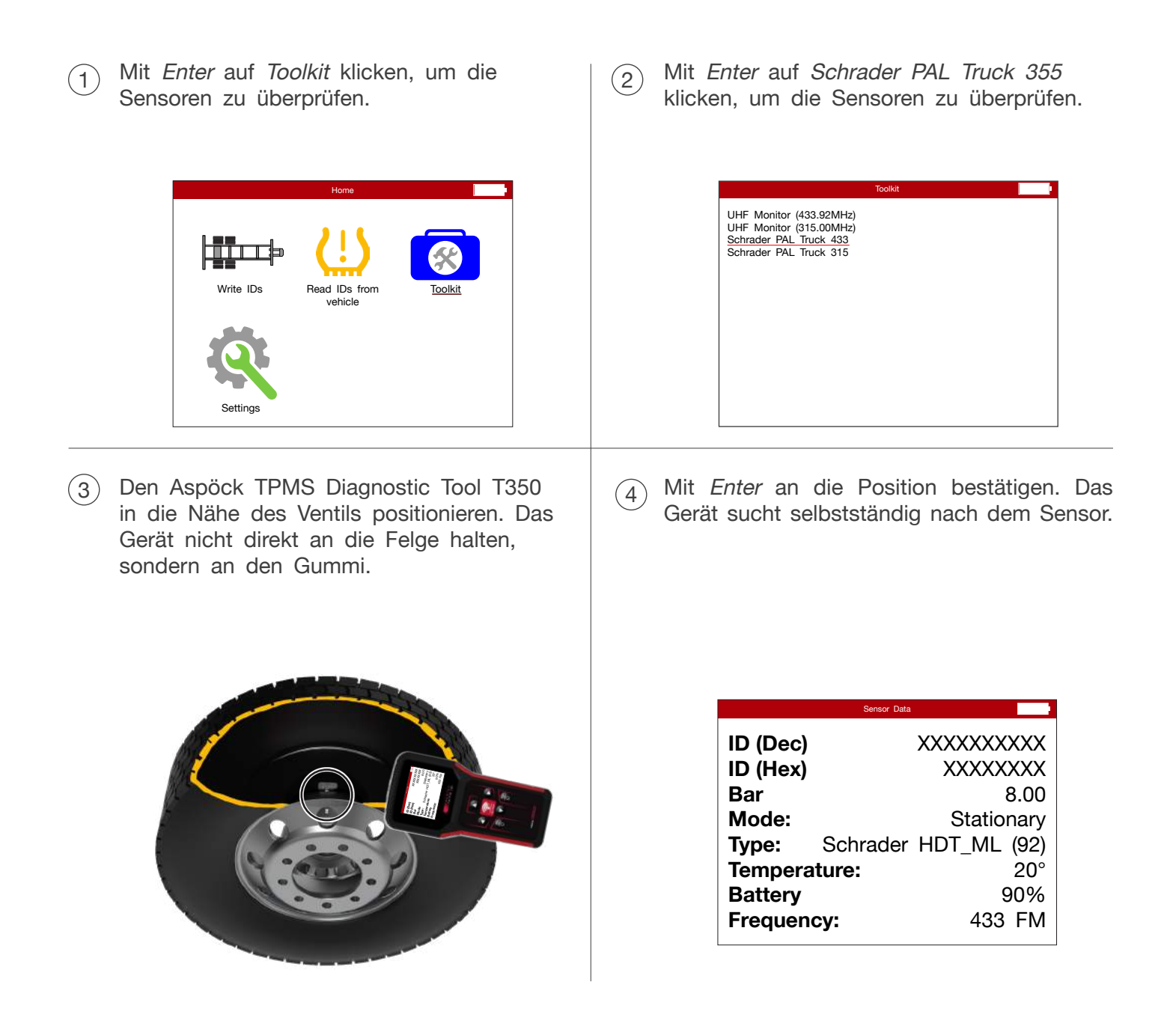

**BETRIEBSANLEITUNG**

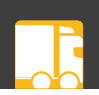

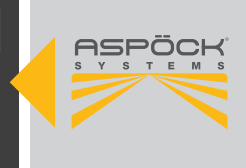

#### **HINWEIS**

#### **Gefahr für Fehlinformationen!**

Bei Prüfung der Sensoren muss sich das Reifenventil im oberen Bereich des Reifens befinden. Wenn der Sensor nicht mehr mit dem Reifenventil verbunden ist, der Sensor jedoch noch funktionsfähig ist und Fehlinformationen an das Aspöck TPMS Diagnostic Tool T350 sendet.

#### **HINWEIS**

#### **Gefahr für Fehlinformationen!**

Bei Anhängern mit Doppelbereifung sind die beiden Reifen oft um 180° versetzt montiert, sodass die Ventile gegenüberliegen. Bei einem losen Sensor kann es vorkommen, dass der Sensor des inneren Reifens erfasst wird. Besteht der Verdacht auf einen gelösten Sensor, sollte das äußere Rad zur genaueren Untersuchung demontiert werden.

#### **A VORSICHT**

#### **Gefahr durch leere Batterie!**

Den Batteriestatus überprüfen: Liegt er unter 10%, kann dies die Informationsübertragung an das Aspöck TPMS Diagnostic Tool T350 beeinträchtigen. In diesem Fall muss der Sensor ausgetauscht werden.

### **8.4.1.1 SENSORTAUSCH**

Das Kapitel "6.2 Montage der Sensoren" lesen.

#### **HINWEIS**

#### **Überprüfung auf Autolocate!**

Wenn ein Aspöck TPMS-System verwendet wird, ist auf dem Trailer ein Sticker geklebt. Auf diesem sieht man, ob das System die Autolocate Funktion unterstützt oder nicht.

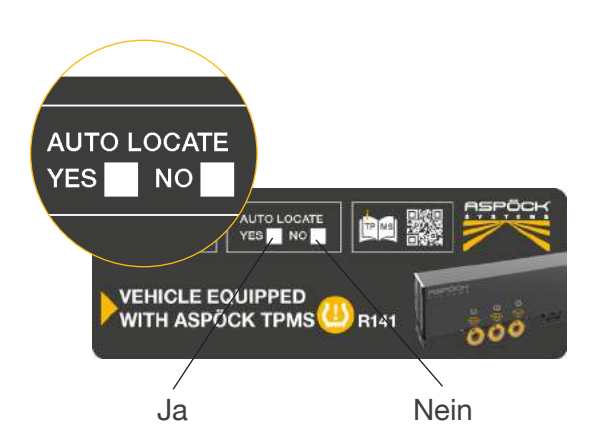

### **8.4.1.2 SENSORTAUSCH MIT AUTOLOCATE**

Das Fahrzeug muss nach dem Austausch eines Sensors mindestens 15 Minuten lang mit einer Geschwindigkeit von über 25 km/h bewegt werden. Der Sensor wird sich in dieser Zeit selbstständig anlernen.

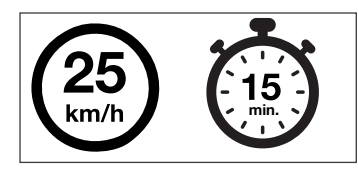

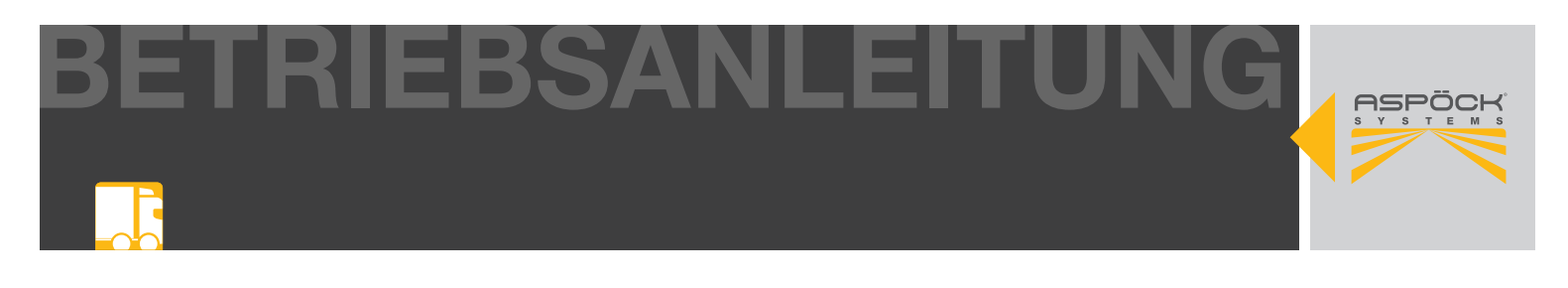

### **8.4.1.3 SENSORTAUSCH OHNE AUTOLOCATE**

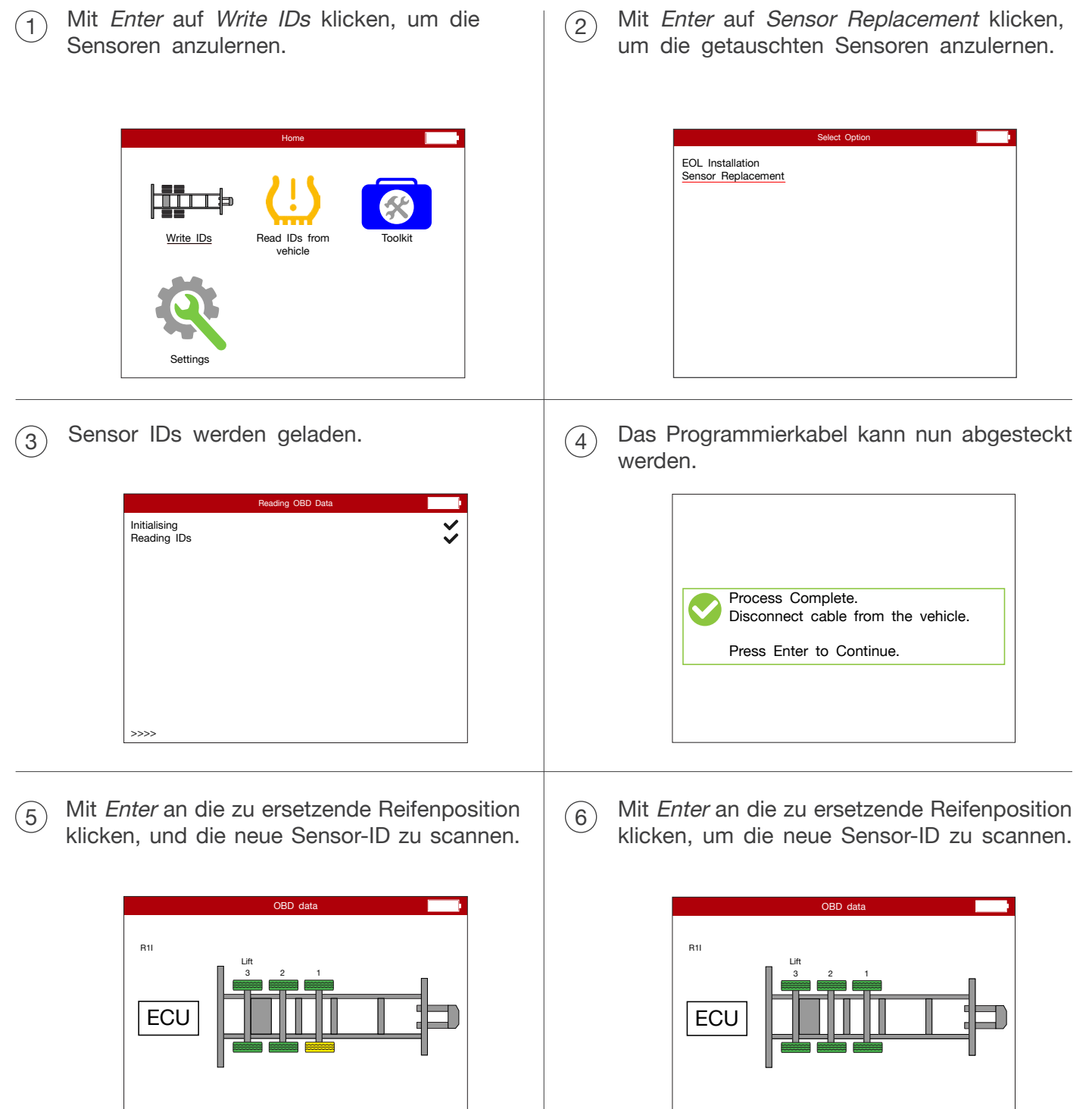

**HINWEIS**

**Gefahr für die Funktionsfähigkeit!** Der OBD-Adapter und das Programmierkabel müssen beim Anlernen der Sensoren abgesteckt werden!

ID: XXXXXXXXXX Temp: 21°C Mode: Stationary BAT: OK(90%)

8.0 BAR

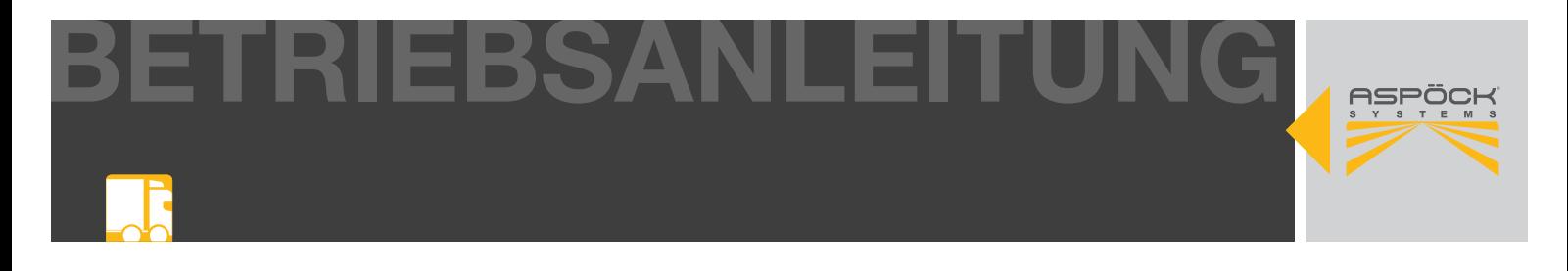

### **8.4.2 FUNKTIONSFÄHIGKEIT DES MAXRX ÜBERPRÜFEN**

Den Aspöck TPMS Diagnostic Tool T350 mit dem Programmierkabel verbinden, um den MaxRx zu überprüfen.

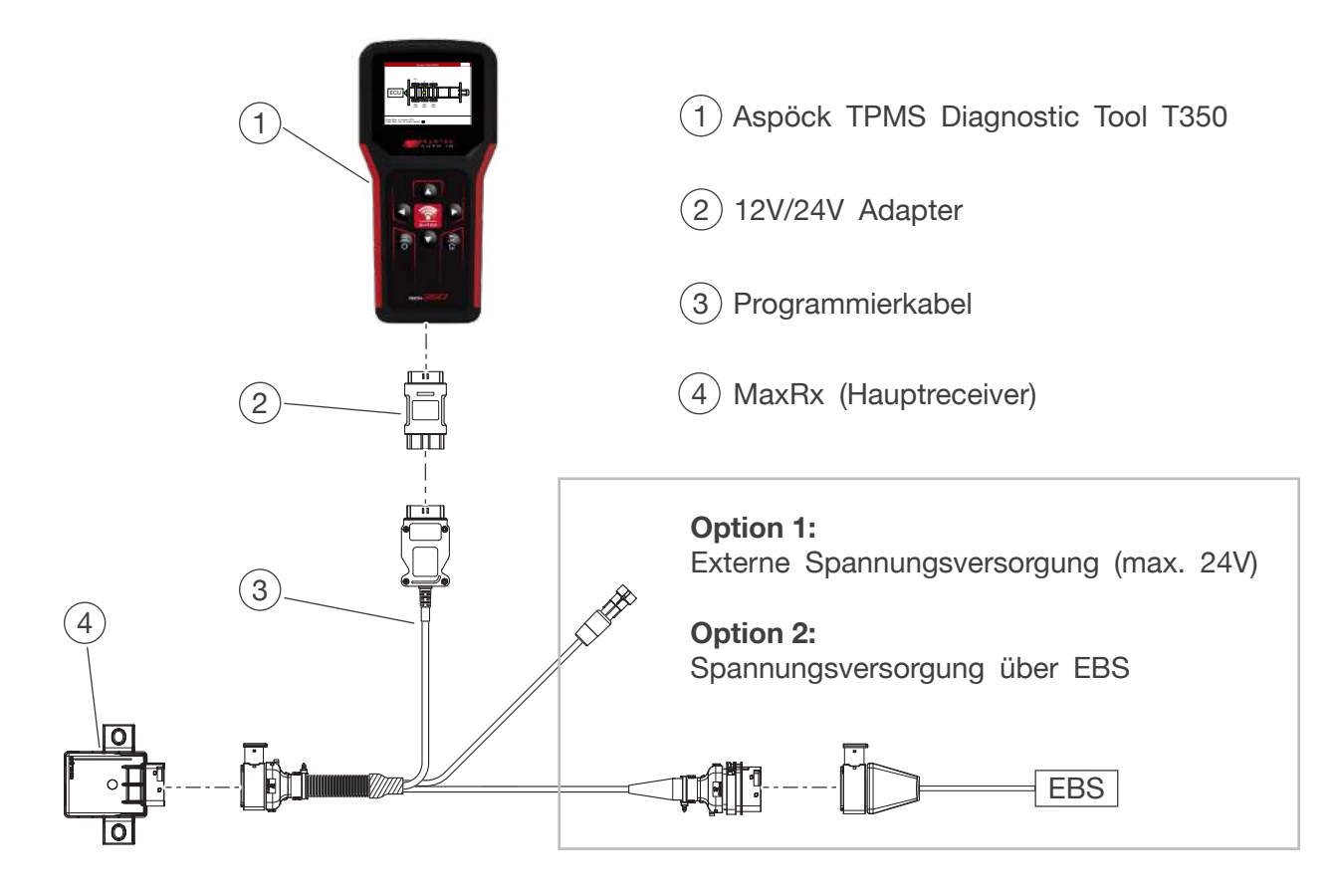

 $(1)$  Mit Enter auf Read IDs from vehicle  $(2)$ klicken, um TPMS Daten auszulesen.

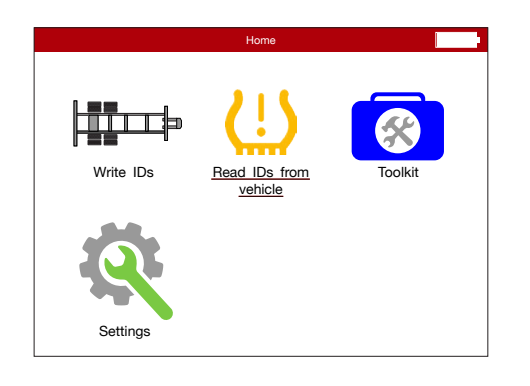

Das Aspöck TPMS Diagnostic Tool T350 baut eine Verbindung mit dem Hauptreceiver MaxRx auf.

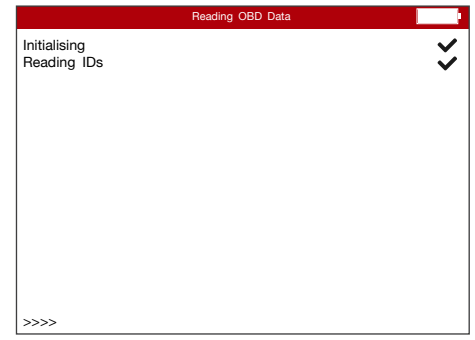

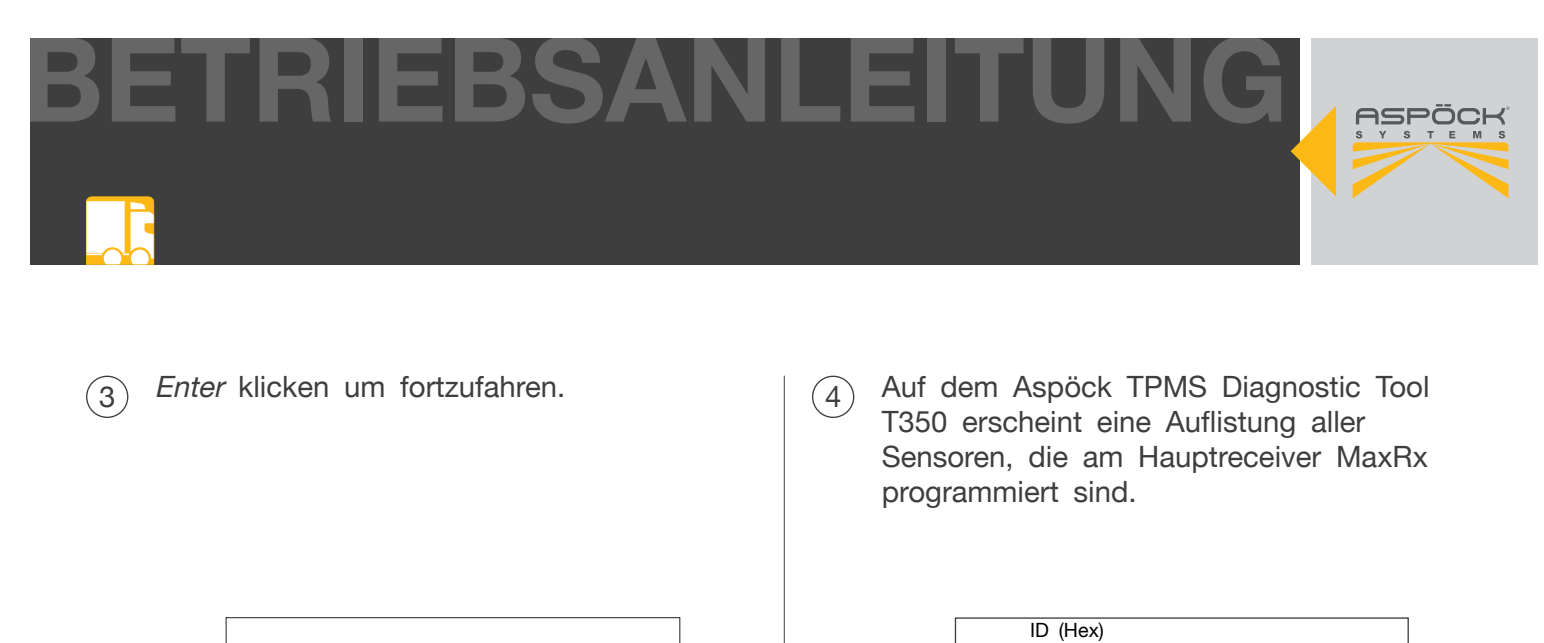

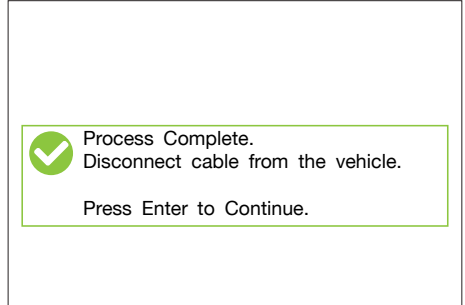

L1l R1l  $L2$ R2l L3l R3l 5C6D3E4A 5C6D42D6 5C6D4E1A 5C6D4DDA 5C6D41CD 5C6D422F  $ESC = Fx$ it

Legende:

- $R =$  Rechte Fahrzeugseite
- L = Linke Fahrzeugseite
- 1 = Erste Fahrzeugachse
- 2 = Zweite Fahrzeugachse
- I = Innerer Reifen
- O = Äußerer Reifen

Beispiel:

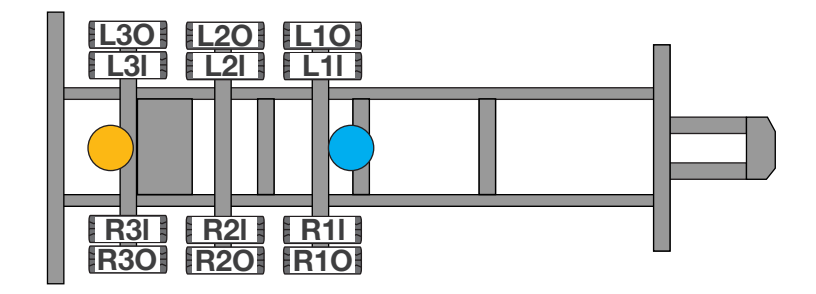

### **8.4.3 TRAILER-REIFEN ISO-POSITIONEN**

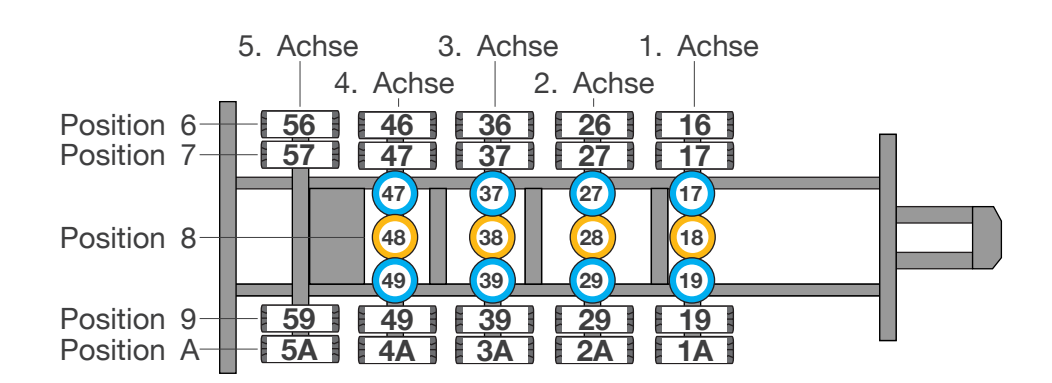

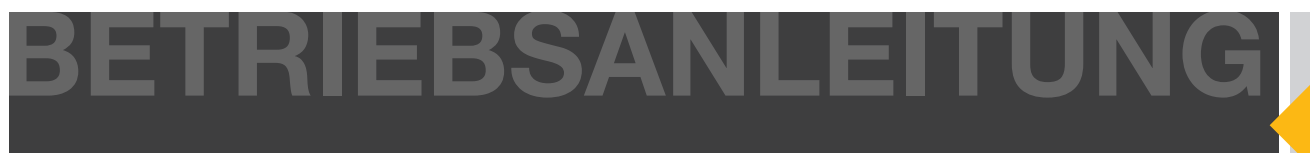

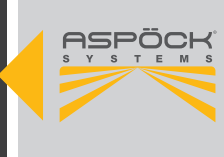

#### **HINWEIS**

**Gefahr der Reifenverwechslung!**

Sensor-IDs zu den entsprechenden Positionen notieren oder ein Foto machen.

#### **WARNUNG**

#### **Gefahr für Fehlinformationen!**

Häufig werden die Reifen untereinander gewechselt, ohne die Positionen neu zu konfigurieren oder die Sensor-IDs mit dem Aspöck TPMS Diagnostic Tool T350 neu anzulernen. Dadurch kann das TPMS irrtümlich einen Fehler ausgeben, oder den Reifendruck an einer falschen Position anzeigen.

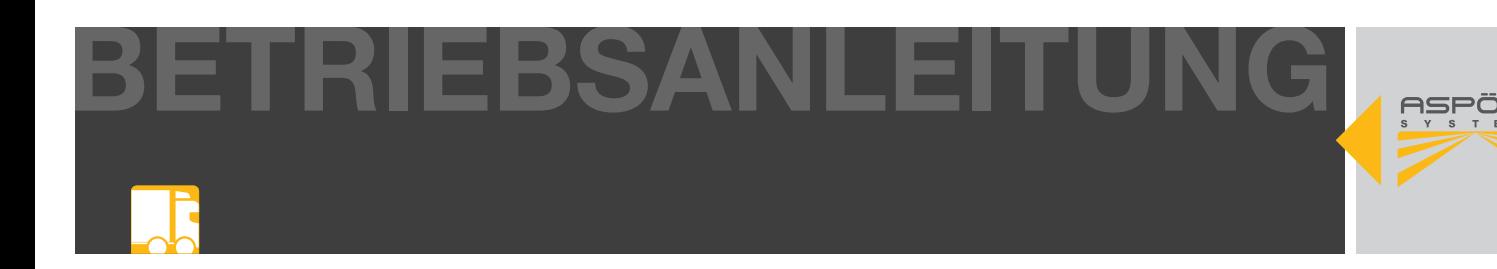

### 8.4.2.1 MAXRX TAUSCH

Wird der MaxRx getauscht, muss dieser auch mit der Konfigurationsdatei neu programmiert werden. Dazu den Trailerhersteller kontaktieren und die passende Konfigurationsdatei für den Trailer anfordern.  $(1)$ inside

Den defekten Hauptreceiver MaxRx abstecken und durch einen neuen ersetzten.  $(2)$ 

Der neue MaxRx muss nun mit der Konfigurationsdatei programmiert werden, dazu den Anweisungen im Kapitel "7.3 Upload auf den Aspöck TPMS Diagnostic Tool T350" folgen.  $\circled{3}$ 

Da der neue MaxRx keine Informationen der verbauten Sensor-IDs hat, müssen diese neu Eingescannt und auf dem MaxRx übertragen werden. Dazu das Kapitel "7.4 Erstinbetriebnahme" lesen.  $(4)$ 

### **8.4.3 ERX TAUSCH**

Hat der Trailer weniger als 2 eRx verbaut?  $(1)$ 

 $\widehat{3}$  Den defekten Zusatzreceiver eRx durch  $\left( 2\right)$ 

 $(4)$ 

Nein

value close to measured

programming cable to

Note the Sensor ID´s related to positions or

Bitte den Fahrzeughersteller oder Fachwerkstätte  $\vert$  kontaktieren.

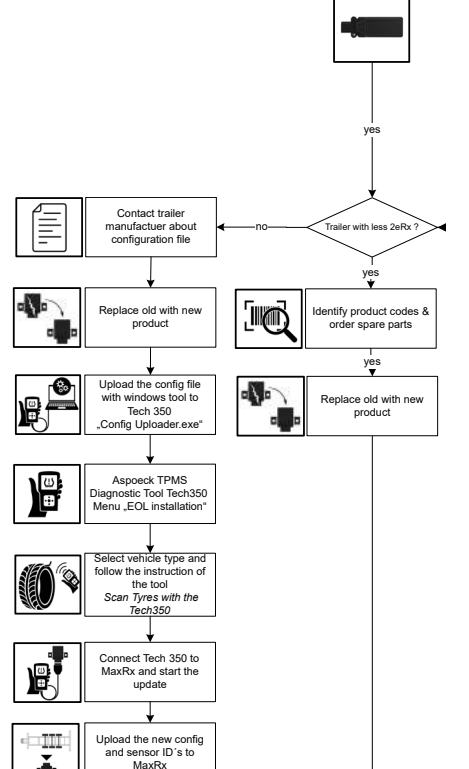

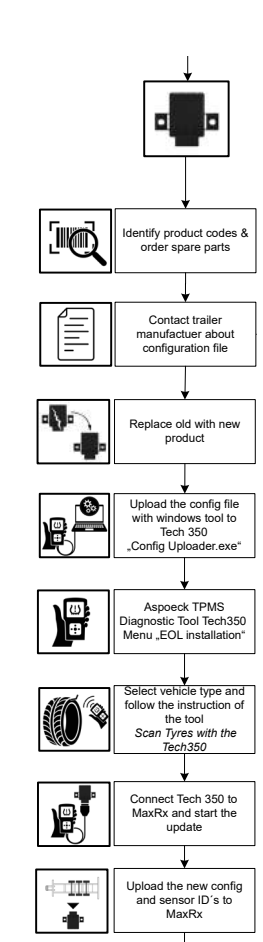

einen neuen ersetzten.

Ja

Keine weitere Programmierung notwendig.

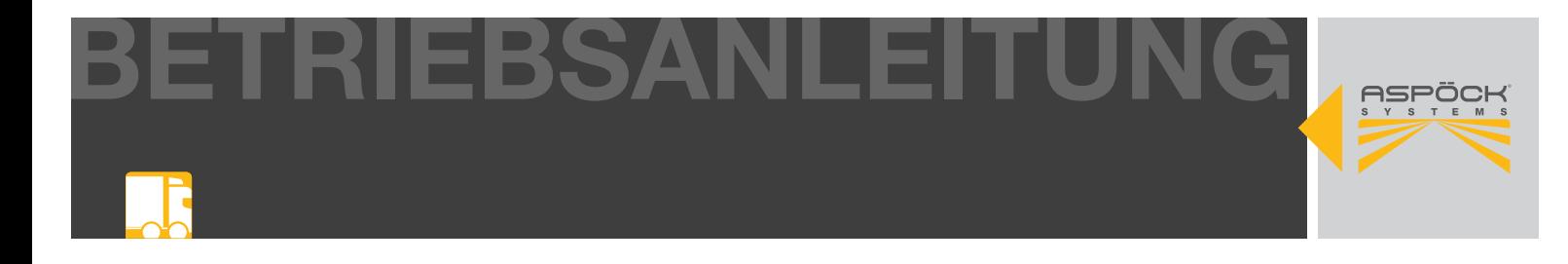

### **9. SCHALTPLÄNE UND PINBELEGUNGEN**

#### 4 pol. HDSCS

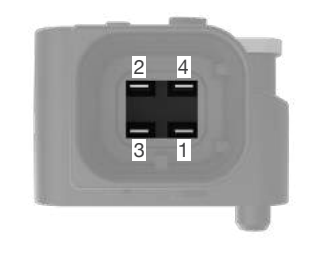

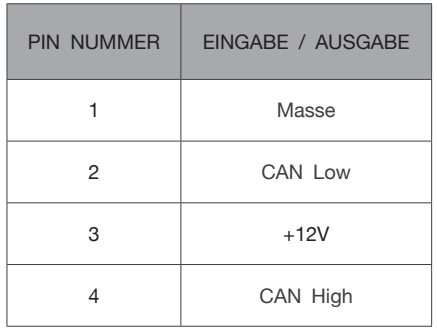

#### 18 pol. HDSCS

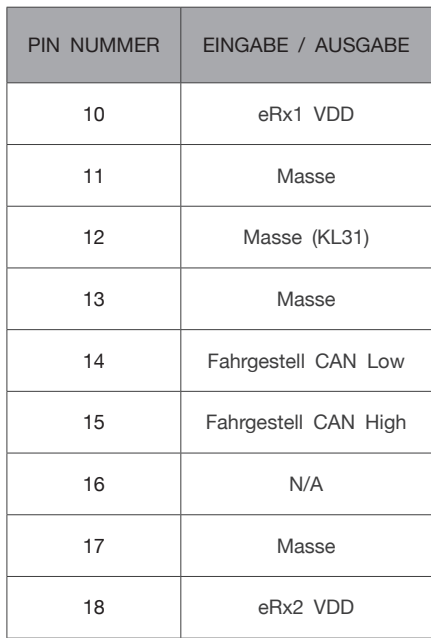

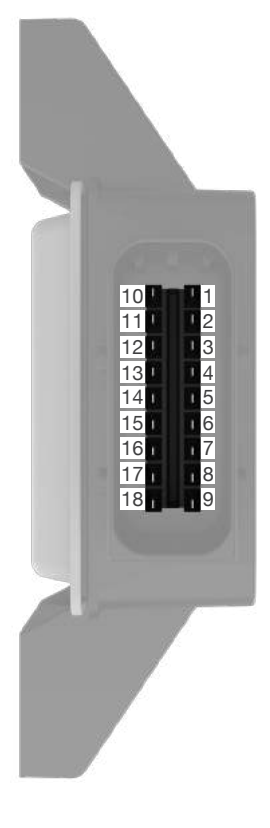

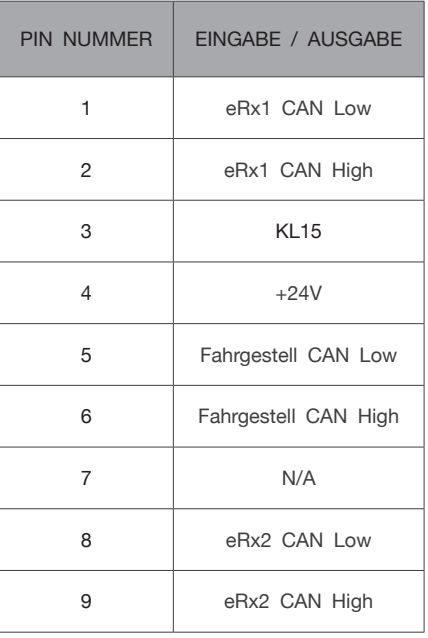

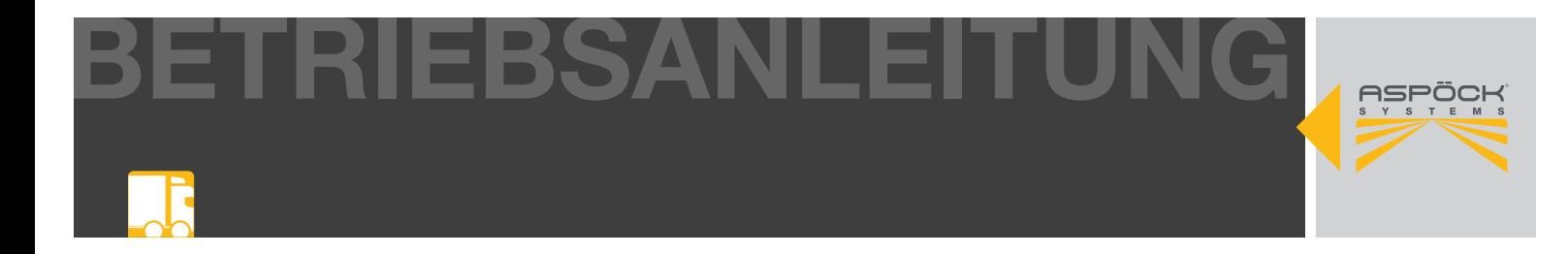

### Knorr EBS G2

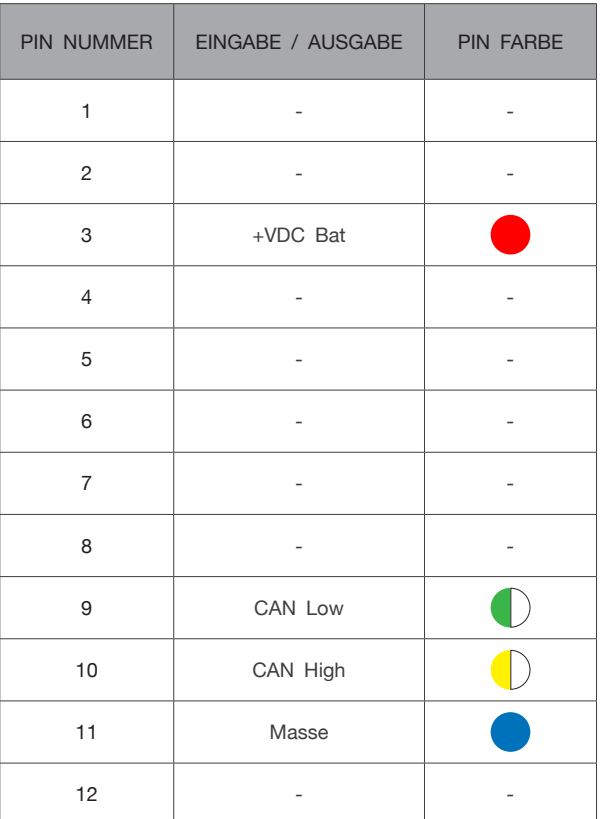

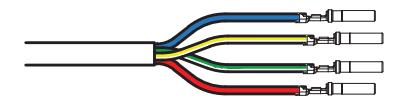

#### Knorr EBS G3

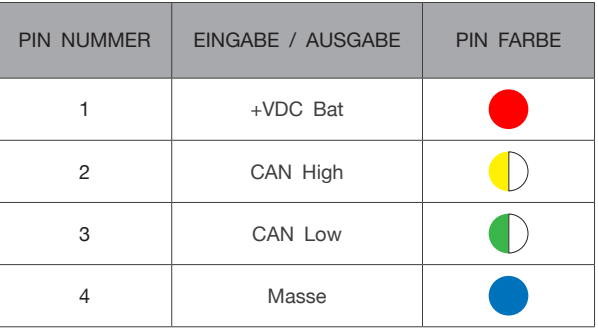

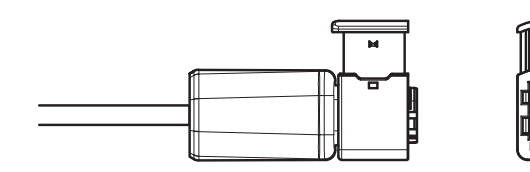

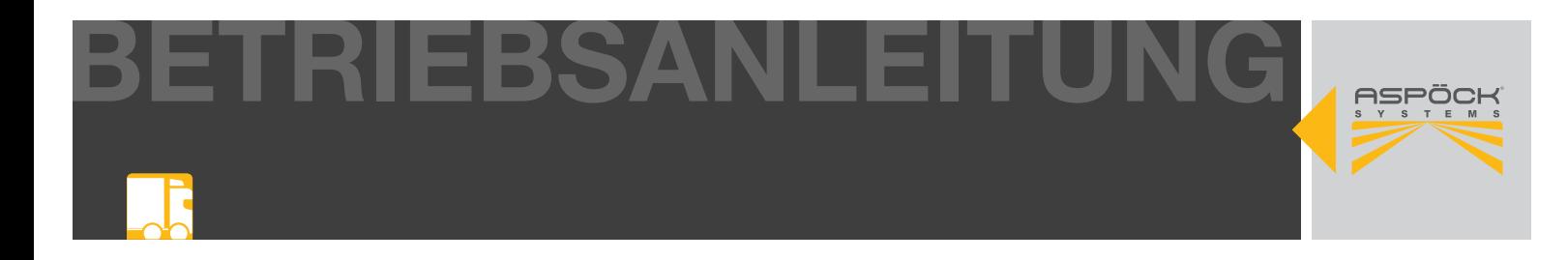

#### Wabco TEBS-E

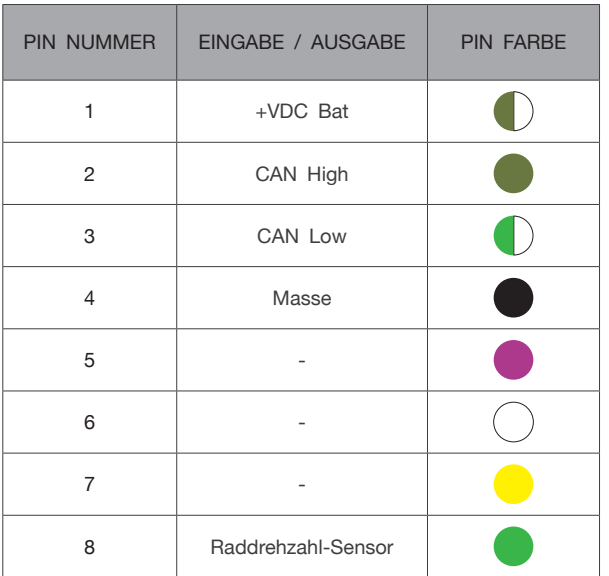

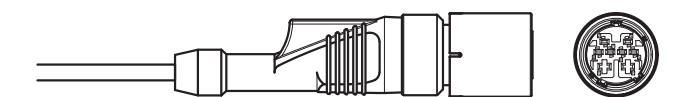

#### Wabco TEBS-F

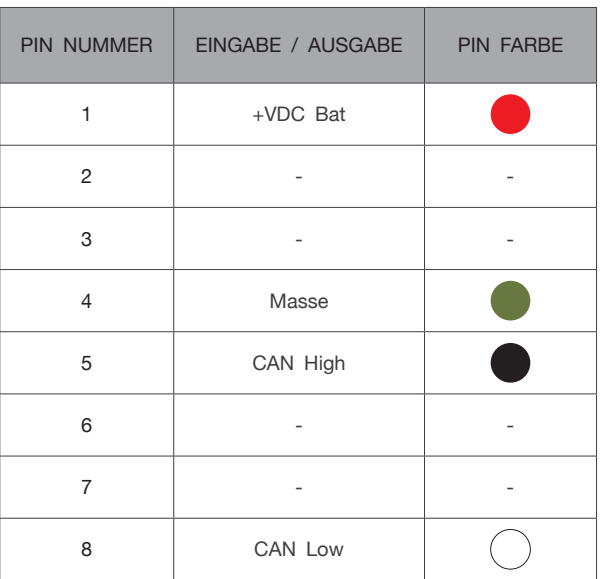

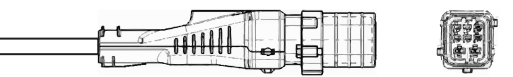

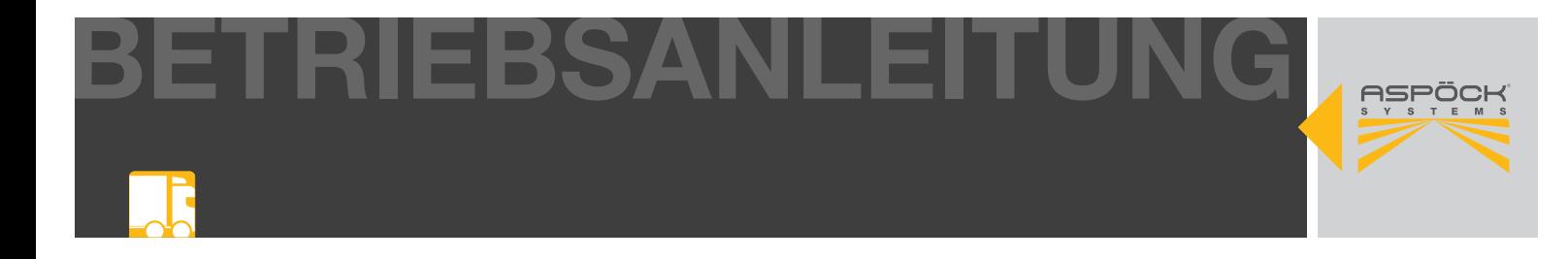

### Haldex Gen 4

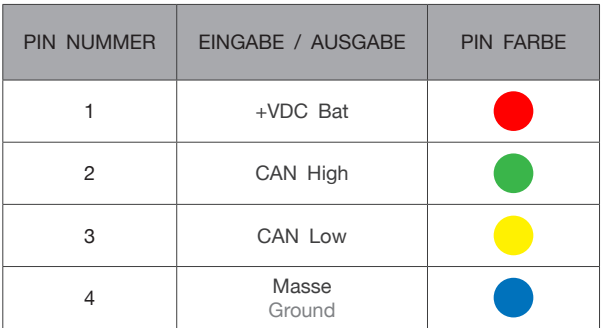

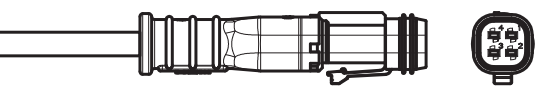

DIN AMP 7 pol.

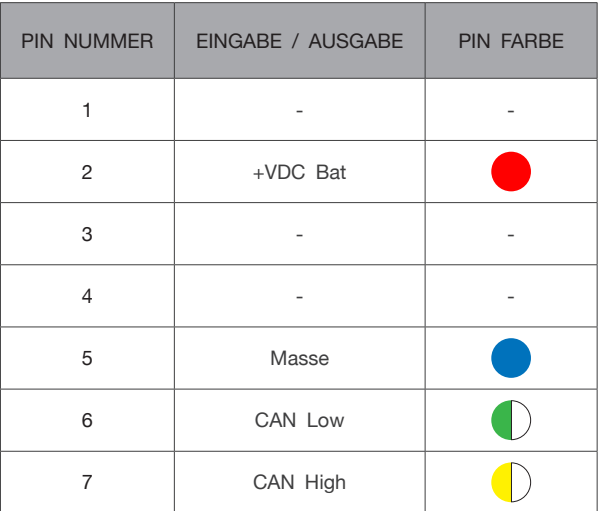

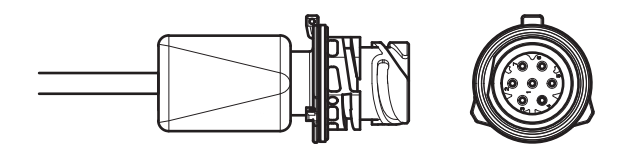

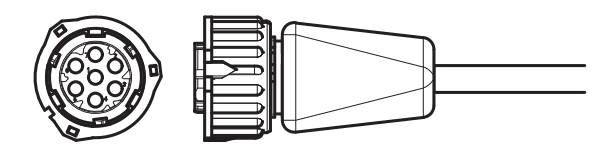

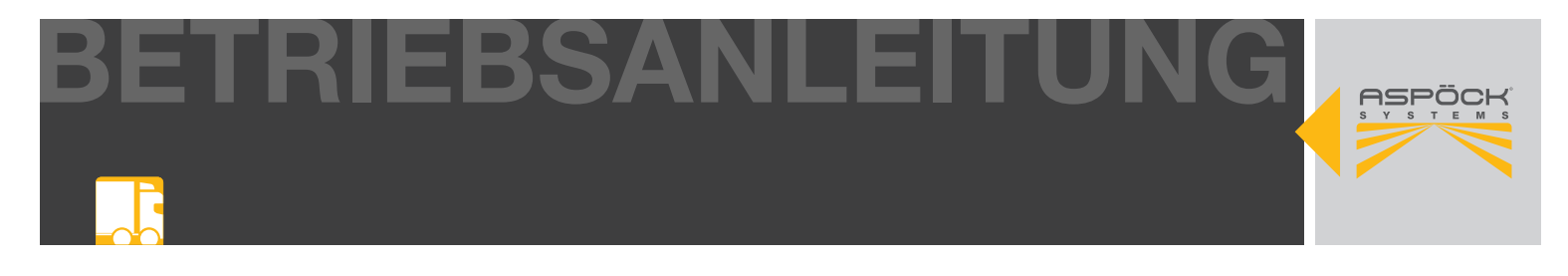

Programmierkabel:

AMP Superseal 2 pol.

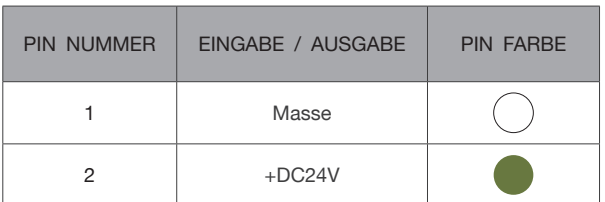

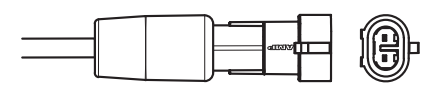

### HDSCS 18 pol. Richtung EBS

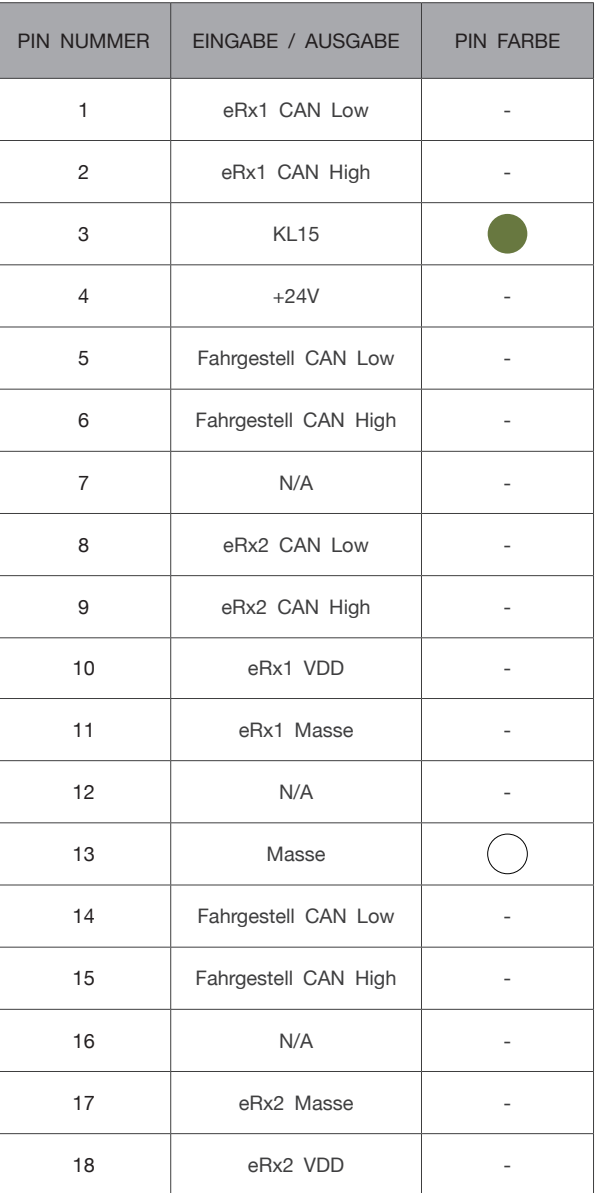

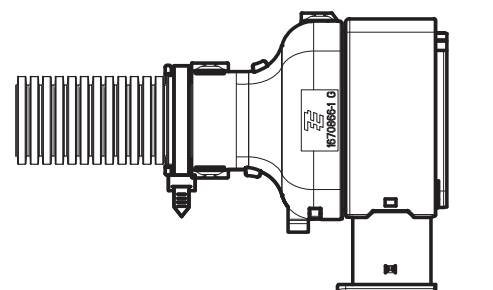

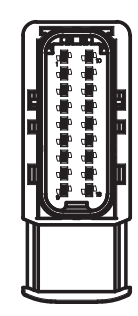

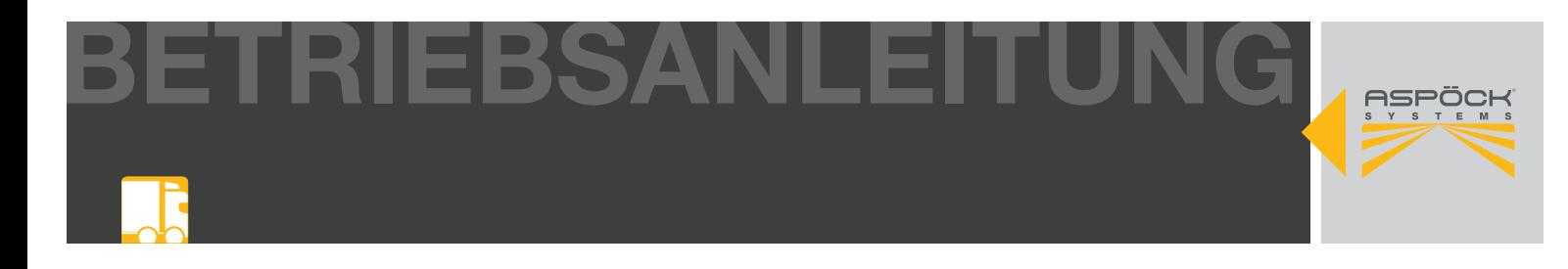

### HDSCS 18 pol. Richtung MaxRx

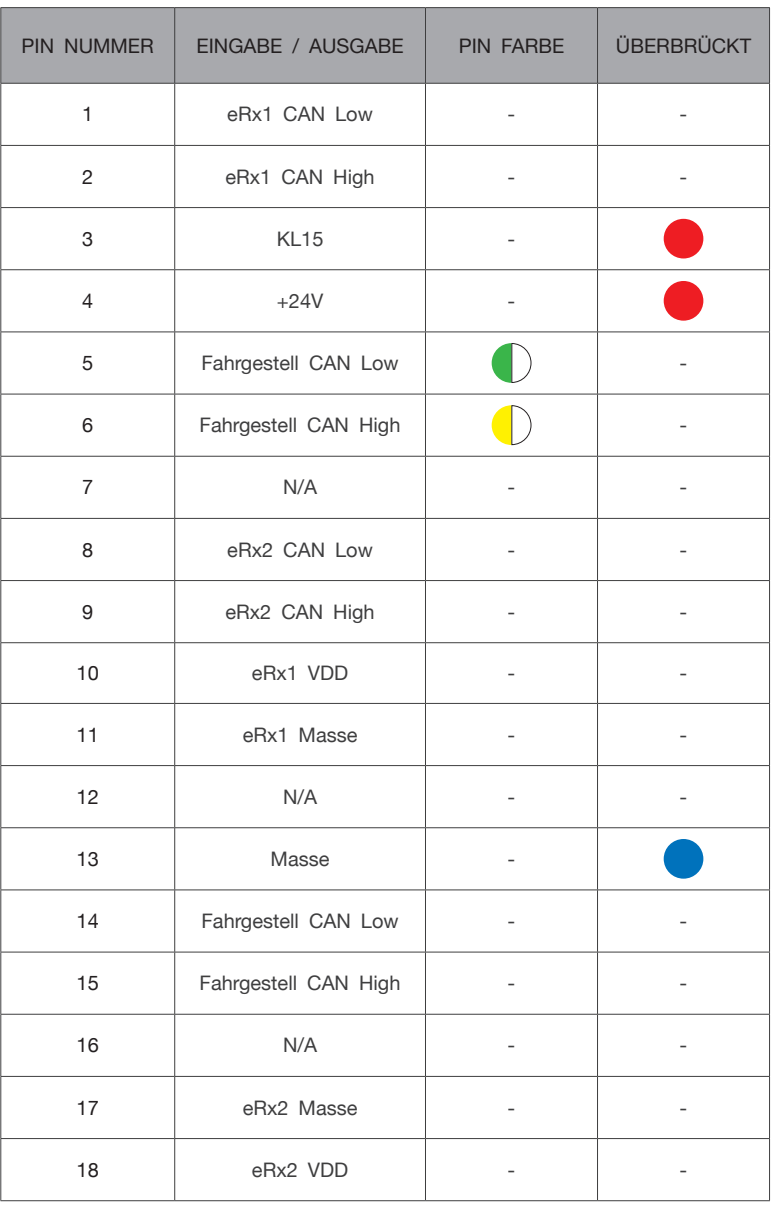

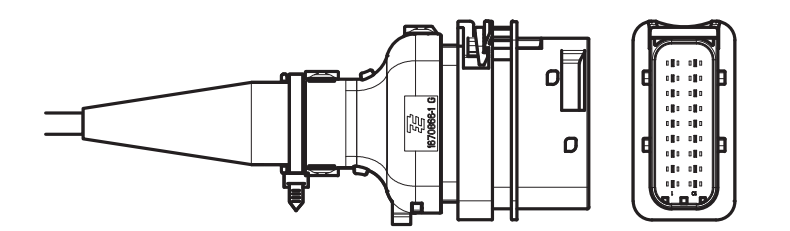

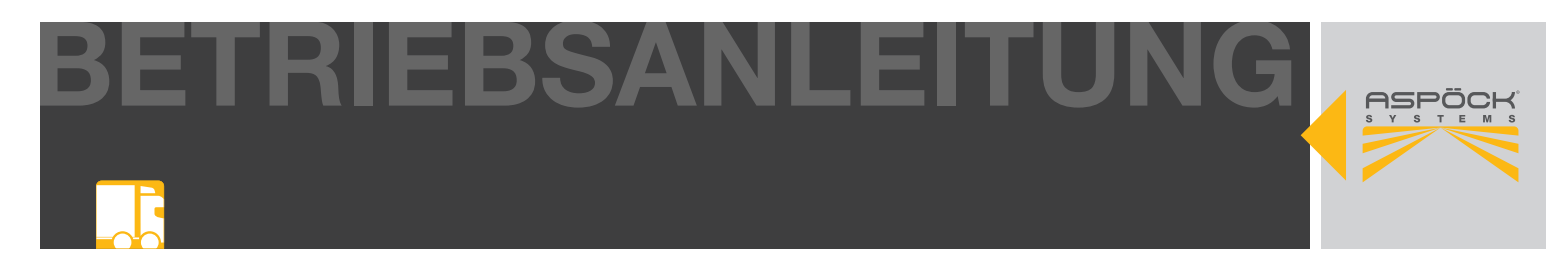

### **10. ENTSORGUNG**

#### **• Außerbetriebnahme und Entsorgung:**

Bitte die geltenden gesetzlichen Bestimmungen für die Außerbetriebnahme und Entsorgung dieses Produkts beachten. Insbesondere die Vorschriften zur Entsorgung von Batterien, Betriebsmitteln und elektrischen Anlagen berücksichtigen.

#### **• Elektrogeräte:**

Elektrogeräte getrennt vom Haus- oder Gewerbemüll sammeln. Diese können wiederverwertet oder ordnungsgemäß entsorgt werden. Wenn möglich, das Altgerät zur firmeninternen Entsorgung weitergeben oder den Hersteller für spezifische Anweisungen kontaktieren.

#### **• Umweltschutz:**

Elektro- und Elektronikgeräte müssen separat vom unsortierten Siedlungsabfall erfasst und fachgerecht entsorgt oder recycelt werden. Unsachgemäße Entsorgung kann die Gesundheit und Umwelt schädigen. Bei Entsorgungsfachbetrieben oder den zuständigen Behörden nach genauen Informationen erkundigen.

#### **• Verpackungen**:

Verpackungen sind separat zu entsorgen. Papier, Pappe und Kunststoffe können dem Recycling zugeführt werden.

### **ASPÖCK TPMS BETRIEBSANLEITUNG** 57

ETRIEBSA **ASPÖCK** S Y S T E M S

**11. ASPÖCK TPMS REPARATURANLEITUNG**

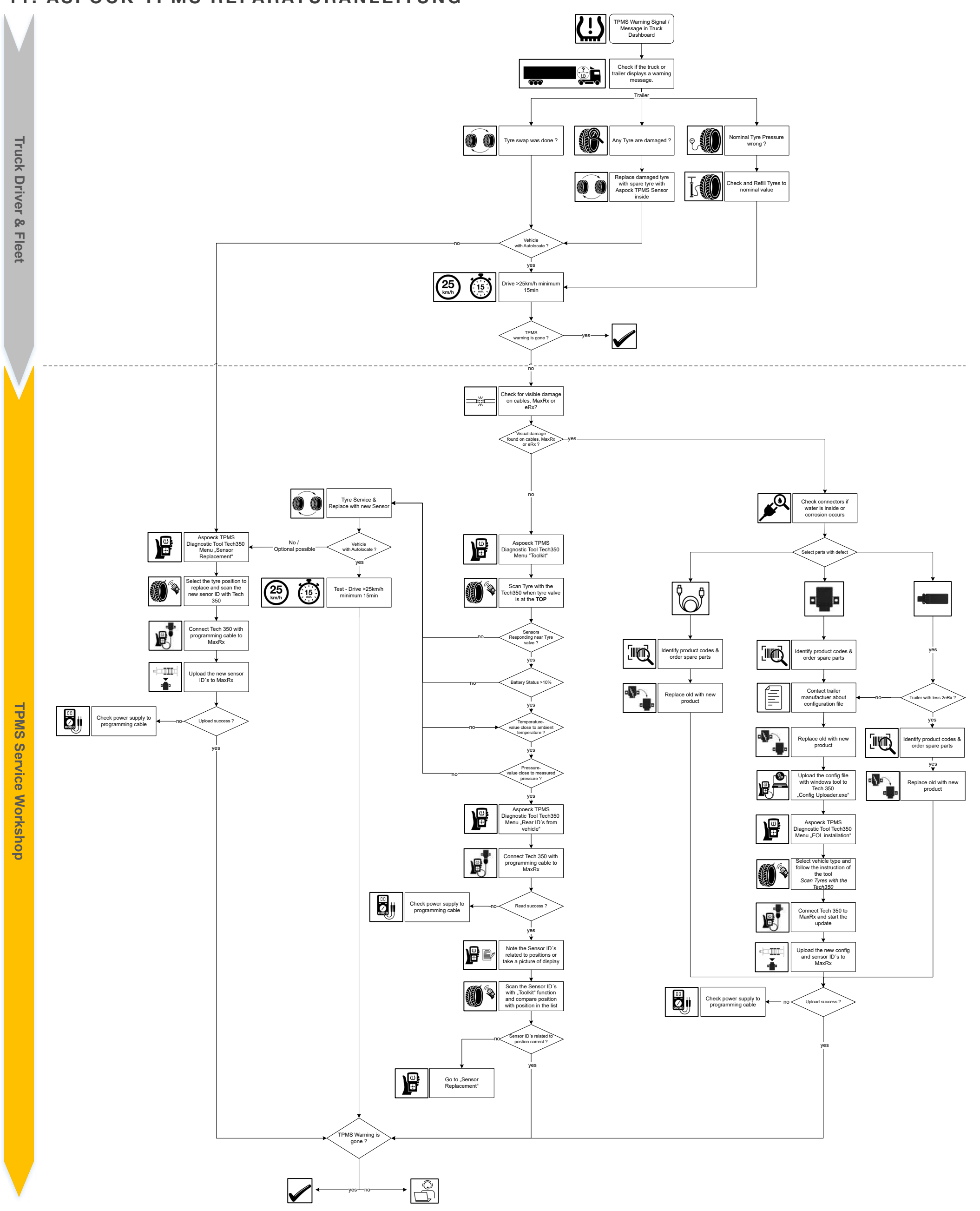

## THE ART OF LIGHTS

**ASPÖCK Systems GmbH**

Enzing 4, 4722 Peuerbach, AUSTRIA

Office: +43 7276 2670-0 E-Mail: office@aspoeck.com

**aspoeck.com**

R01 10-0350-807 20240703<br>Misprints, technical changes<br>and illustrations are subject to change.<br>© Aspōck Systems GmbH Misprints, technical changes R01 10-0350-807 20240703 and illustrations are subject to change. © Aspöck Systems GmbH

**ASPOECK.COM**